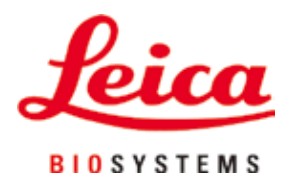

# **HistoCore PEARL**

## Апарат за обработка на тъкани

Инструкции за употреба български

**Поръчка №: 14 0493 80120 - Ревизия I**

Винаги съхранявайте настоящото ръководство в близост до уреда. Прочетете внимателно преди започване на работа с уреда.

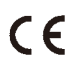

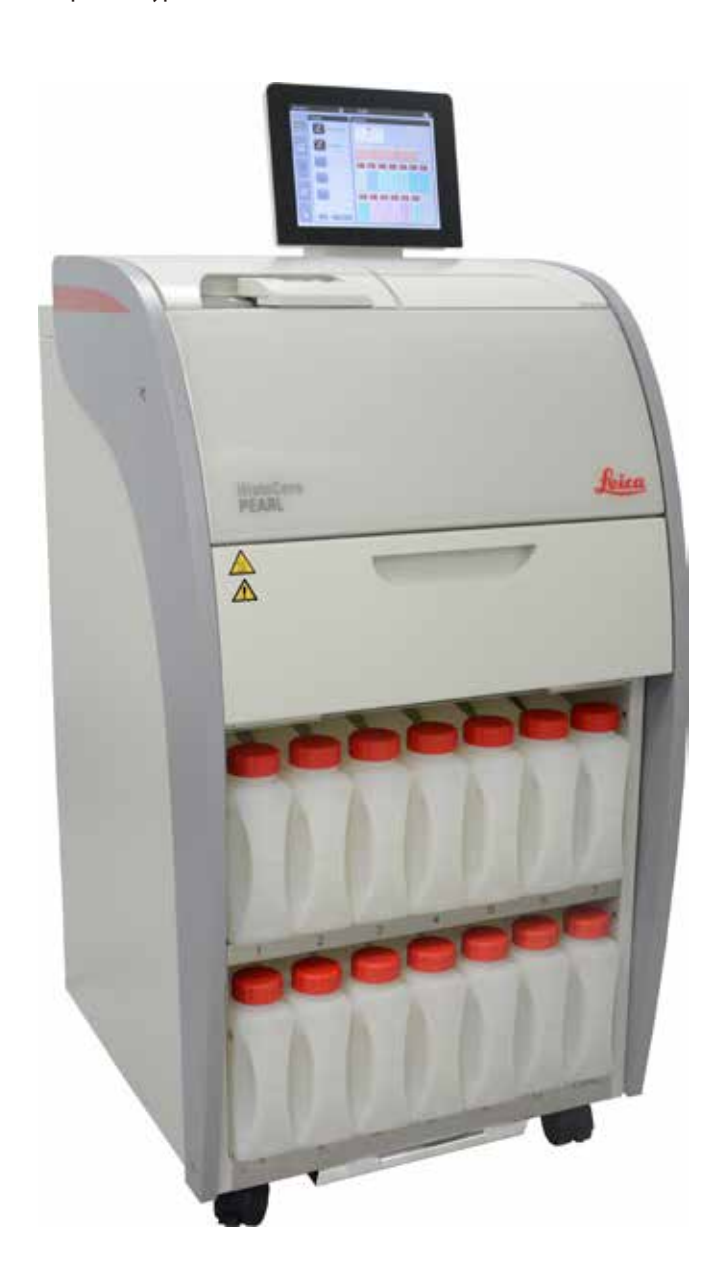

Съдържащите се в настоящото ръководство информации, цифрови данни, указания и преценки според нашите грижливи проучвания са в съответствие с известното ни съвременно състояние на науката и техниката. Ние не сме задължени да актуализираме настоящото ръководство периодично и на текуща база към новите технически развития и да изпращаме на нашите клиенти допълнения, актуализации и т.н. на настоящото ръководство.

До степента, позволена според националното законодателство, както е приложимо във всеки отделен случай, ние няма да бъдем отговорни за грешни заявления, чертежи, технически илюстрации и др., които се съдържат в настоящото ръководство. По-конкретно, ние не поемаме никаква отговорност за имуществени щети или други последвали щети, свързани със спазването на данните или на другите информации в настоящото ръководство.

Сведенията, скиците, фигурите и другите информации по съдържанието и от техническо естество в настоящите инструкции за употреба не важат като гарантирани свойства на нашите продукти.

В такъв смисъл са меродавни само договорните положения между нас и нашите клиенти.

Leica си запазва правото без предварително известие да прави изменения на техническата спецификация, а също така и на производствения процес. Само по такъв начин е възможен един постоянен процес на техническо и на производствено усъвършенстване.

Настоящата документация е защитена с авторско право. Всички авторски права принадлежат на Leica Biosystems Nussloch GmbH.

Възпроизвеждане на текста и фигурите (също и на части от тях) чрез печат, фотокопиране, микрофилм, уеб камера или други методи – включително всички електронни системи и медии – изисква изрично предварително писмено разрешение на Leica Biosystems Nussloch GmbH.

Серийните номера и годината на производство се намират на двете фирмени табелки на задната страна на уреда.

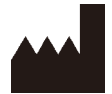

Leica Biosystems Nussloch GmbH Heidelberger Strasse 17 - 19 D-69226 Nussloch Германия

Тел.:  $+49 - (0) 6224 - 1430$ Факс:  $+49 - (0) 6224 - 143 268$ Уеб адрес: [www.LeicaBiosystems.com](http://LeicaBiosystems.com)

Сглобяването е възложено на Leica Microsystems Ltd. Shanghai

## Съдържание

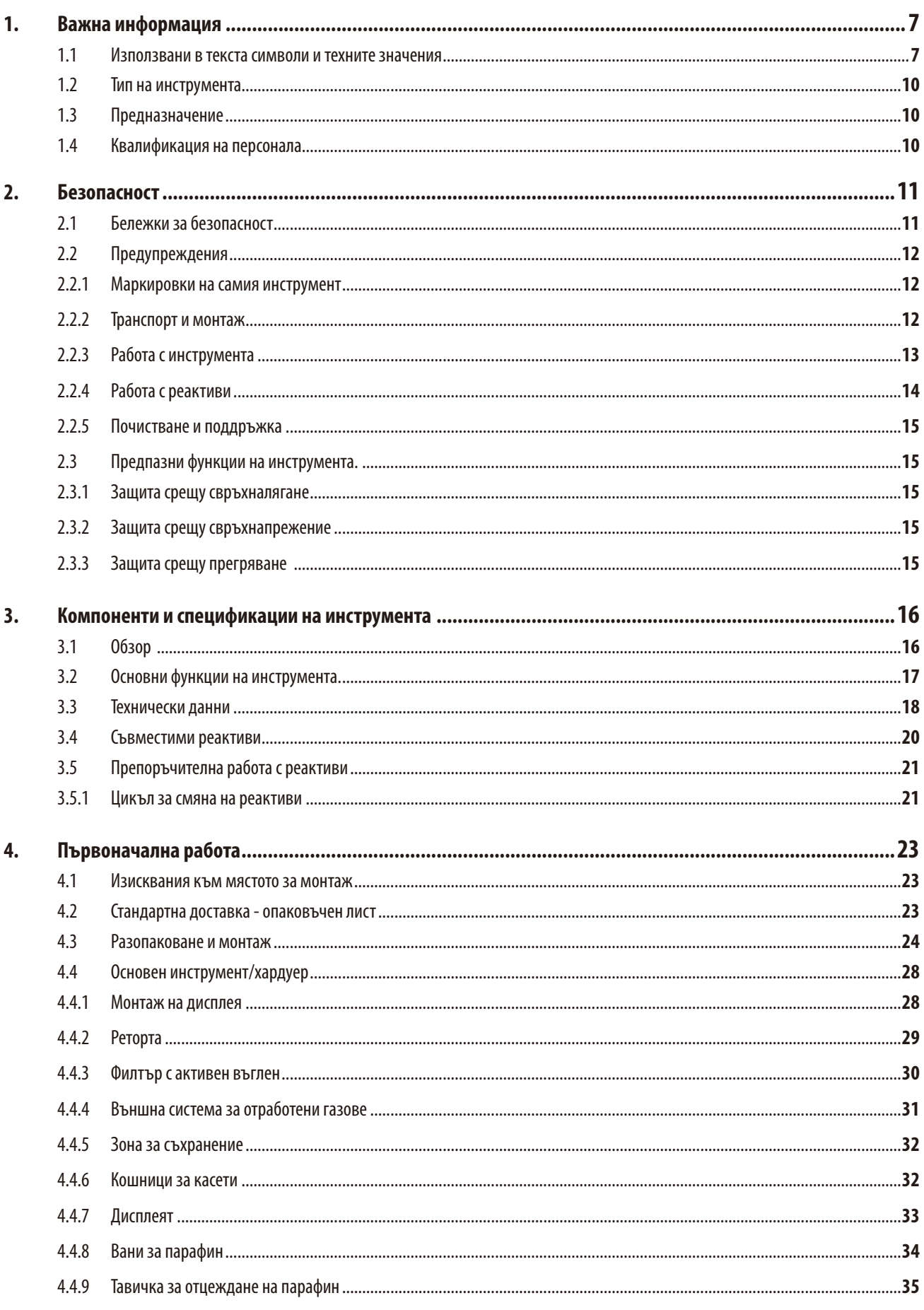

## Съдържание

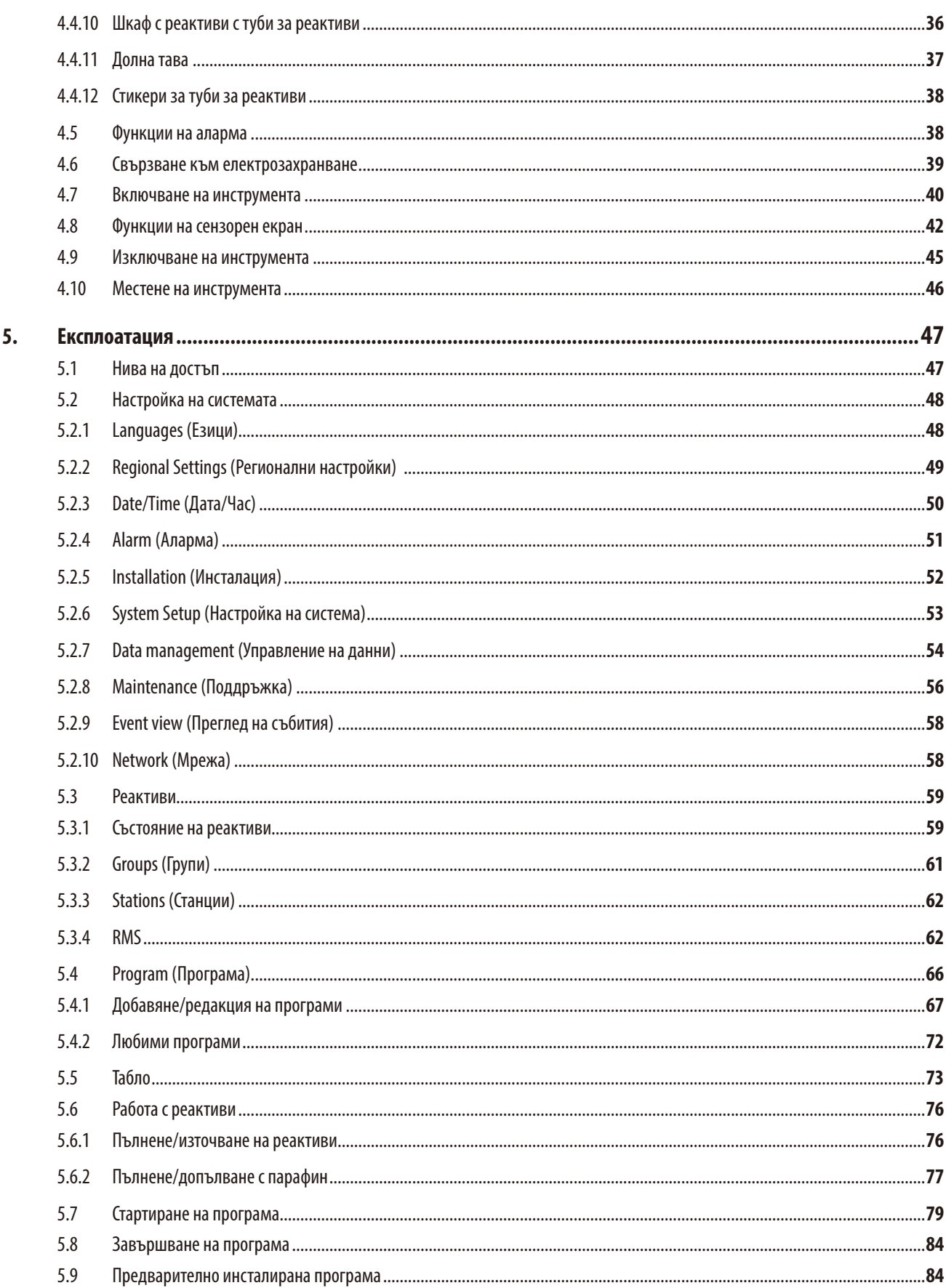

## Съдържание

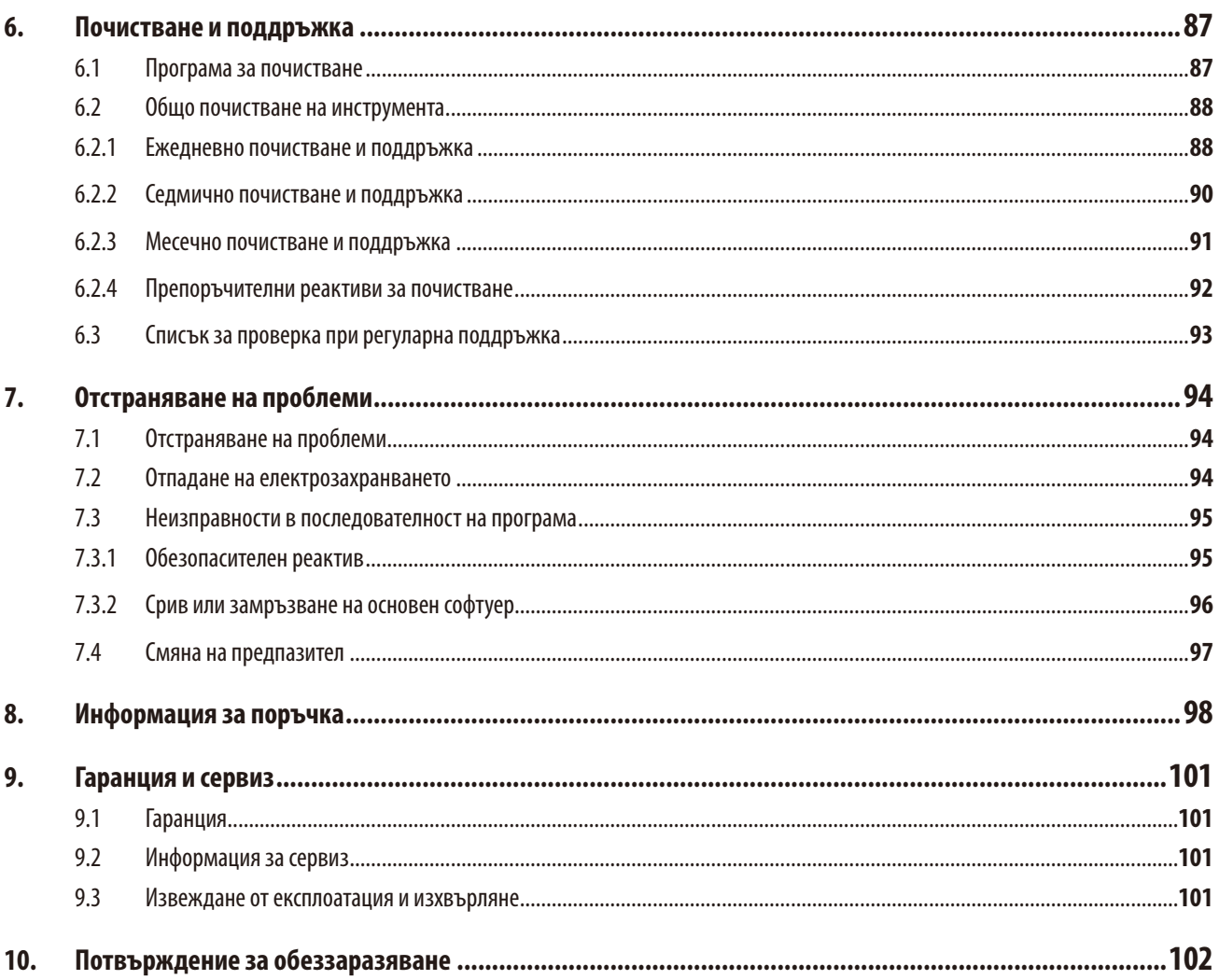

### <span id="page-6-0"></span>**1. Важна информация**

### **1.1 Използвани в текста символи и техните значения**

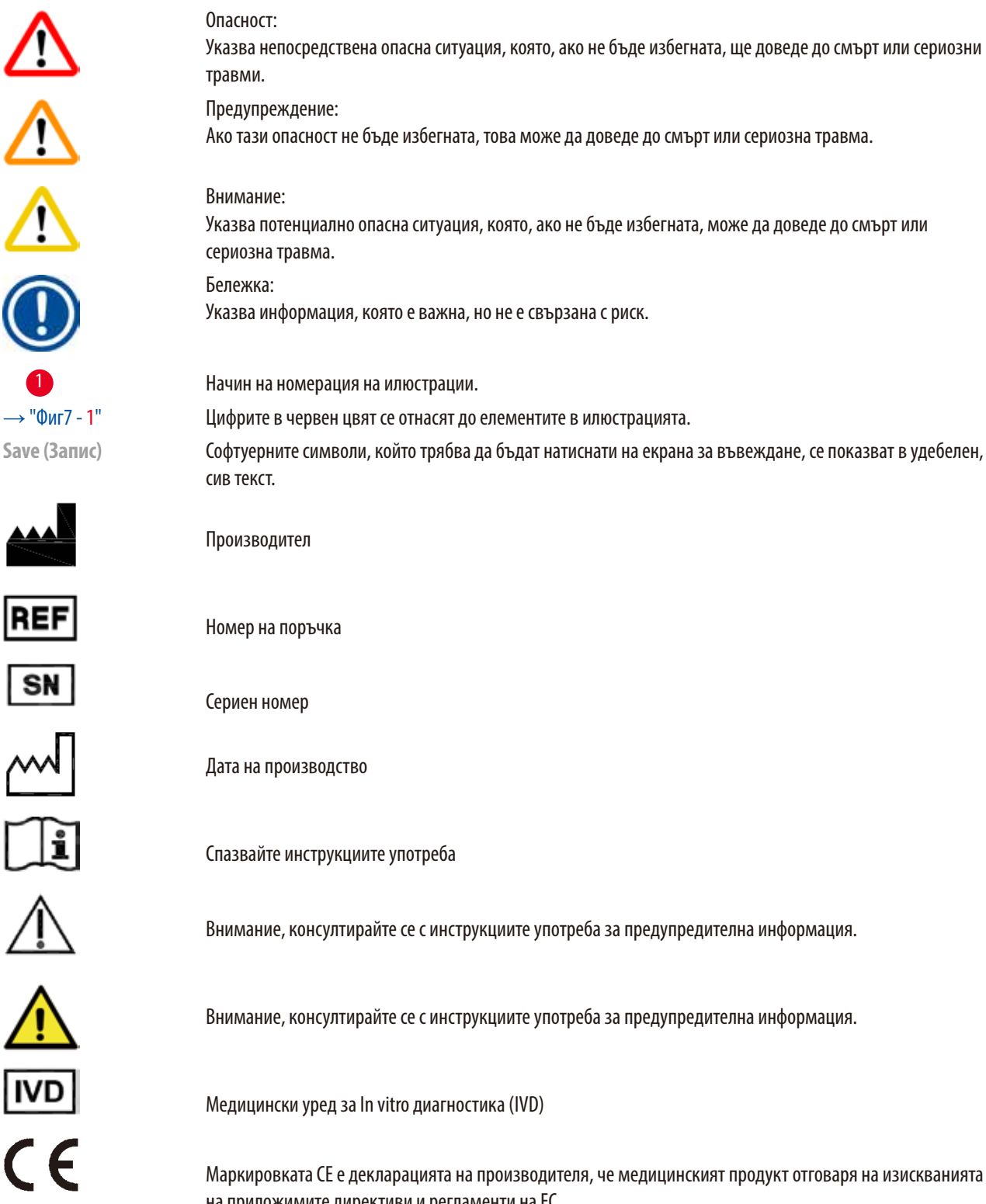

ст: непосредствена опасна ситуация, която, ако не бъде избегната, ще доведе до смърт или сериозни

реждение: и опасност не бъде избегната, това може да доведе до смърт или сериозна травма.

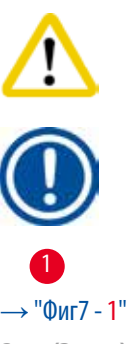

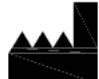

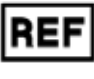

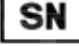

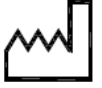

производство

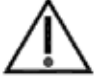

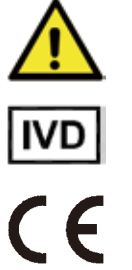

ие, консултирайте се с инструкциите употреба за предупредителна информация.

ински уред за In vitro диагностика (IVD)

овката CE е декларацията на производителя, че медицинският продукт отговаря на изискванията на приложимите директиви и регламенти на ЕС.

Country of Origin: China

Полето "Държава на произход" определя държавата, където е е била извършена окончателната трансформация на естеството на продукта.

Маркировката UKCA (Оценено съответствие за Обединеното кралство) е нова маркировка за продукти в Обединеното кралство, която се използва за продукти, пуснати на пазара във Великобритания (Англия, Уелс и Шотландия). Тя се отнася за повечето стоки, за които преди е била необходима маркировка CE.

Leica Microsystems (UK) Umited<br>Larch House, Woodlands Business Park, Milton Keynes, **UKRP** England, United Kingdom, MK14 6FG

> Отговорното лице за Обединеното кралство действа от името на производителя извън Обединеното кралство, за да изпълнява определени задачи във връзка със задълженията на производителя.

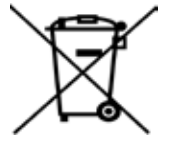

Символ за етикетиране на електрическо и електронно оборудване в съответствие с раздел 7 на немския закон за електрическо и електронно оборудване (ElektroG). ElektroG е законът, регулиращ продажбата, връщането и екологосъобразното изхвърляне на електрическо и електронно оборудване.

Символ за защита на околната среда на китайската RoHS директива. Числото в символа указва "Период на екологосъобразна употреба" на продукта. Символът се използва, ако дадено забранено в Китай вещество бъде използвано и стойността на неговото съдържание е по-висока от максималната разрешена граница. Символ за променлив ток

PE клема

Включено захранване

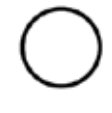

Изключено захранване

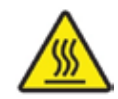

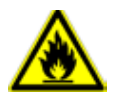

С този символ са маркирани разтворители и реактиви, които са запалими.

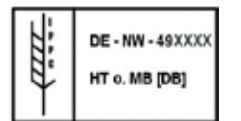

### IPPC символ

на употреба.

• Код на държава, в съответствие с ISO 3166, напр. DE за Германия

Избягвайте пряк контакт, за да предотвратите риск от изгаряне.

• Идентификатор на регион, напр. HE за Хесен

Предупреждение за биологична опасност

- Код на производител/доставчик на обработка, уникално зададен код, започващ с 49
- • Код за обработка, напр. HT (термообработка), MB (метил бромид), и възможно DB (обелване).

Този предупредителен символ обозначава повърхности по инструмента, които са горещи по време

Съдържанието на опаковката е чупливо и с него трябва да се работи внимателно.

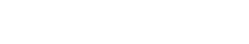

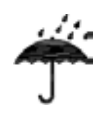

Опаковката трябва да се съхранява в суха среда

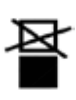

Не подреждайте едно върху друго.

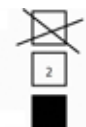

Максимален брой подредени един върху друг редове – 3 (само за кутия с аксесоари)

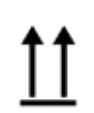

Указва правилната изправена позиция на опаковката.

sperature range:

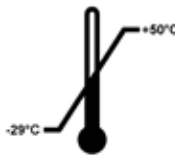

Указва температурния диапазон, разрешен за транспорт на пакета. Минимум -29 °C Максимум +50 °C

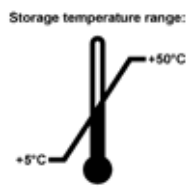

Указва температурния диапазон, разрешен за съхранение на пакета. Минимум +5 °C Максимум +50 °C

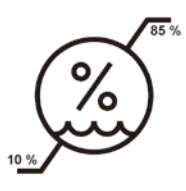

Указва диапазона на влажност, разрешен за съхранение и транспорт на пакета. минимум 10 % О.В. максимум 85 % О.В.

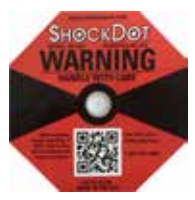

В системата Shockwatch, индикаторът за въздействие показва сблъсъци или удари, които са над определена интензивност, като индикаторът се оцветява в червено. Надвишаването на определено ускорение (g стойност) води до промяна на цвета на индикатора.

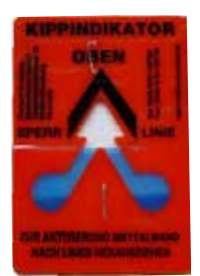

Индикатор Tip-n-Tell, който наблюдава дали товарът е транспортиран и съхраняван в изправена позиция, в съответствие с Вашите изисквания. При наклон от 60° или повече, синият кварцов пясък преминава в индикатора, с форма на стрелка, и остава там за постоянно. Неправилната работа с пратката може да бъде открита незабавно и може да се докаже със сигурност.

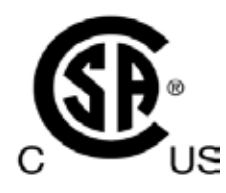

Настоящият продукт отговаря на изискванията на CAN/CSA-C22.2 № 61010.

<span id="page-9-0"></span>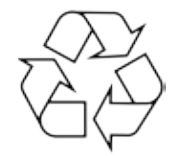

Указва, че артикулът може да бъде рециклиран, на местата, на които съществуват подходящи условия за това.

### **1.2 Тип на инструмента**

Цялата информация, предоставена в настоящите инструкции за употреба е приложима само за типа инструмент, указан на първата страница.

Към задната част на инструмента е прикрепена фирмена табелка, съдържащата серийния номер на инструмента.

### **1.3 Предназначение**

HistoCore PEARL е автоматичен апарат за обработка на тъкани, специално проектиран за фиксиране, дехидратация, инфилтрация с междинна среда и инфилтрация с парафин на проби от човешка тъкан, използвани за хистологична медицинска диагноза от патолог, напр. за диагноза на рак.

HistoCore PEARL е предназначен за приложения за ин витро диагностика.

HistoCore PEARL трябва да се използва ексклузивно с реактивите, описани в раздела "Съвместими реактиви" ( $\rightarrow$  P. 20 – 3.4 [Съвместими реактиви\).](#page-19-1)

## ∧

**Внимание** 

Всички останали употреби на инструмента се разглеждат като употреби, които не са по предназначение.

Неспазването на тези инструкции може да доведе до инцидент, травма, повреда на инструмента, неговите аксесоари или на пробите.

Правилната употреба и употребата по предназначение включва спазване на всички инструкции за проверка и поддръжка, заедно със спазването на всички инструкции, съдържащи се в "Инструкции за употреба".

### **1.4 Квалификация на персонала**

- • HistoCore PEARL трябва да се използва само от обучен лабораторен персонал. Инструментът е предназначен само за професионална употреба.
- Всички членове на лабораторния персонал, определени за работа с инструмента, трябва внимателно да прочетат тези "Инструкции за употреба" и да се запознаят с всички технически характеристики на инструмента, преди започване на работа с него.

### <span id="page-10-0"></span>**2. Безопасност**

### **2.1 Бележки за безопасност**

**Внимание** 

Инструкциите за употреба съдържат важна информация, свързана с работната безопасност и поддръжката на инструмента. Инструкциите за употреба са важна част от продукта и трябва да бъдат прочетени внимателно, преди стартиране и започване на употреба, и трябва винаги да се съхраняват в близост до инструмента.

Този инструмент е произведен и изпитан в съответствие с изискванията за безопасност за електрическо оборудване, предназначено за измерване, контрол и лабораторно приложение.

За да се поддържа това състояние и да се гарантира безопасна работа, потребителят трябва да спазва всички бележки и предупреждения, съдържащи се в "Инструкциите за употреба".

- • Всички информационни съобщения, показани на сензорния екран трябва винаги да бъдат прочитани и спазвани.
- • Бележките за безопасност и внимание, съдържащи се в настоящата глава, трябва винаги да бъдат спазвани.
- Прочетете тези бележки, дори и да сте запознати с работата и употребата на други продукти на Leica Biosystems.
- • Предпазните устройства, разположени на инструмента и аксесоарите не трябва да бъдат отстранявани или модифицирани. Ремонтът и достъпът до вътрешните компоненти на инструмента е разрешен само за квалифициран обслужващ персонал, упълномощен от Leica Biosystems.
- • Инструментът е проектиран и произведен в съответствие с най-съвременните технологии и приетите стандарти и регламенти по отношение на технологии за безопасност. Неправилната работа или манипулация с инструмента може да изложи потребителя или друг персонал на риск от травма или може да предизвика повреда на инструмента или на друго имущество. Инструментът трябва да се използва само по предназначение и само, ако всички негови предпазни функции са в добро работно състояние. Неизправностите, които могат да повлияят върху безопасността, трябва да се отстраняват незабавно.
- Могат да се използват само оригинални резервни части и разрешени оригинални аксесоари.
- • Ако инструментът трябва да бъде върнат на Leica Biosystems за ремонт, той трябва да бъде почистен и обеззаразен по подходящ начин. За подробности, вж. ( $\rightarrow$  Р. 102 – 10. Потвърждение за обеззаразяване).

### **Бележка**

Инструкциите за употреба трябва да получат подходящото допълнение, както е необходимо, във връзка със съществуващите регламенти за защита от инциденти и екологична безопасност в държавата на оператора.

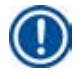

### **Бележка**

**Бележка** 

Инструментът отговаря на изискванията за емисии и имунитет, описани в IEC 61326-2-6.

За актуална информация по отношение на приложимите стандарти вижте CE декларацията за съответствие на инструмента и Сертификатите за UKCA на нашата уеб страница:

### **http://www.LeicaBiosystems.com**

### <span id="page-11-0"></span>**2.2 Предупреждения**

Предпазните устройства, монтирани на този инструмент от производителя, съставляват само основата за предотвратяване на инциденти. Използването на инструмента по безопасен начин е, преди всичко, отговорност на неговия собственик, както и на определения персонал, който работи с, обслужва или ремонтира инструмента.

За да гарантирате безпроблемна работа на инструмента, спазвайте следните инструкции и предупреждения.

### **2.2.1 Маркировки на самия инструмент**

### **Внимание**

Маркировките на инструмента, показващи предупредителен триъгълник, указват, че трябва да се следват правилните инструкции за употреба (както са представени в "Инструкциите за употреба") при работа с или смяна на маркирания компонент. Неспазването на тези инструкции може да доведе до инцидент, травма, повреда на инструмента, неговите аксесоари или на пробите.

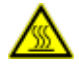

W

### **Внимание**

Някои повърхности на инструмента стават горещи по време на работа. Те са маркирани с този предупредителен стикер. Докосването на тези повърхности може да предизвика изгаряния.

### **2.2.2 Транспорт и монтаж**

### **Внимание**

- След разопаковане, инструментът трябва да се транспортира само в изправено положение.
- Следвайте внимателно инструкциите за разопаковане, за да избегнете повреда на инструмента!
- • Преди всяко транспортиране, при което е възможно инструментът да бъде разклатен, наклонен или повдигнат, той трябва да бъде почистен, включително неговите тръби, ваните за парафин и тубите за реактиви, защото, в противен случай, вътрешността на инструмента може да бъде сериозно повредена.
- • Включвайте инструмента само в заземен захранващ контакт. Осигурете задължителното използване на прекъсвач на веригата.
- Инструментът може да бъде сериозно повреден, ако бъде включен към захранващо напрежение, различно от указаното на неговата фирмена табелка.
- • Мястото за монтаж трябва да бъде добре проветрено; не трябва да има никакви източници на запалване. Химикалите, които се използват в HistoCore PEARL са както запалими, така и вредни.
- Не използвайте инструмента в помещения с риск от експлозия.
- • Големите температурни разлики между мястото на съхранение и мястото на монтаж, както и високата влажност, могат да доведат до образуването на конденз. Ако условията са такива, изчакайте поне два часа преди включването на инструмента. Неспазването на горното може да повреди инструмента.

### <span id="page-12-0"></span>**2.2.3 Работа с инструмента**

### **Внимание**

- • С инструмента може да работи само обучен лабораторен персонал. Инструментът трябва да се използва само по предназначение и в съответствие с инструкциите, съдържащи се в "Инструкции за употреба".
- • Неспазването на инструкциите, дадени от производителя, може да доведат до увреждане на защитата на инструмента.
- • Предварително инсталираните програми на Leica Biosystems са валидирани на базата на консумативи и реактиви на Leica Biosystems.
- • Преди да стартирате инструмента, стартирайте функцията "Проверка на туба", за да проверите връзките на тубите за реактив. Уверете се, че те са свързани правилно. Предотвратете всички течове или запушвания.
- • Преди да отворите ретортата, докато дадена програма все още се изпълнява, натиснете бутона за пауза, така че ретортата да бъде вентилирана или обезвъздушена.
- • След допълване/смяна на тубите с реактиви се уверете, че капачките на тубите са затворени добре.
- • Тубите с реактиви трябва да бъдат избутани добре в позиция, в свързващите колектори, в задната, вътрешна стена на модула за реактиви.
- • Невъзможността за правилно свързване на тубите за реактиви в колектора, ще наруши програмирания процес и може да доведе и до разливане на реактиви.
- Фиксиращите разтвори, които съдържат живачни соли, оцетна киселина или пикринова киселина могат да предизвикат корозия на металните компоненти.
- Когато има вероятно излагане на инфекциозен материал и/или токсични пари, носете предпазно облекло, предпазни очила, респиратор, гумени ръкавици и други необходими предпазни средства за защита от химикали.

T

В изключителни ситуации (напр. инцидентен разлив на реактив), може да е необходимо да носите аспиратор. Това зависи от специфичната температура на околната среда, обема на помещението, допълнителния товар, ниво на вентилация и др. В случай на съмнения, собственикът/операторът на лабораторията може да извърши локално измерване, за да докаже, че приложимите ограничения за максимални концентрации на работното място не са надвишени. Извършените измервания на максимални концентрации на работното място, при скорост на обмен на въздуха от 8 пъти за част и температура на помещението от 40 °C, обем на помещението от 18 m<sup>3</sup> и температура на реактива от 45 °C показват, че граничните стойности се превишават за кратки периоди от време, по време на стъпката, в която пробите се зареждат във формалин. При по-ниска температура на околната среда и/или по-голям обем на помещението на лабораторията, или при по-висока скорост на вентилация, концентрацията на работното място ще бъде по-ниска. Точните стойности на концентрацията могат да се измерят само локално. Лимитите са съобразени във всички работни състояния.

### **Внимание**

Електромагнитната среда трябва да бъде оценена, преди започване на работа с инструмента. Не използвайте този инструмент в близост до източници на високо електромагнитно лъчение (напр. неекранирани умишлени източници на RF), тъй като те могат да предизвикат смущения в обичайната работа.

### **Бележка**

Информационните документи за безопасност на материала могат да бъдат получени от доставчика на химикали.

Ако използвате реактиви с марката Leica, информационните документи за безопасност на материала са налични онлайн на адрес:

### **http://www.LeicaBiosystems.com**

### <span id="page-13-0"></span>**2.2.4 Работа с реактиви**

### **Внимание**

- За да се предотврати повреда на инструмента, използвайте само реактивите, описани в Глава 3.4 ( $\rightarrow$  P. 20 3.4 [Съвместими реактиви\)!](#page-19-1)
- Не използвайте ацетон, бензен, хлороформ и трихлоретан с HistoCore PEARL.
- • При изхвърляне на използваните реактиви, съблюдавайте приложимите местни регламенти, както и регламентите за изхвърляне на отпадъци на дружеството/институцията, в която се използва инструмента.
- • Не почиствайте тубите за реактив в миялна машина; тубите за реактив НЕ СА предназначени за измиване в миялна машина.

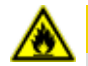

### **Внимание**

- • Реактивите, използвани за обработка на тъкани могат да бъдат както токсични, така и/или запалими. Бъдете внимателни при работа с реактиви! Винаги носете предпазно облекло, предпазни очила, респиратор, гумени ръкавици и други необходими предпазни средства за защита от химикали.
- Пазете инструмента далеч от огън и топлина.

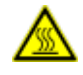

### **Внимание**

Бъдете внимателни при работа с парафин или при отстраняване на проби/кошници от ретортата. Разтопеният парафин е горещ и може да предизвика изгаряния. Също така, избягвайте личния контакт с ваните с парафин и стените на ретортата – те също могат да бъдат горещи.

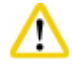

### **Внимание**

- • При работа с реактиви за фиксиране, дехидратация или почистване (напр. формалин, етанол, ксилен и т.н.), носете лични предпазни средства (лабораторна манта, предпазни очила, респиратор, гумени ръкавици и т.н.).
- • При работа с реактиви за инфилтриране (напр. парафин и т.н.), носете лични предпазни средства (лабораторна манта, предпазни очила, респиратор, предпазни ръкавици и т.н.).

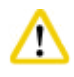

### **Внимание**

- • Съхранението на токсични реактиви, като фиксиращи реактиви (напр. формалин), почистващи реактиви (напр. ксилен) трябва да бъде в хладен, проветрен склад/шкаф и те трябва да се пазят от огън и топлина. При работа с токсични реагенти, носете лични предпазни средства (манта, предпазни очила, респиратор, гумени ръкавици и т.н.).
- • Съхранението на запалими реактиви, като реактиви за дехидратация (напр. абсолютен етанол, разтворен етанол и т.н.), реактиви за инфилтриране (напр. парафин) трябва да бъде в хладен, проветрен склад/шкаф и те трябва да се пазят от огън и топлина. При работа със запалими реактиви, носете лични предпазни средства (лабораторна манта, предпазни очила, респиратор, гумени ръкавици/предпазни ръкавици и т.н.).

### <span id="page-14-0"></span>**2.2.5 Почистване и поддръжка**

### **Внимание**

- • Не почиствайте инструмента с разтворители, съдържащи ацетон или ксилен. Във вътрешните компоненти на инструмента не трябва да попада течност, нито по време на работа, нито по време на почистване.
- • При използване на почистващи препарати, спазвайте инструкциите за безопасност на производителя и регламентите за безопасност на лабораторията.
- Проверявайте тубата за конденз поне веднъж седмично и я изпразвайте.
- • Ако инструментът няма да бъде използван за дълъг период от време, източете реактивите и парафина. Използвайте дейонизирана вода, за да почистите тубата за формалин и тубата за вода, и подсушете; използвайте етанол, за да почистите тубата за етанол, тубата за ксилен и ваните за парафин, и подсушете; използвайте етанол, за да забършете външната част на инструмента.

### **2.3 Предпазни функции на инструмента.**

Апаратът за обработка на тъкани HistoCore PEARL е оборудван с предпазни функции и със сложни софтуерни механизми за контрол. Те гарантират, че пробите остават неповредени в случай на токов удар или друга неизправност по време на изпълнение на програмата, както и че програмата е завършена успешно.

### **2.3.1 Защита срещу свръхналягане**

- • Когато захранването е изключено, помпата и клапаните за въздух под налягане, по подразбиране, преминават в безопасно състояние (ретортата е вентилирана, не се генерира налягане).
- • Освен това, има и предпазен клапан, който изпуска в атмосферата целия излишен въздух, произведен от помпата.

### **2.3.2 Защита срещу свръхнапрежение**

Осигурена е защита срещу свръхнапрежение чрез защитата срещу свръхнапрежение на основния предпазител.

### **2.3.3 Защита срещу прегряване**

Ограничителят на топлина защитава инструмента срещу нетипично високи температури.

## <span id="page-15-0"></span>**Компоненти и спецификации на инструмента**

### **3. Компоненти и спецификации на инструмента**

**3.1 Обзор** 

**Компоненти на инструмента**

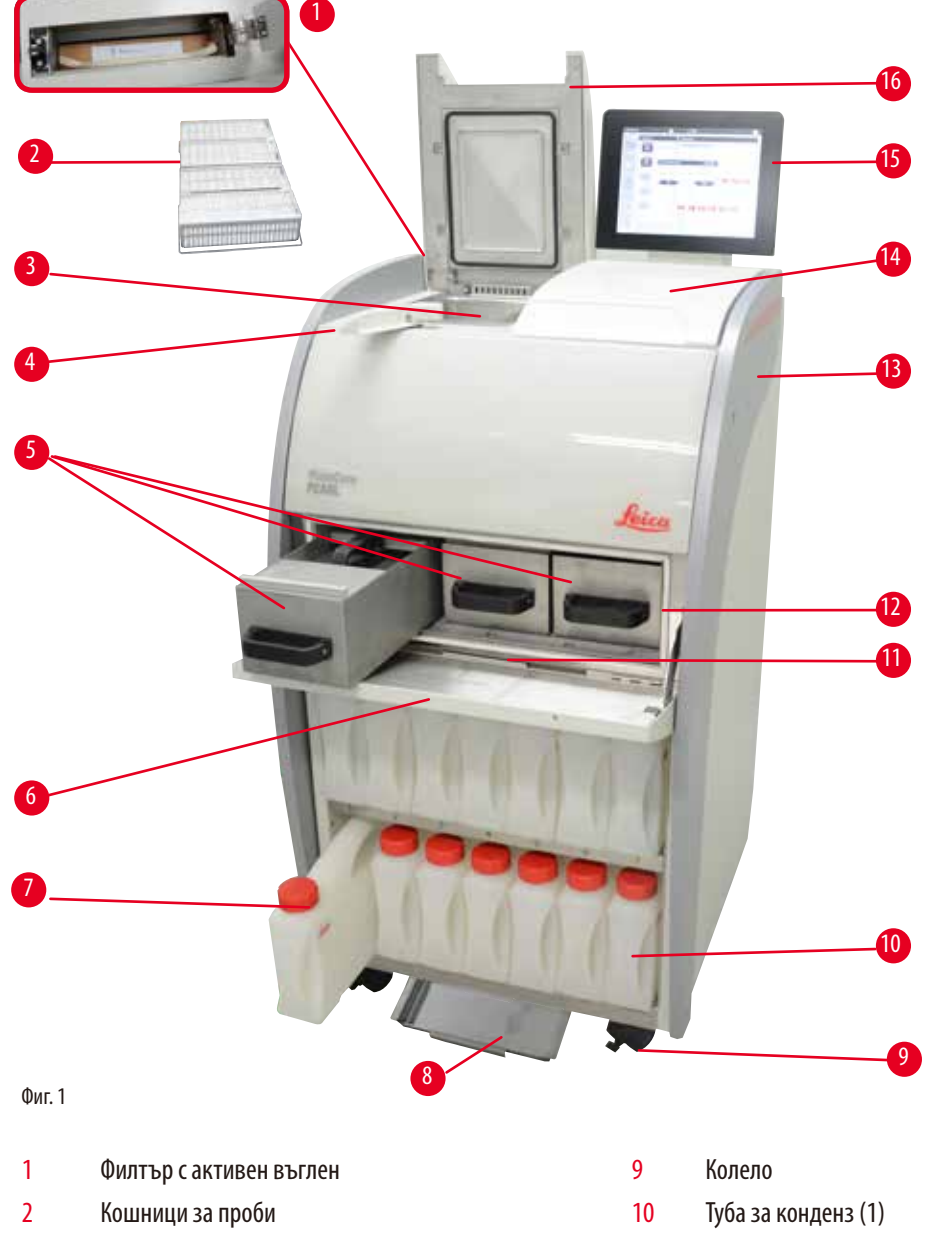

- 
- Кнобка за заключване на капак 12 Фурна за парафин
- Вани за парафин (3) 13 Основен инструмент
- Капак на фурна за парафин 14 Зона за съхранение
- 7 Туби за реактив (13) 15 Дисплей
- 
- Реторта 11 Тавичка за отцеждане на парафин
	-
	-
	-
	-
- е в 16 Капак на реторта 16 Капак на реторта

<span id="page-16-0"></span>**Заден панел**

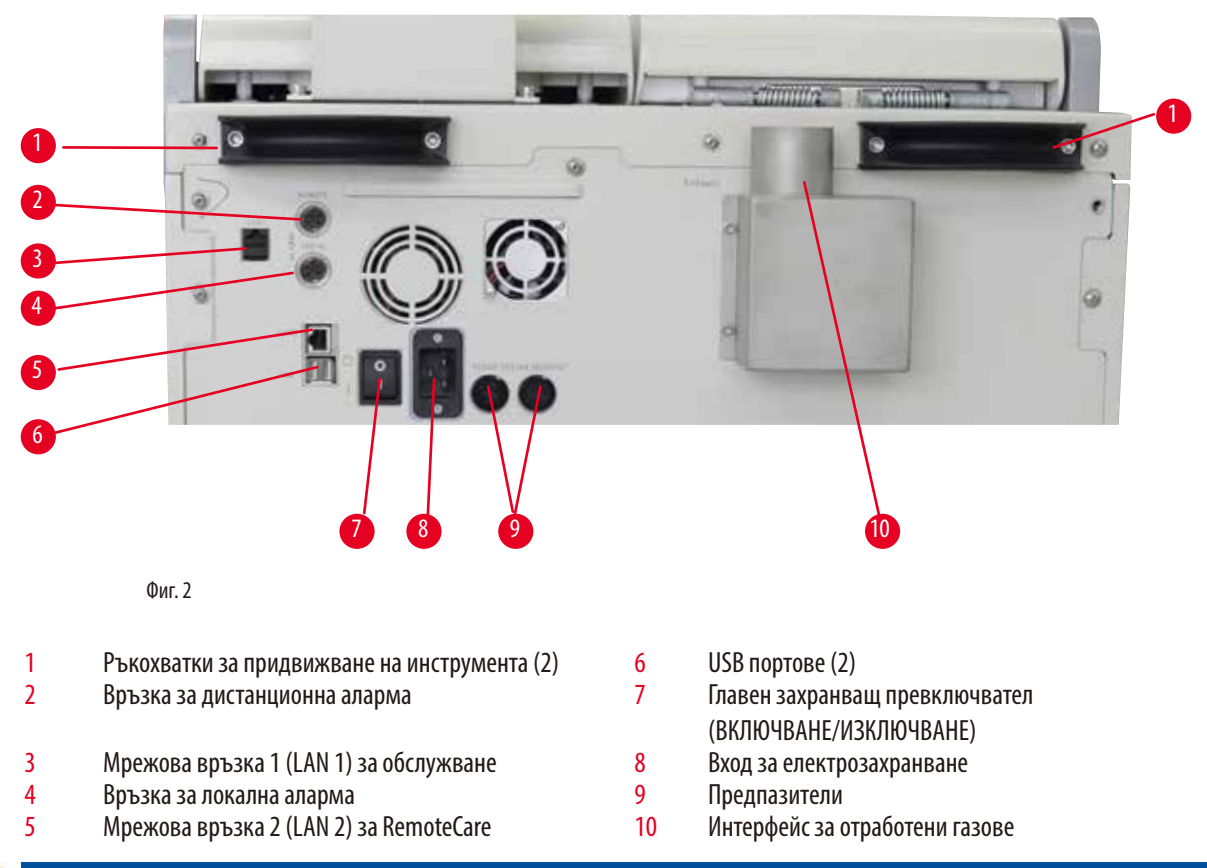

### **Бележка**

USB са предназначени само за стикове с памет. Не свързвайте друг тип USB устройство към инструмента.

### **3.2 Основни функции на инструмента.**

- HistoCore PEARL е оборудван със сензорен LCD екран. Многоезичният потребителски интерфейс и графичното показване на програмния поток (табло) са за изясняване на всички стъпки от менюто.
- • HistoCore PEARL може да бъде управляван чрез персонализирани или предварително инсталирани, валидирани, програми за обработка на тъкани. Налични са 3 предварително инсталирани програми, които не могат да бъдат редактирани, включително 1 програма за почистване, 1 програма за през нощта и 1 програма за биопсия.
- Налични са 10 програми за свободна конфигурация, като всяка може да съдържа до 14 стъпки (температура; време; реактив; опции за налягане/вакуум).
- • Системата за управление на реактиви (RMS) позволява на потребителя да наблюдава използването на реактиви за брой касети, цикли или дни.
- • Системата за бърз старт позволява на потребителите да стартират всяка програма директно от панела за "Предпочитана програма" (макс. 5 програми).
- Броят касети, броят цикли на обработка, дни след последна смяна и реактиви, които трябва да се сменят, могат да бъдат показвани, в съответствие с персонализираните настройки на RMS.
- • За инфилтриране на тъкани се използват три парафинови вани, всяка една с макс. вместимост от 3,5 L течен парафин. Парафиновите вани могат лесно да бъдат демонтирани за почистване, като просто бъдат издърпани. Тавичката за отцеждане на парафин се използва за събирането на изтекъл парафин.
- <span id="page-17-0"></span>• Опасните пари от реактивите непрекъснато се засмукват от ретортата в инструмента и се филтрират, дори и след като ретортата бъде отворена, напр. за презареждане на касети или кошници. Инструментът използва филтър с активен въглен/ Освен това е препоръчително инструментът да бъде свързан към външна вакуумна смукателна система с помощта на специалния порт, разположен в задната част на инструмента.
- • Ретортата може да побере до 200 стандартни касети, в зависимост от това дали тя работи с една или две кошници.
- Интернет връзката RemoteCare, между инструмента и екипа за сервизна поддръжка, позволява оптимизиране на обслужването чрез наблюдението на инструмента и на неговите функции.
- Потребителят може да прехвърли всички програми за обработка и регистри чрез USB.
- • Достъпът до инструмента може да се ограничи чрез система за защита чрез пароли на няколко нива.
- • Потребителят може да използва функцията "Проверка на туба", за да провери състоянието на свързване на тубите за реактив.
- • В случай на токов удар се задейства алармена система. HistoCore PEARL ще осигури мерки за възстановяване след прекъсването.
- • В случай на грешка, незабавно ще прозвучи аларма. Първо, системата ще се опита да се възстанови. Ако това не бъде успешно, инструментът ще напълни ретортата с безопасен реактив, за да осигури безопасността на пробите, ако в рамките на 15 минути на дисплеят не бъде извършено никакво действие.
- • Три режима на аларма: аларма на инструмент, локална аларма и дистанционна аларма, позволяват клиентите да бъдат предупредени по всякакъв начин.

### **3.3 Технически данни**

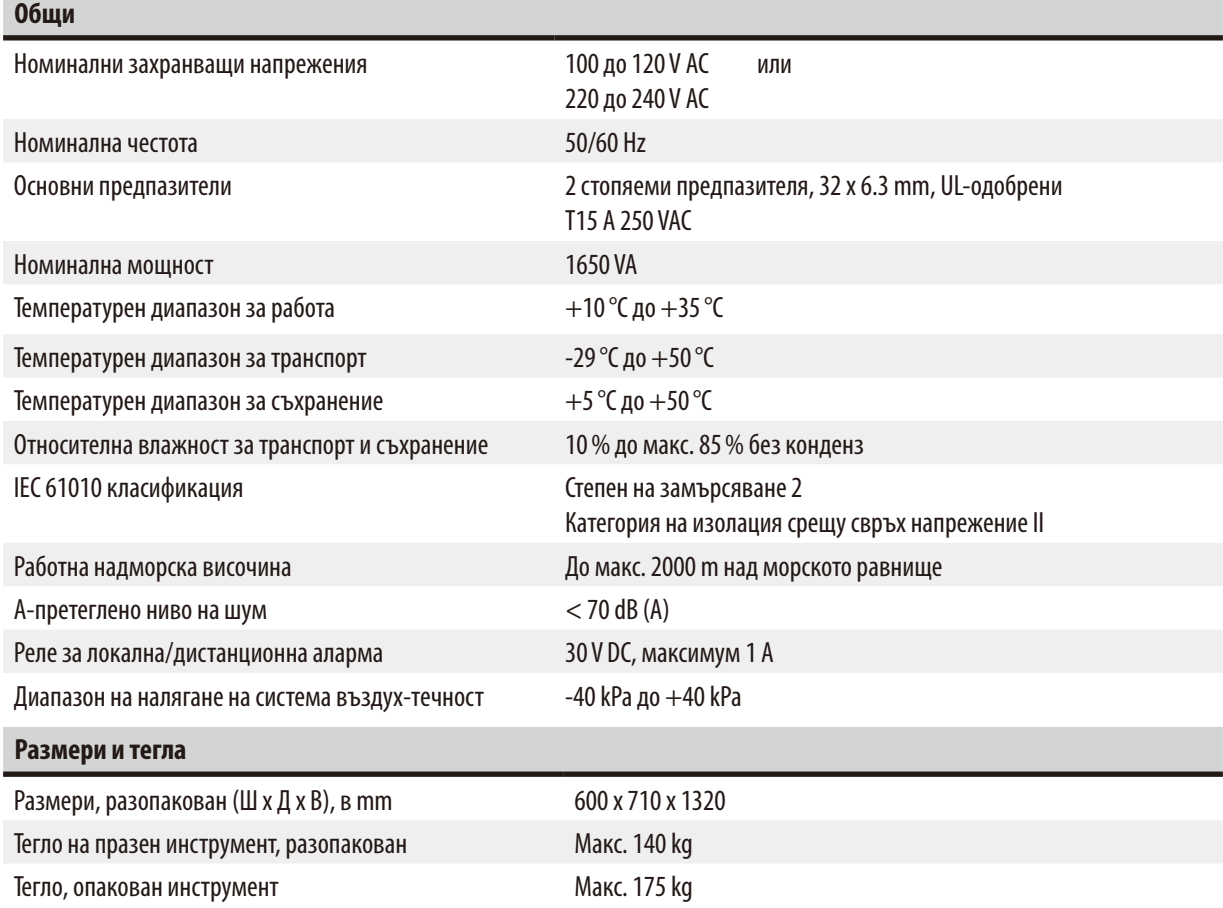

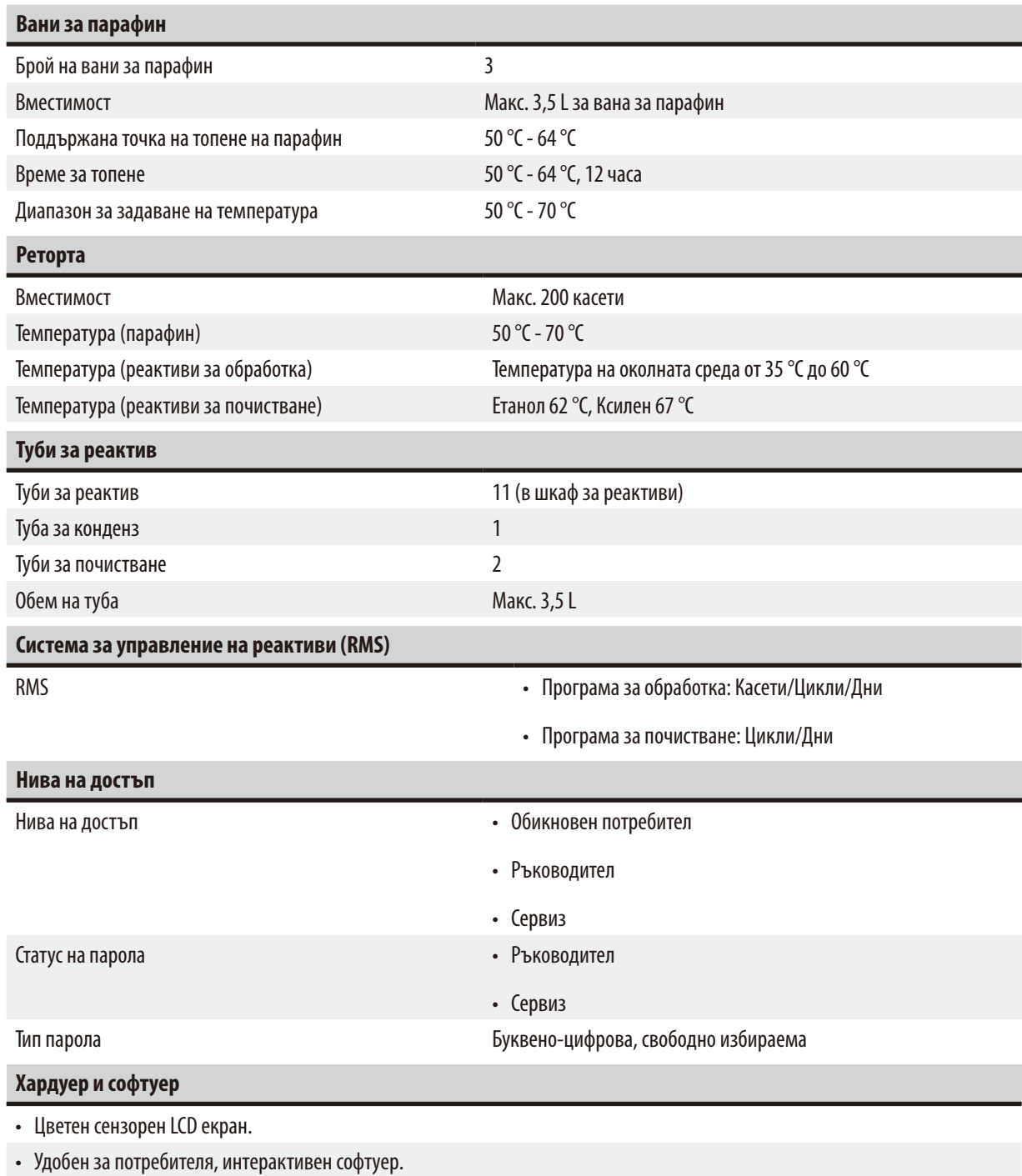

• Два USB 2.0 порта, DC 5V.

• Алармена система с две гнезда за аларма (за локална аларма и за дистанционна аларма).

• Интелигентна обработка на грешки за защита на пробите.

### <span id="page-19-0"></span>**Капацитети**

• 10 свободно конфигурируеми програми и 2 предварително инсталирани програми, всяка състояща се от 11 стъпки за обработка с реактив и 3 стъпки за обработка с парафин.

— Време за стъпка на програма: 0 до 99 часа, 59 минути.

- Време на отлагане: макс. 7 дни.
- Едновременно могат да се обработват до 200 касети.
- • 1 програма за почистване на реторта.
- 11 туби за реактив.
- 2 туби за почистване.
- 1 туба за конденз.
- 3 вани за парафин.
- Температурата на реактива може да се избере между 35 °С до 60 °С или температура на околната среда, в зависимост от реактива.
- Температурата на парафина може да се избере между 50 °С до 70 °С.
- <span id="page-19-1"></span>• Температура за почистване 62 °С (етанол) или 67 °С (ксилен).

### **3.4 Съвместими реактиви**

### **Внимание**

HistoCore PEARL може да се използва само с реактивите, определени в този раздел. Тези реактиви трябва да се валидират преди употреба, т.е. обработка на тъкан с тъкан на пациент за диагностика от самата лаборатория, в съответствие с местните и регионални изисквания за акредитация.

Реактивите, различаващи се от описаните тук, могат да предизвикат сериозни повреди на компонентите на инструмента.

НЕ трябва да се използват ацетон, бензен, хлороформ и трихлоретан.

### В HistoCore PEARL могат да се използват следните реактиви:

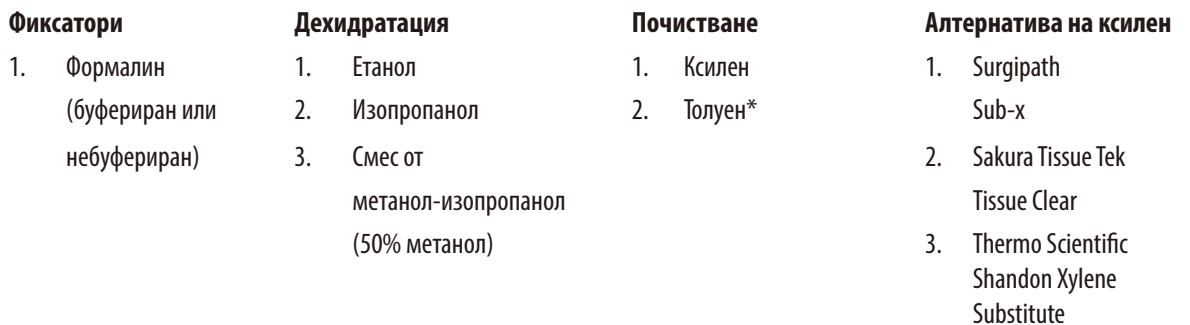

\* Преди да използвате тези реактиви, потърсете информация от Leica Biosystems или доставчика по отношение на необходимите предпазни мерки.

### <span id="page-20-0"></span>**Бележка**

Фиксаторите, съдържащи живачни соли, оцетна или пикринова киселина, ще корозират металните компоненти в инструмента и ще понижат неговия живот.

Ако решите да работите с такива фиксатори, сменяйте процесната вода поне на всеки 600 касети или 3 цикъла, за да минимализирате щетите.

Освен това, ние препоръчваме извършването на редовна превантивна поддръжка от техническия отдел на Leica Biosystems.

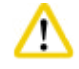

Реактивите, различаващи се от описаните тук, могат да повредят компонентите на инструмента. Не използвайте ацетон, бензен, хлороформ и трихлоретан в инструмента.

### **3.5 Препоръчителна работа с реактиви**

- Препоръчителната температура за формалин е 37 °С.
- Препоръчителната температура за процесна вода е температурата на околната среда.
- Препоръчителната температура за процесен етанол и ксилен е 45 °С.
- Температурата за почистващ ксилен в почистващ цикъл е 67 °С.
- Температурата за почистващ етанол в почистващ цикъл е 62 °С.
- • Използването на формалинови реактиви, съдържащи цинков хлорид, могат да предизвикат корозия на инструмента.

### **3.5.1 Цикъл за смяна на реактиви**

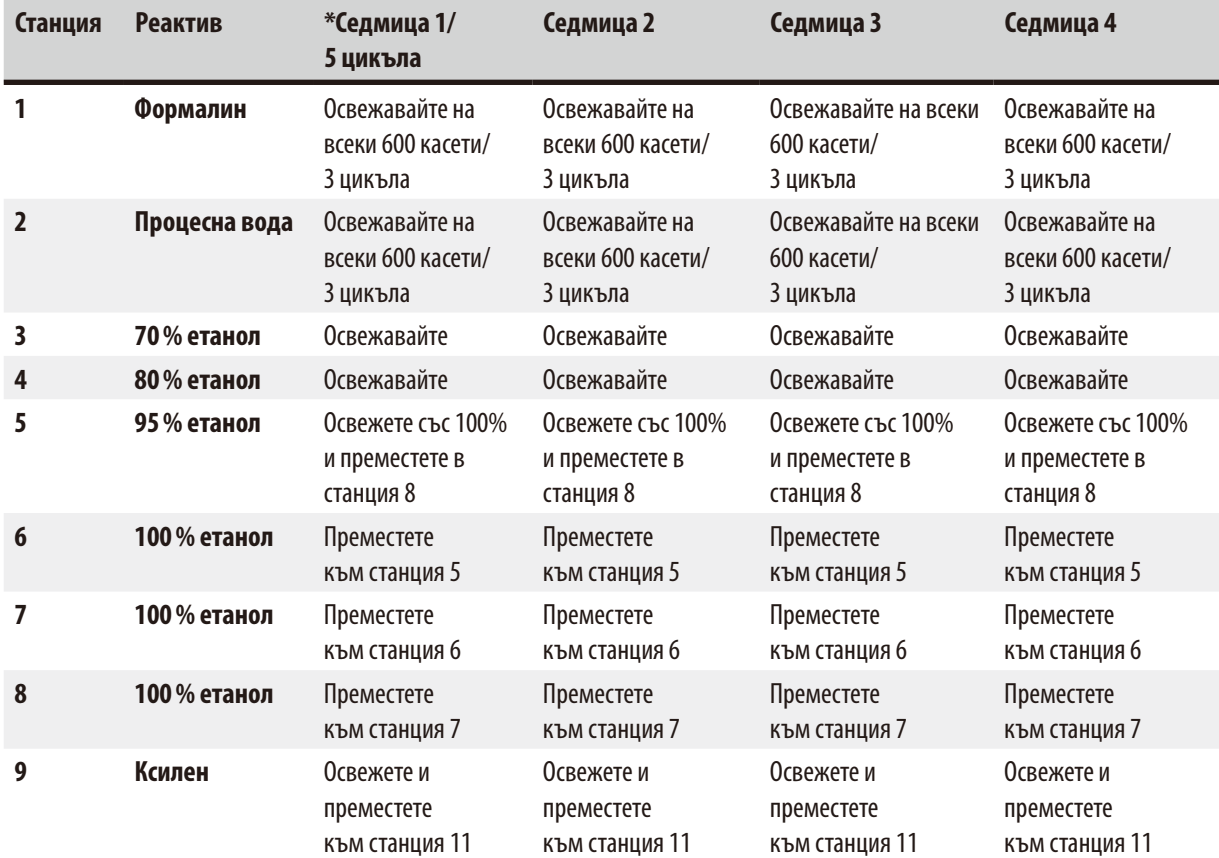

## 3 **Компоненти и спецификации на инструмента**

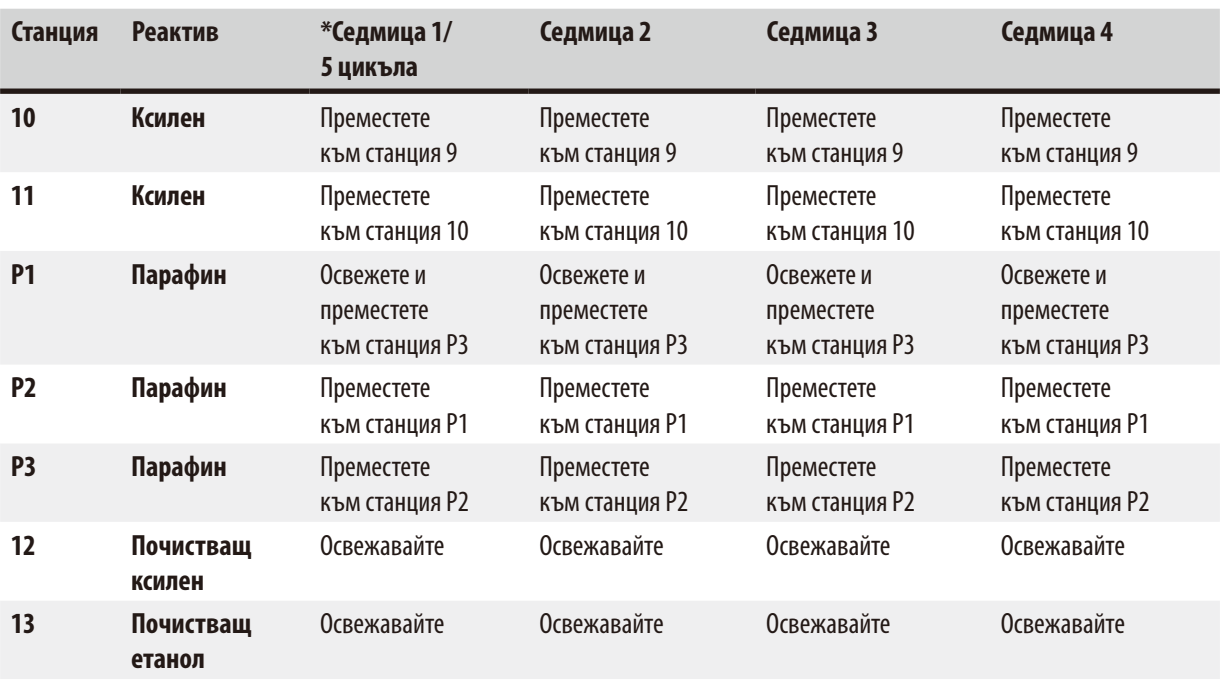

\* При условие, че инструментът не изпълнява повече от 5 цикъла за нощна програма за седмица и не надвишава 200 касети за цикъл.

### **Бележка**

Не използвайте замърсени дехидранти като почистващ етанол. Замърсените дехидранти ще предизвикат кристализация на солите по вътрешните повърхности на ретортата и датчика за ниво.

### <span id="page-22-0"></span>**4. Първоначална работа**

### **4.1 Изисквания към мястото за монтаж**

- Инструментът изисква зона за монтаж от приблизително 700 x 800 mm.
- Основата трябва да има достатъчно висока товароносимост и здравина по отношение на теглото на инструмента.
- Инструментът е предназначен само за употреба на закрито.
- • Инструментът трябва да се монтира на място, което осигурява лесно изключване от електрозахранването. Захранващият кабел трябва да се намира на лесно достъпно място.
- Не може да се използва удължител.
- Инструментът ТРЯБВА да бъде свързан към заземен захранващ контакт.
- • Използвайте само един от предоставените захранващи кабели, който е предназначен за локално електрозахранване.
- Избягвайте вибрации, пряка слънчева светлина и значителни промени в температурата.

**Внимание** 

Химикалите, използвани в HistoCore PEARL са лесно запалими и опасни за здравето. Поради тази причина, мястото на монтаж трябва да бъде добре проветрявано и да не съдържа открит пламък. Помещението, в което се разполага инструмента, не трябва да се използва като постоянно от хора. В противен случай, помещението трябва да бъде оборудвано с аспираторна система.

Мястото на монтаж трябва да бъде защитено срещу електрически разряд.

Не използвайте инструмента в помещения с риск от експлозия.

За да се гарантира правилно функциониране на инструмента, той трябва да бъде разположен така, че да се поддържа минимално разстояние от 10 см от стени и мебели.

### **4.2 Стандартна доставка - опаковъчен лист**

### **Бележка**

С цел предотвратяване на повреди на инструмента или пробите, трябва да се използват само аксесоари и резервни части, разрешени от Leica Biosystems.

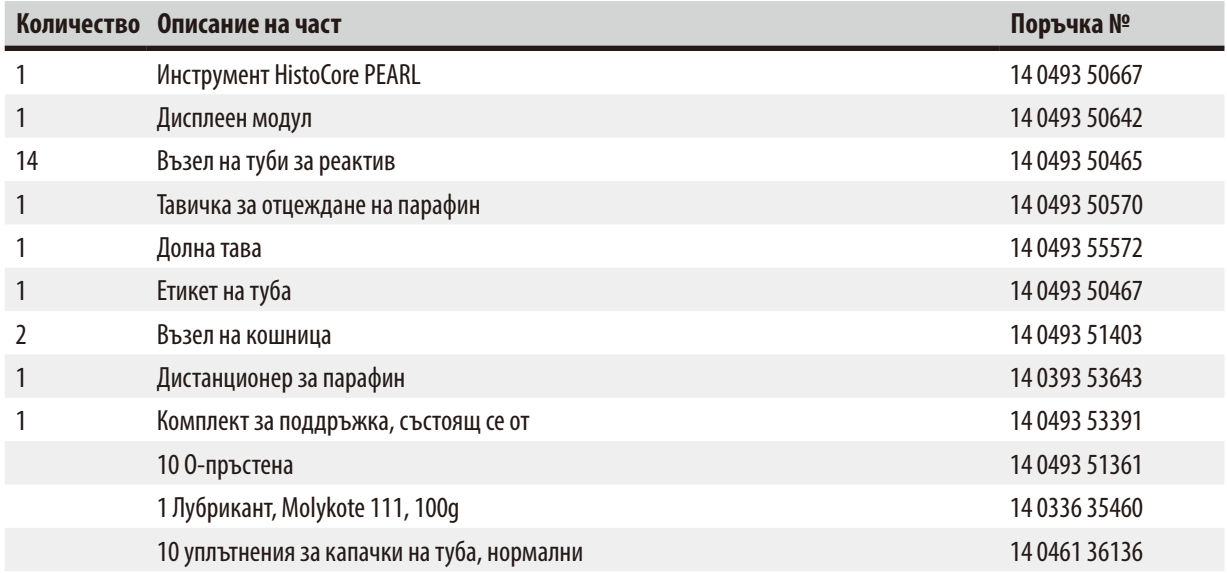

<span id="page-23-0"></span>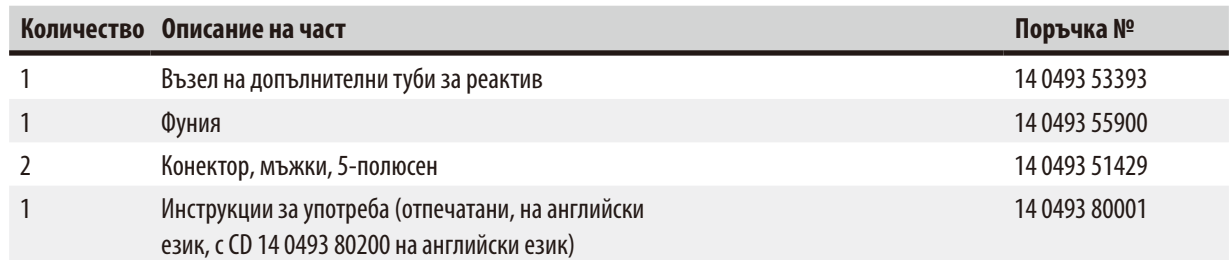

Специфичният за държавата захранващ кабел трябва да се поръча отделно. Вижте списък за всички захранващи кабели, налични за Вашето устройство, на нашата уеб страница www.LeicaBiosystems.com, в раздела за продукти.

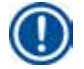

Λ

### **Бележка**

Проверете доставените части спрямо опаковъчния лист и спрямо Вашата поръчка, за да удостоверите дали доставката е пълна. Ако установите несъответствия, незабавно се свържете със службата за продажби на Leica Biosystems.

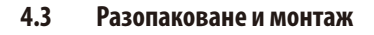

### **Внимание**

Опаковката има два индикатора ( $\rightarrow$  ["Фиг. 3-](#page-24-0)14") ( $\rightarrow$  "Фиг. 3-15"), които указват неправилен транспорт. При доставка на инструмента, първо проверете тези индикатори. Ако един от индикаторите е задействан, с пакетът не е работено в съответствие с предписанието. В този случай, поставете съответните маркировки в документите за изпращане и проверете доставката за повреди.

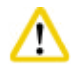

### **Внимание**

За разопаковането на инструмента са необходими поне ДВАМА души.

Ако инструментът трябва да бъде местен по стълбища, свържете се с местния технически отдел на Leica Biosystems, който може безопасно да транспортира инструмента, с подходящо оборудване.

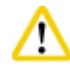

### **Внимание**

НЕ използвайте ръкохватките на задния панел за носене на инструмента, тъй като те не са проектирани да поемат теглото при носене, а са проектирани само за неговото бутане.

### Разопаковане на инструмента.

- L Преди разопаковане на инструмента прочетете внимателно инструкциите за разопаковане. Те са прикрепени към външната част на транспортната опаковка.
- L За разопаковане на инструмента е необходимо достатъчно пространство. Разстоянието до най-близката стена трябва да бъде поне 1 м отстрани и отзад. Отпред, разстоянието трябва да бъде най-малко 3 м, тъй като HistoCore PEARL се плъзга от дървена скара в тази посока.
- L Транспортирайте опакования инструмент възможно най-близо до мястото на финален монтаж.

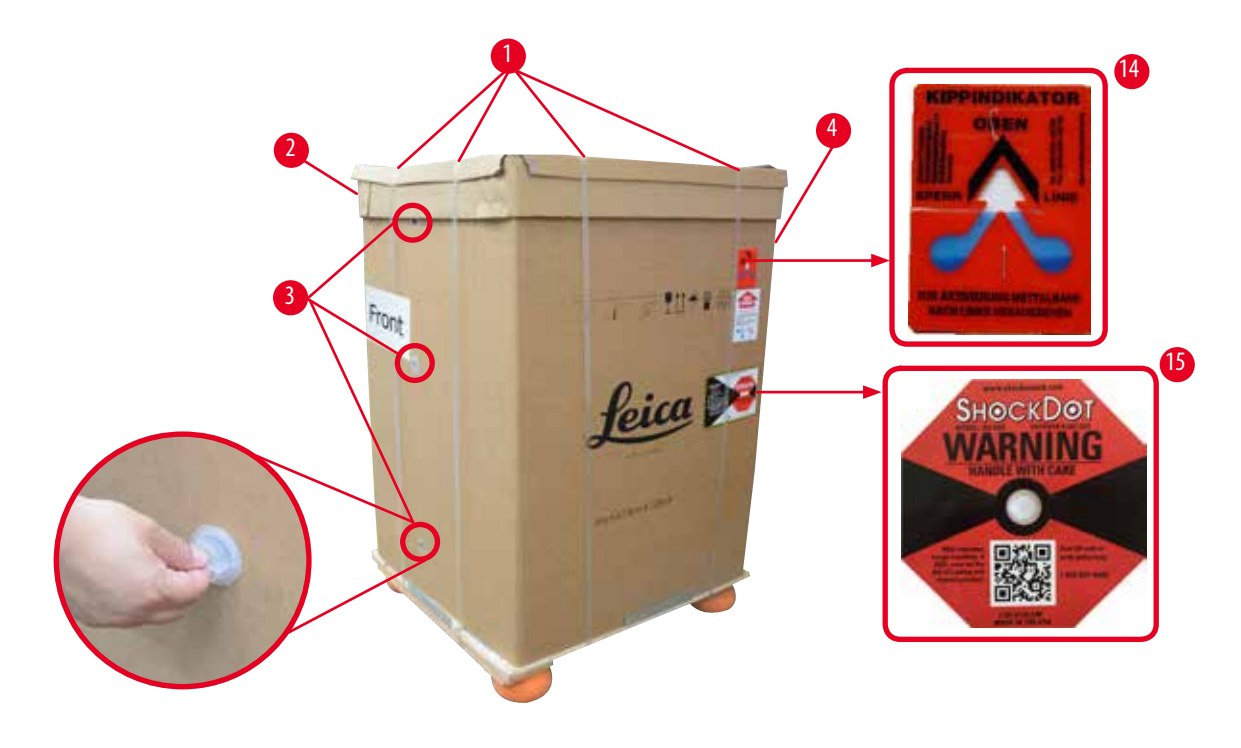

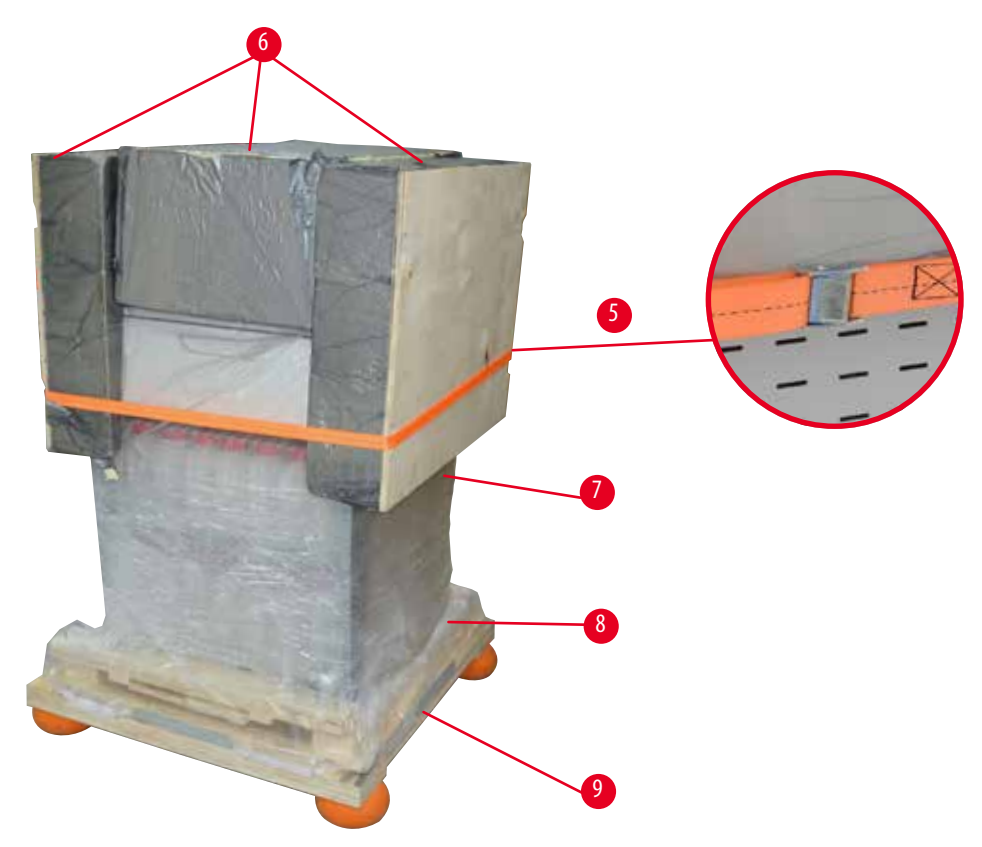

<span id="page-24-0"></span>Фиг. 3

- 1. Отстранете лентите ( $\rightarrow$  ["Фиг. 3-](#page-24-0)1"), след това и капака ( $\rightarrow$  "Фиг. 3-2").
- 2. Освободете 3-те пластмасови ключалки ( $\rightarrow$  ["Фиг. 3-](#page-24-0)3") в предната страна и отстранете картонената стена  $(\rightarrow$  ["Фиг. 3-](#page-24-0)4").
- 3. Отстранете притискащата лента ( $\rightarrow$  ["Фиг. 3-](#page-24-0)5").
- 4. Отстранете формованата пяна ( $\rightarrow$  ["Фиг. 3-](#page-24-0)6") от горната част на инструмента.
- 5. Отстранете горния пластмасов предпазител срещу прах (→ ["Фиг. 3-](#page-24-0)7") от инструмента и внимателно сгънете долния пластмасов предпазител срещу прах ( $\rightarrow$  ["Фиг. 4-](#page-25-0)8") под палета ( $\rightarrow$  "Фиг. 4-9").
- 6. Развийте 4-те винта ( $\rightarrow$  ["Фиг. 4-](#page-25-0)10") и отстранете дървената транспортна скоба ( $\rightarrow$  "Фиг. 4-11").
- 7. Издърпайте двете релси ( $\rightarrow$  ["Фиг. 4-](#page-25-0)12") под инструмента, като ги дръпнете към Вас.
- 8. Фиксирайте тези релси в жлебовете в ляво и в дясно ( $\rightarrow$  ["Фиг. 4-](#page-25-0)13") на палета, така че те да са на едно ниво с дървената дъска, върху която се намира инструмента.

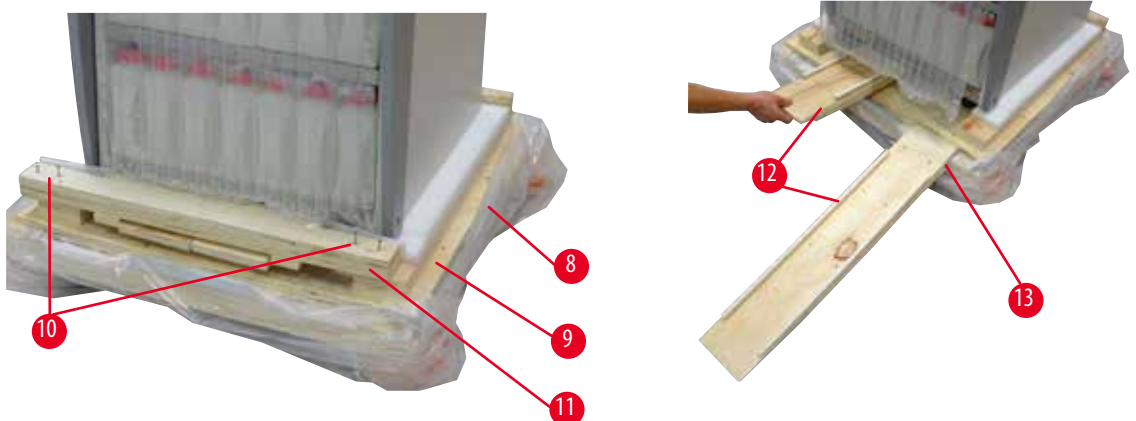

Фиг. 4

W

9. Избутайте инструмента от палета.

### <span id="page-25-0"></span>**Внимание**

Колелцата на инструмента се движат много лесно. Теглото на празен инструмент HistoCore PEARL е 140 kg! Поради тази причина е задължително поне ДВАМА човека да държат инструмента, когато той бива свалян от палета по рампата.

» При придвижването на инструмента надолу от палета, един човек трябва да го подпира за външните горни ръбове, като използва и двете си ръце; другият трябва да държи здраво задната част на инструмента чрез двете дръжки  $(\rightarrow$  ["Фиг. 5"\)](#page-26-0). Не опирайте инструмента в чупливата лъскава плексигласова зона ( $\rightarrow$  ["Фиг. 5-](#page-26-0)1").

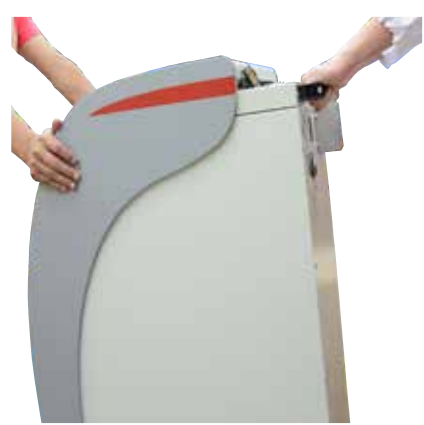

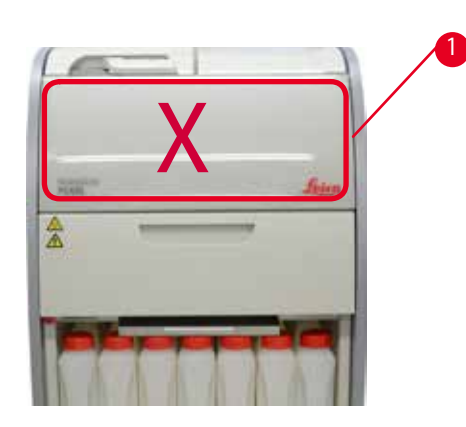

Фиг. 5

- <span id="page-26-0"></span>10. Придвижете инструмента до неговата крайна позиция и блокирайте колелцата.
- 11. Отстранете транспортните анкери.

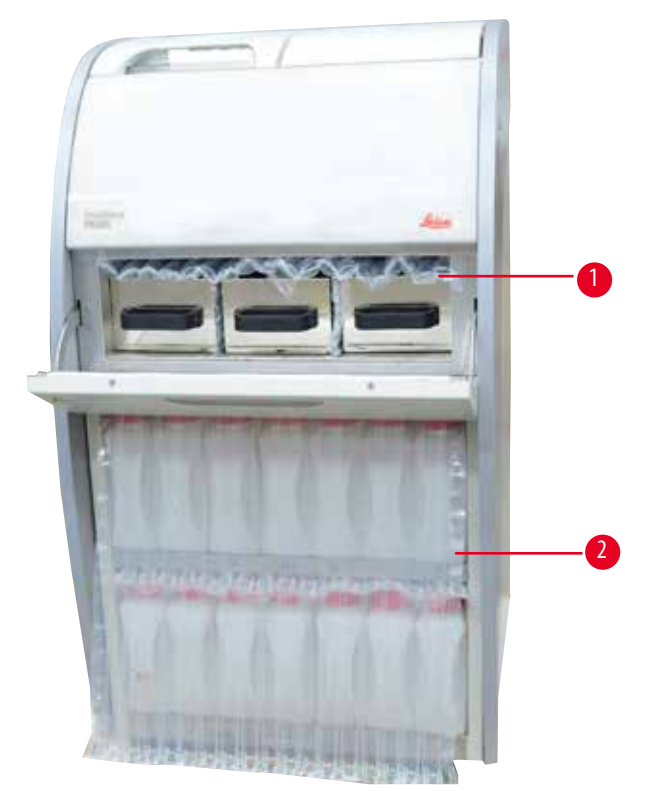

Фиг. 6

- <span id="page-26-1"></span>» Отстранете опаковката ( $\rightarrow$  ["Фиг. 6-](#page-26-1)1") зад вратата на фурната за парафин, заедно с опаковката ( $\rightarrow$  "Фиг. 6-2"), покриваща тубите за реактив.
- 12. Проверете инструмента и аксесоарите за видими транспортни повреди. Всички аксесоари се намират в малка кутия.

### <span id="page-27-0"></span>4 **Първоначална работа**

- 1 Допълнителна туба за реактив 6 Набор за поддръжка, дистанционер за парафин, етикети на туби
	- за реактив
- 2 Конектор за аларма 7 Възел на кошница
- 3 Дисплеен модул 8 Тавичка за отцеждане на парафин
- 4 Фуния 9 Долна тава
- 5 Захранващ кабел

### **Бележка**

По време на разопаковане се уверете, че кутията с аксесоари е изправено положение, както е показано от транспортния символ на кутията. В противен случай, аксесоарите може да паднат и да се повредят.

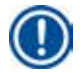

### **Бележка**

Опаковката трябва да бъде съхранена до изтичане на гаранционния период. За да върнете инструмента, следвайте горните инструкции в обратен ред.

### **4.4 Основен инструмент/хардуер**

### **4.4.1 Монтаж на дисплея**

### Монтаж на дисплея

L Дисплеят се намира, заедно с всички други аксесоари, в малка кутия.

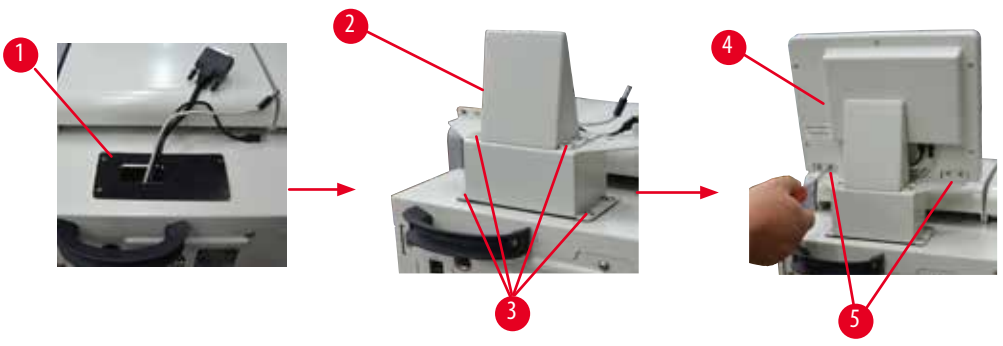

<span id="page-27-1"></span>Фиг. 7

- 1. Монтирайте гумената подложка ( $\rightarrow$  ["Фиг. 7-](#page-27-1)1") върху инструмента.
- 2. Прекарайте кабелите на трите клеми (захранване, USB порт и кабел за дисплей) през отвора на скобата и след това монтирайте скобата ( $\rightarrow$  ["Фиг. 7-](#page-27-1)2"), като затегнете 8-те винта от двете страни. ( $\rightarrow$  "Фиг. 7-3").
- 3. Включете трите клеми (захранване, USB порт и кабел за дисплей) в основата на дисплея ( $\rightarrow$  ["Фиг. 7-](#page-27-1)4").
- 4. Монтирайте дисплея, като затегнете 4-те винта в задната част на инструмента ( $\rightarrow$  ["Фиг. 7-](#page-27-1)5"), използвайки пружинни шайби и плоски шайби.

### <span id="page-28-0"></span>**4.4.2 Реторта**

### **Отваряне/затваряне на реторта**

- Завъртете ръкохватката, както е показано на следващата фигура (→ ["Фиг. 8"\)](#page-28-1) и повдигнете тук (→ ["Фиг. 8-](#page-28-1)1"), за да отворите ретортата. Не опитвайте да отделите ръкохватката.
- За да затворите и уплътните ретортата, върнете ръкохватката обратно на място, като упражните сила.

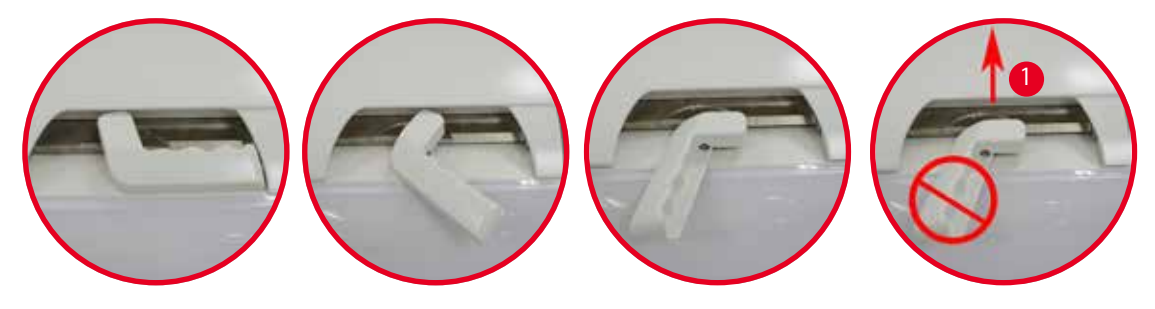

<span id="page-28-1"></span>Фиг. 8

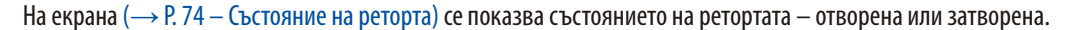

### **Внимание**

W

Поради горещата повърхност, носете химическо предпазно облекло, предпазни очила, респиратор, гумени ръкавици и други необходими лични предпазни средства и стойте на разстояние при отваряне на капака на ретортата, особено, ако реактивите са загряти. Никога не вдишвайте изпаренията.

### **Датчик за ниво и цедка на реторта**

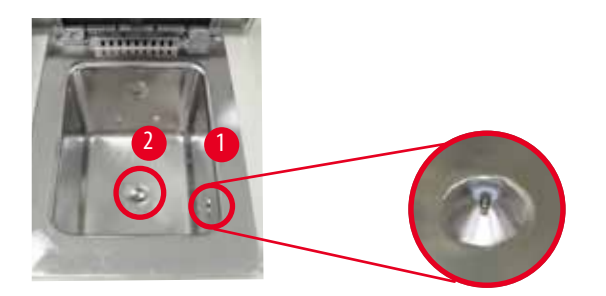

<span id="page-28-2"></span>Фиг. 9

Има датчик за ниво ( $\rightarrow$  ["Фиг. 9-](#page-28-2)1"), разположен в дясната странична стена на ретортата. Той не позволява препълване на ретортата или нейното недопълване.

В основата на ретортата, има цедка за реторта ( $\rightarrow$  ["Фиг. 9-](#page-28-2)2"). Монтирайте цедката, като я вмъкнете и завъртите по посока на часовниковата стрелка.

### <span id="page-29-0"></span>**4.4.3 Филтър с активен въглен**

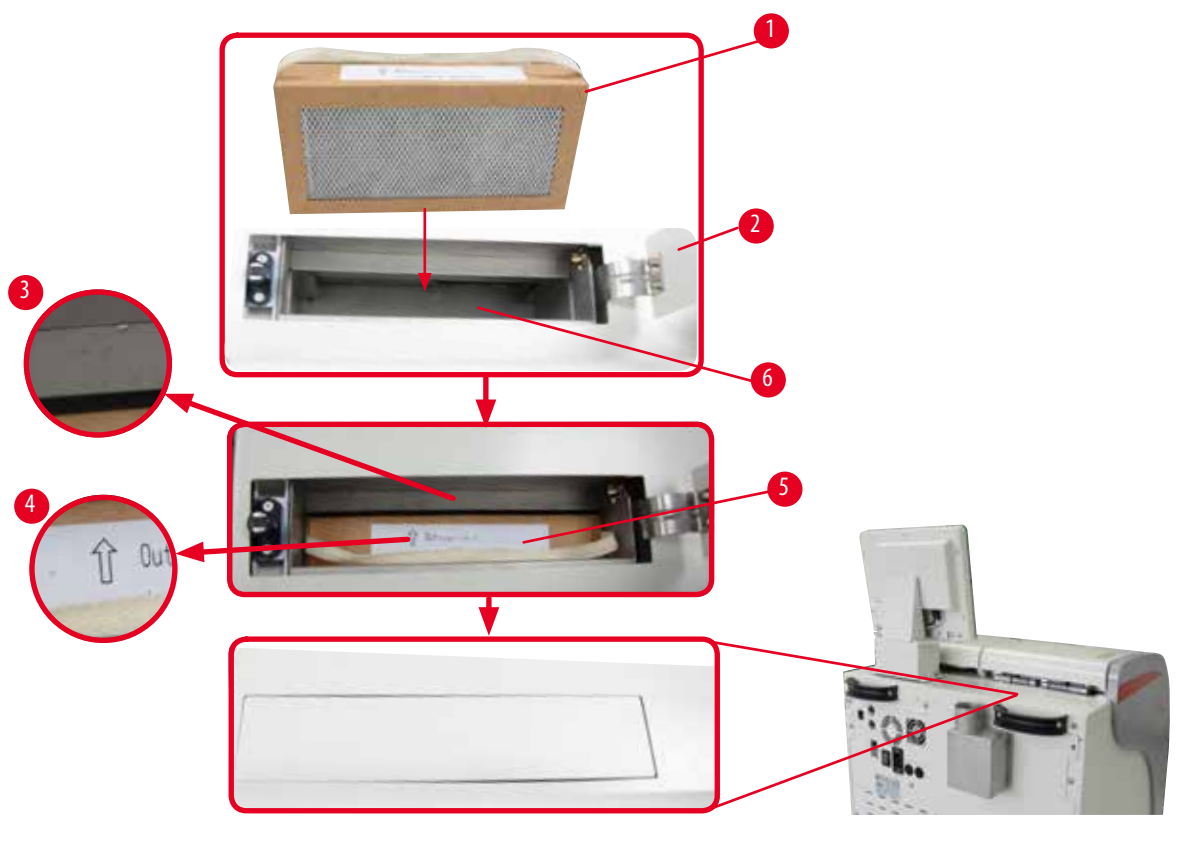

<span id="page-29-1"></span>Фиг. 10

### Поставяне/смяна на филтъра с активен въглен

1. За да поставите/смените филтъра с активен въглен (→ ["Фиг. 10-](#page-29-1)1"), натиснете и отворете горния капак (→ ["Фиг. 10-](#page-29-1)2") зад капака на ретортата.

### **Внимание**

'N

Бъркането с ръка в съда на филтъра с активен въглен ( $\rightarrow$  ["Фиг. 10-](#page-29-1)6") може да предизвика травма.

- 2. При първото поставяне на филтъра с активен въглен, се уверете, че стрелките върху филтъра ( $\rightarrow$  ["Фиг. 10-](#page-29-1)4") и върху инструмента (→ ["Фиг. 10-](#page-29-1)3") са в една посока и след това, бутнете новия филтър докрай. Датата, на която филтърът е поставен може да се маркира върху етикета ( $\rightarrow$  ["Фиг. 10-](#page-29-1)3") в предната страна.
- 3. Затворете горния капак.

Инструментът ще изчисли времето, през което филтърът с активен въглен е бил използван.

• Когато времето надвиши предупредителния праг, на екрана се извежда изскачащ прозорец, който Ви напомня да поставите нов филтър с активен въглен.

• Когато времето надвиши алармения праг се задейства звукова аларма и се извежда предупредително съобщение. За начина на задаване на прага на предупреждение/аларма на филтъра с активен въглен, вж. ( $\rightarrow$  Р. 56 – 5.2.8 Maintenance [\(Поддръжка\)\).](#page-55-1)

### <span id="page-30-0"></span>**Бележка**

Отработените изпарения от инструмента са вредни. Трябва да се използва филтър с активен въглен.

Филтърът с активен въглен е само допълнителна мярка за свеждане до минимум на опасните изпарения в зоната около инструмента При всички случаи за работното помещение се изисква вентилация. Смяната на филтъра зависи от честотата на използване на инструмента, но той трябва да бъде сменян поне на 45-60 дни.

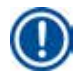

### **Бележка**

Използваният филтър с активен въглен съдържа вредни пари. Изхвърлете го, като обръщате необходимото внимание, в съответствие със съществуващите приложими местни разпоредби.

### **4.4.4 Външна система за отработени газове**

Инструментът е проектиран така, че той да може да бъде свързано към външно устройство за отработени газове. За тази цел, в допълнителната доставка е включена "Тръба за екстракция" (→ Р. 98 – 8. Информация за поръчка). Използването на външна система за отработени газове е препоръчително.

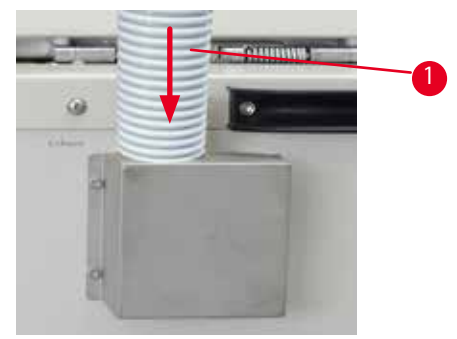

### Фиг. 11

<span id="page-30-1"></span>Прикрепете единия край на тръбата за екстракция (→ ["Фиг. 11-](#page-30-1)1") към сочещата нагоре тръба на фланеца и я натиснете надолу докрай. Свържете другия крайна тръбата за екстракция към системата за външна екстракция.

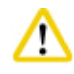

### **Внимание**

Дори и инструментът да е свързан с външна система за екстракция, предоставеният филтър с активен въглен трябва да продължи да се използва.

### <span id="page-31-0"></span>**4.4.5 Зона за съхранение**

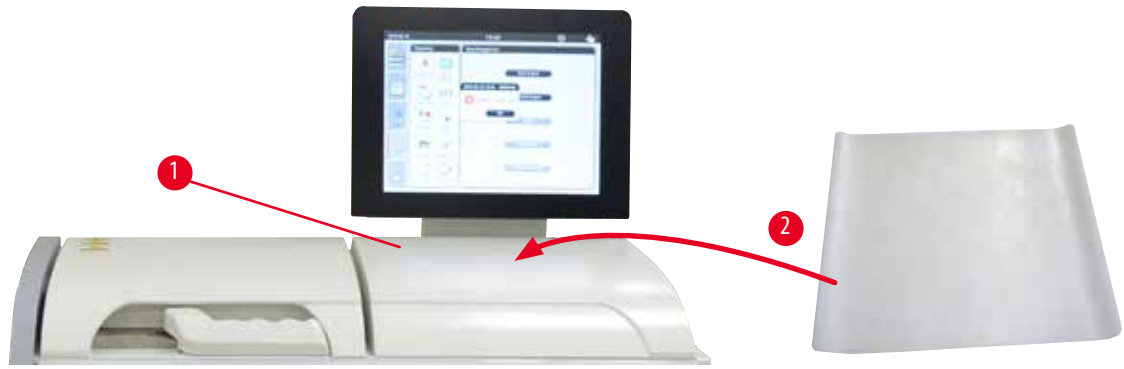

<span id="page-31-1"></span>Фиг. 12

От дясната страна на ретортата, пред дисплея, има зона за съхранение (→ ["Фиг. 12-](#page-31-1)1"). Плоската област може да се използва за поставяне на приготвените проби и кошниците, извадени от ретортата. Но ние препоръчваме зоната за съхранение да бъде покрита със силиконова подложка (→ ["Фиг. 12-](#page-31-1)2"). За информация за поръчка на силиконова подложка, вж. ( $\rightarrow$  [P. 98 – 8. Информация за поръчка\).](#page-97-1) За да се избегне капане на реактив се препоръчва използването на съд, поставен върху силиконовата подложка, в който да бъдат поставяни кошниците.

## W

Пробите и кошниците могат да паднат, ако не бъдат поставени върху зоната за съхранение.

### **4.4.6 Кошници за касети**

**Внимание** 

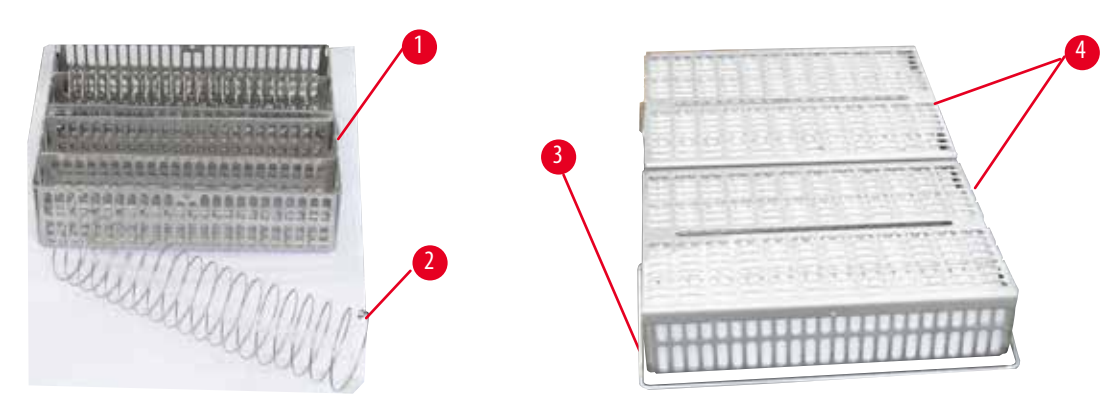

### <span id="page-31-2"></span>Фиг. 13

- Горната фигура ( $\rightarrow$  ["Фиг. 13"\)](#page-31-2) показва стандартна кошница от неръждаема стомана ( $\rightarrow$  ["Фиг. 13-](#page-31-2)1").
- Разделителната спирала ( $\rightarrow$  ["Фиг. 13-](#page-31-2)2") се използва за точното центриране на касетите в кошницата.
- • Както е показано с разделителна спирала, стандартната кошница може да бъде напълнена с до 80 касети с проби. Без разделителна спирала, касетите могат да се подредят по-плътно, така че кошницата може да събере максимален брой от 100 касети.
- Всяка метална кошница има подвижна ръкохватка ( $\rightarrow$  ["Фиг. 13-](#page-31-2)3") за нейното поставяне и вадене от ретортата.
- Капакът ( $\rightarrow$  ["Фиг. 13-](#page-31-2)4") се поставя на кошниците, след като те бъдат напълнени.
- • В ретортата могат да бъдат поставени максимум 2 кошници, които да бъдат обработвани едновременно.

<span id="page-32-0"></span>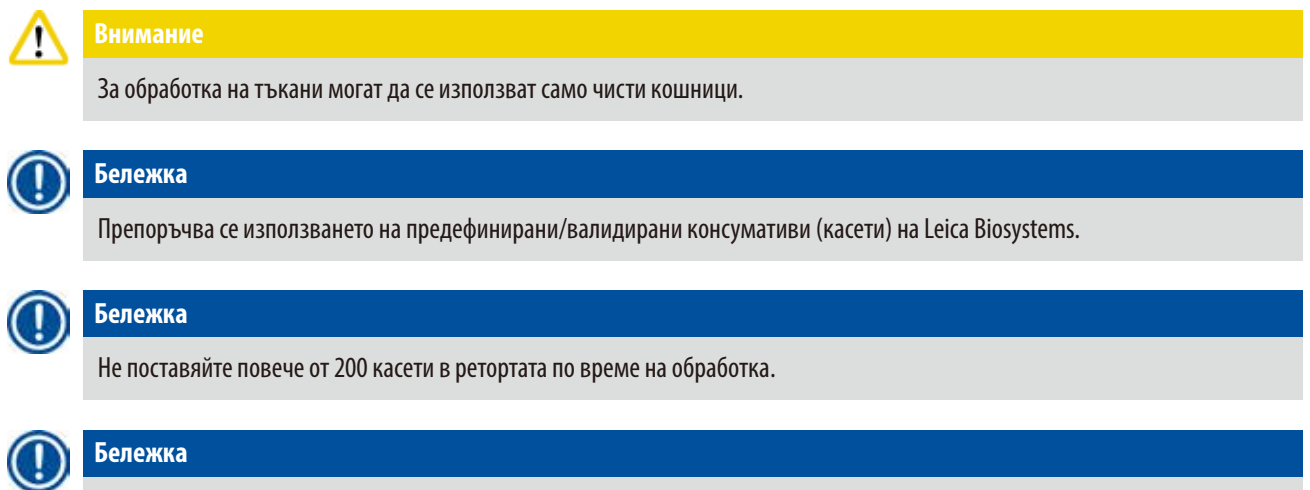

В ASP6025 може да се използва кошница HistoCore PEARL.

### **4.4.7 Дисплеят**

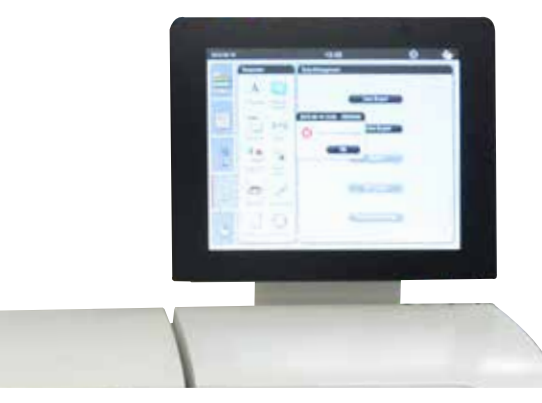

Фиг. 14

- HistoCore PEARL се програмира и използва чрез цветен сензорен LCD екран.
- • Програма за защита на екрана ще изключи дисплея, ако в рамките на 30 минути не бъде натиснат нито един бутон. За да изведете отново екрана, докоснете която и да е част от него. След възстановяване, екранните функции няма да бъдат активни в продължение на няколко секунди, за да се предотврати случайното докосване на бутони.
- • Сензорният екран е фиксиран към стабилна основа чрез четири винта. Всички терминали за защитени срещу контакт с реактиви. Самият сензорен екран е устойчив на всички реактиви, използвани в инструмента. Въпреки това, избягвайте замърсяването на екрана с реактиви. Незабавно избърсвайте всички пръски от реактив!

### <span id="page-33-0"></span>**4.4.8 Вани за парафин**

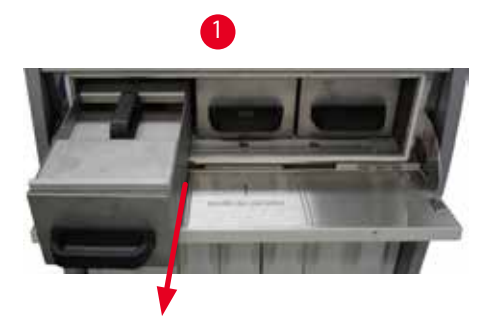

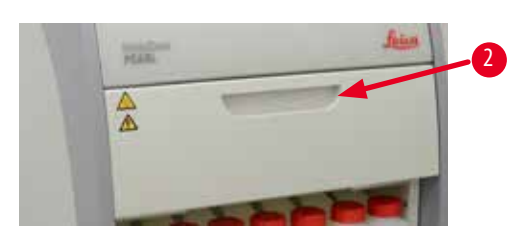

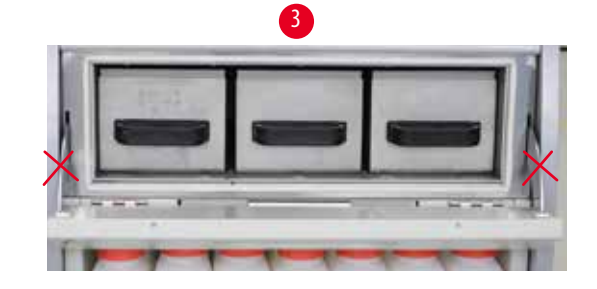

<span id="page-33-1"></span>Фиг. 15

- • Инструментът има три нагреваеми вани за парафин, като всяка една от тях е с макс. вместимост от 3,5 L течен парафин. Те се намират над шкафа за реагенти.
- Отделните вани за парафин могат да бъдат изтеглени ( $\rightarrow$  ["Фиг. 15-](#page-33-1)1"), като могат да бъдат отстранени от фурната за парафин за почистване.

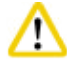

### **Внимание**

Внимавайте с пантите на капака на фурната за парафин. Отваряйте и затваряйте капака на фурната само чрез предоставената ръкохватка ( $\rightarrow$  ["Фиг. 15-](#page-33-1)2"). Не поставяйте пръстите си в зоните, показани на горната фигура  $(\rightarrow$  ["Фиг. 15-](#page-33-1)3").

### **Внимание**

Никога не се опитвайте да изваждате принудително ваните за парафин, когато инструментът е студен. Ако направите това, може да повредите инструмента.

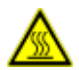

T

### **Внимание**

Процедирайте бавно и внимателно, когато изтегляте ваната с парафин – никога не я изтегляйте, като я клатите. Намиращият се вътре парафин е горещ и може да предизвика изгаряния. Повърхностите, ръкохватките и капаците на ваните за парафин също са горещи, поради което, винаги носете предпазно облекло, предпазни очила, респиратор, гумени ръкавици и други необходими предпазни средства за защита от химикали и процедирайте внимателно.

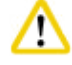

### **Внимание**

Преди употреба и след поддръжка, проверете ваните за парафин, за да се уверите, че няма теч.

• Ваните трябва ръчно да бъдат напълнени с течен парафин. Възможно е ваните да бъдат напълнени и с пелети. В такъв случай, времето за разтапяне е приблизително 12 часа или 15 часа, в зависимост от температурното задание на ваната за парафин.

<span id="page-34-0"></span>• Всички вани за парафин имат две ръкохватки ( $\rightarrow$  ["Фиг. 16-](#page-34-1)1") за издърпване и носене. Двата капака ( $\rightarrow$  "Фиг. 16-2") (→ ["Фиг. 16-](#page-34-1)3") осигуряват по-добра термоизолация и предотвратяват изливането на течния парафин при издърпването на ваните.

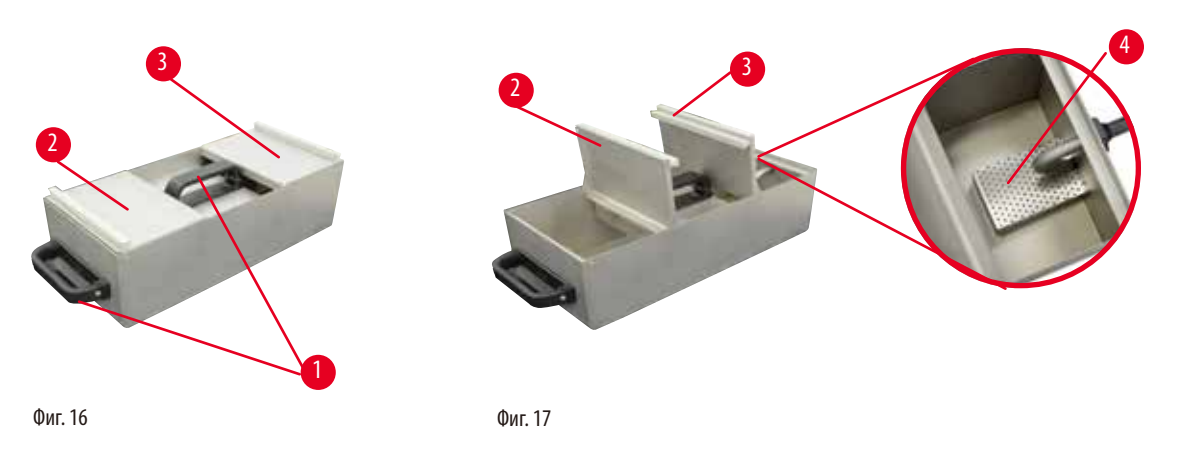

- <span id="page-34-2"></span><span id="page-34-1"></span>• При издърпването на вана, както предния, така и задния капак могат да се сгънат нагоре ( $\rightarrow$ ["Фиг. 17"\),](#page-34-2) за да се улесни пълненето и почистването.
- • Максималните и минимални нива на пълнене са отбелязани на вътрешните стени. Уверете се, че нивото на парафина е между тези две маркировки.
- Във всяка вана за парафин има филтър ( $\rightarrow$  ["Фиг. 17-](#page-34-2)4"), който може да се извади за по-лесно почистване.

### **4.4.9 Тавичка за отцеждане на парафин**

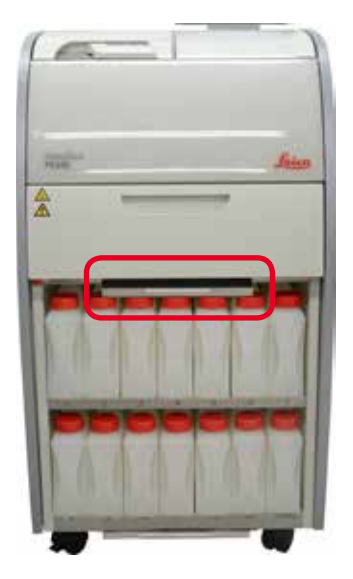

<span id="page-34-3"></span>Фиг. 18

- Тавичката за отцеждане на парафин (-  $\rightarrow$  ["Фиг. 18"\)](#page-34-3) е разположена под фурната за парафин. Тя събира парафина, който е прелял.
- Тавичката за отцеждане на парафин трябва да се проверява и почиства регулярно. За да направите това, издърпайте тавичката за отцеждане на парафин за ръкохватката и я изпразнете.

### <span id="page-35-0"></span>**4.4.10 Шкаф с реактиви с туби за реактиви**

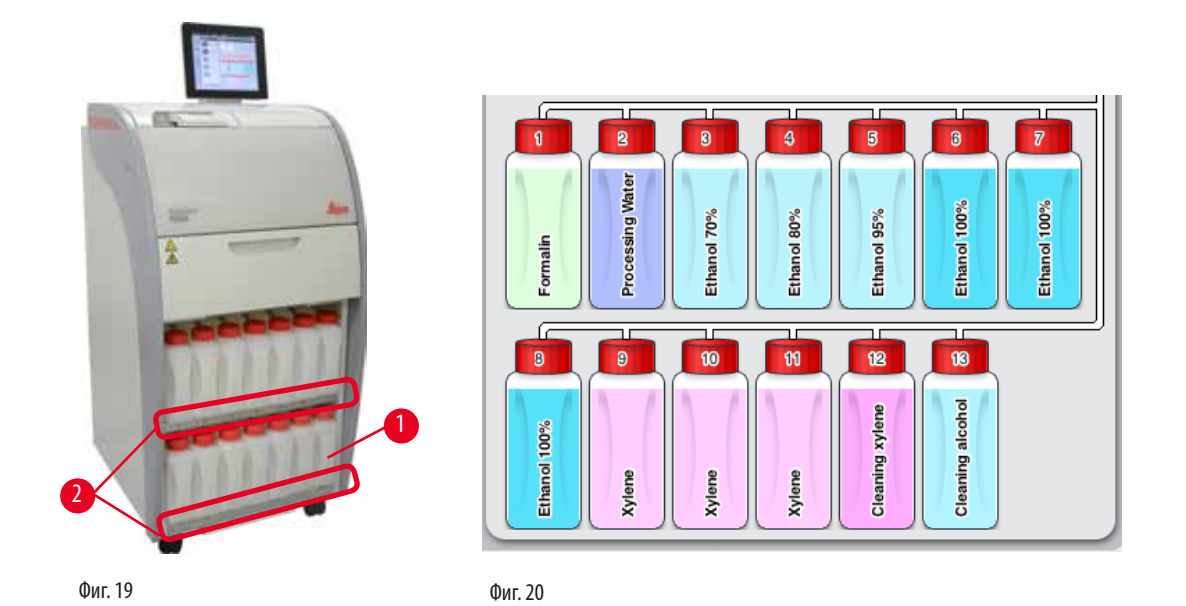

- <span id="page-35-2"></span><span id="page-35-1"></span>• 13-те пластмасови туби за реактив са разположени заедно с тубата за конденз (→ ["Фиг. 19-](#page-35-1)1") в шкафа за реактиви под 3-те вани за парафин (→ ["Фиг. 19"\)](#page-35-1). Номерацията на позицията на тубите са изписани по ръбовете на шкафа за реактиви (→ ["Фиг. 19-](#page-35-1)2").
- Симулираните туби за реактив са обозначени от "1" до "13" в горната си част, с името на реактива в средата, и са показани на екрана ( $\rightarrow$  ["Фиг. 20"\).](#page-35-2)
- Всички туби за реактив са с макс. вместимост от 3,5 L. Максималното (3,5 L) и минимално (3,3 L) нива за пълнене са гравирани в предната част на всяка туба.

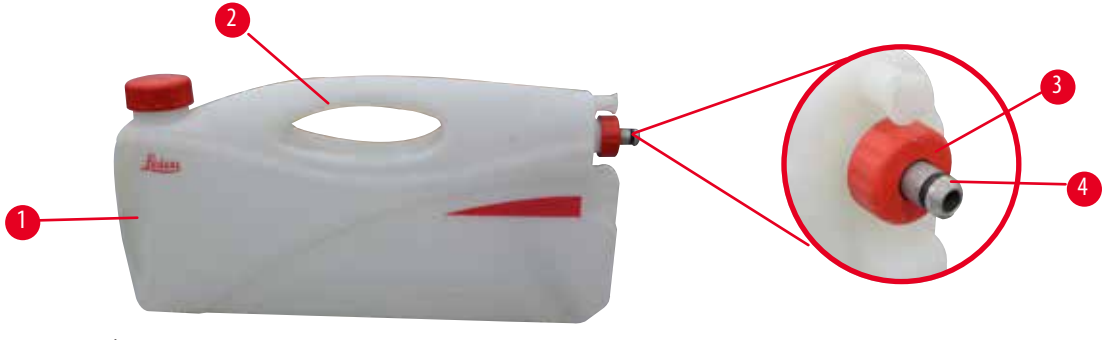

<span id="page-35-3"></span>Фиг. 21

### Изваждане на туба за реактив

- 1. Хванете предната дръжка ( $\rightarrow$  ["Фиг. 21-](#page-35-3)1") и издърпайте тубата наполовина.
- 2. Хванете горната дръжка ( $\rightarrow$  ["Фиг. 21-](#page-35-3)2") и издърпайте цялата туба.

### Поставяне на туби за реактив

» При поставянето на туби за реактив, винаги се уверявайте, че задържащият пръстен (→ ["Фиг. 21-](#page-35-3)3") е затегнат и свързващият порт е на своето място, след щракващ звук ( $\rightarrow$  ["Фиг. 21-](#page-35-3)4").
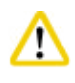

## **Внимание**

Преди употреба или след поддръжка се уверете, че тубите за реактив са свързани правилно.

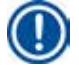

# **Бележка**

Могат да бъдат използвани само туби за реактив HistoCore PEARL.

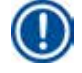

## **Бележка**

Портът за свързване трябва да бъде бутнат в позиция, докато се чуе щракащ звук, като по този начин се гарантира оптимално фиксиране на шкафа за реактиви.

## **Туба за конденз**

- Тубата за конденз ( $\rightarrow$  ["Фиг. 19-](#page-35-0)1") е с абсолютно същата форма и дизайн на свързване, като тубите за реактив.
- • Тя улавя и задържа конденза, който се формира в системата. На предната част има маркировка за максимално ниво.
- Регулярно проверявайте и изпразвайте тубата за конденз ( $\rightarrow$  Р. 90 Изпразване на тубата за конденз).

## **4.4.11 Долна тава**

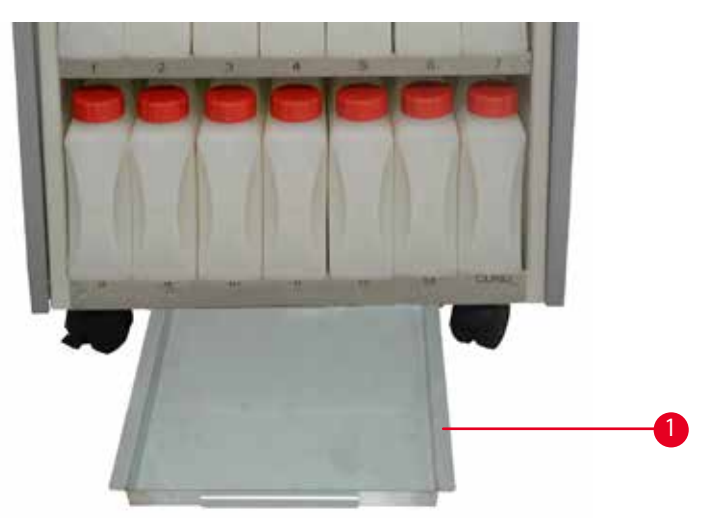

#### <span id="page-36-0"></span>Фиг. 22

Долната тава е разположена под шкафа за реактиви ( $\rightarrow$  ["Фиг. 22-](#page-36-0)1"). Тя събира прелели или разлети реактиви. Обемът на долната тава е приблизително 4 L.

Долната тава трябва да бъде проверявана регулярно за следи от изтекли реактиви. За да направите това, използвайте едната си ръка, за да издърпате долната тава за дръжката, докато не видите гравираното число 20 cm; използвайте другата си ръка, за да подпрете тавата отдолу. След това, издърпайте цялата долна тава и я изпразнете.

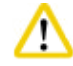

#### **Внимание**

Внимателно изхвърлете отпадните реактиви, в съответствие с местните разпоредби и политиката за управление на отпадъци на Вашата фирма или институция.

#### **4.4.12 Стикери за туби за реактиви**

- • Стандартната доставка на HistoCore PEARL съдържа стикери за тубите за реактиви в шкафа за реактиви. Те могат да се използват за маркиране на групите на тубите за реактив.
- • Уверете се, че повърхността на тубите за реактив е чиста и суха; след това поставете стикера и натиснете добре, най-вече по ръбовете.
- Етикетите са устойчиви спрямо реактивите, използвани в инструмента.
- • Номерът на станцията също може да бъде отбелязан на стикера, както и датата на която реагентът, специфициран в цветовата таблица, е въведен в експлоатация.

#### **4.5 Функции на аларма**

## **Бележка**

В инструмента могат да се появят състояния, които изискват вниманието на или вземането на решение от страна на потребителя. В най-простия случай, това са потвърждения за продължение на програмата за обработка. Освен това, обаче, при постоянното наблюдение на хардуера, могат да бъдат идентифицирани грешки, които трябва да бъдат отстранени възможно най-скоро, за да може да бъде завършена активната програма. Съответно, всички съобщения се класифицират в съответствие с тяхната тежест.

HistoCore PEARL е оборудван с 3 различни алармени функции:

#### **Аларма на инструмента**

Тази аларма на инструмента се генерира от самия инструмент за всички алармени съобщения.

#### **Локална аларма**

Тази аларма е външна за инструмента, напр. в офиса на оператора на инструмента. Локалната аларма се използва, когато инструментът не може да продължи с изпълнение на актуалната програма или операция, поради наличието на проблем.

#### **Дистанционна аларма**

Тази аларма също е външна за инструмента Ако бъде монтирана, тя може да бъде свързана с дистанционна алармена система, която изпраща алармено съобщение на лицето, отговорно за отстраняване на проблеми извън работно време. Дистанционната аларма се генерира само, когато инструментът не може да продължи с изпълнението на програма.

Дистанционната аларма ще продължи да работи, дори и да няма монтирана локална аларма.

#### **Свързване на локална и дистанционна алармена система**

## **Бележка**

**Бележка** 

Както локалната, така и дистанционната аларма представляват релета, които са изолирани чрез напрежение от останалата част на инструмента. При поява на грешка, съответната алармена верига се затваря. Устройството за дистанционна аларма, свързано с инструмента, трябва да бъде с номинално напрежение, по-ниско от 1 A. Може да има налично напрежение от 30 V DC.

## **Внимание**

Свързването на външна алармена система (локална и дистанционна) е абсолютно задължително за предотвратяване на повредите или загубите на проби с тъкани в случай на неизправност.

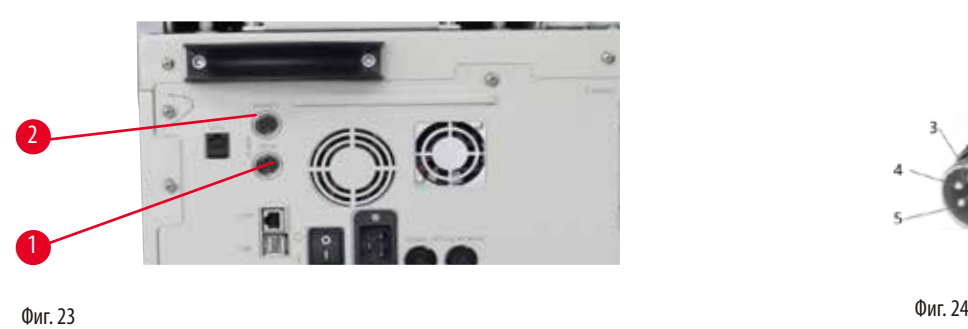

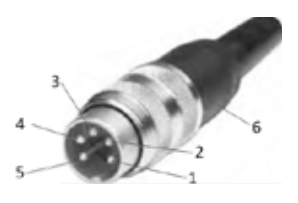

<span id="page-38-0"></span>

<span id="page-38-1"></span>

Алармените системи за локалната аларма и за дистанционната аларма са свързани чрез 5-щифтов мъжки M16 конектор (Amphenol T3360001U, като референция за диаметър на кабел 4-6 mm).

Максималните стойности на алармената система, свързана с инструмента, не трябва да надвишават 30V DC, макс. 1A.

Локална аларма: гнездо (1) ( $\rightarrow$  ["Фиг. 23-](#page-38-0)1") Дистанционна аларма: гнездо (2) ( $\rightarrow$  ["Фиг. 23-](#page-38-0)2") Всяка аларма е свързана с щепсела (6) както следва: Споделена клема: шифт (1) ( $\rightarrow$  ["Фиг. 24"\)](#page-38-1) Нормално отворен контакт: щифт (3) ( $\rightarrow$  ["Фиг. 24"\)](#page-38-1) Нормално затворен контакт: щифт (2) ( $\rightarrow$  ["Фиг. 24"\)](#page-38-1) Щифт (4) (→["Фиг. 24"\)](#page-38-1) и щифт (5) (→["Фиг. 24"\)](#page-38-1) трябва да бъдат скъсени.

#### **4.6 Свързване към електрозахранване**

#### **Внимание**

Спазвайте внимателно следните инструкции, за да предотвратите повреда на инструмента.

Инструментът ТРЯБВА да бъде свързан към заземен захранващ контакт. Захранващият щепсел трябва да бъде лесно достъпен, така че той да може да бъде изключен, ако това се наложи.

Инструментът е оборудван с набор от различни електрозахранващи кабели. Използвайте само електрозахранващият кабел, който съответства на контакта за електрозахранване.

Не използвайте удължител!

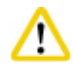

## **Внимание**

Проверете фирмената табелка в задната част на инструмента, за да се уверите, че доставеният инструмент е проектиран за необходимото напрежение.

Инструментът може да бъде сериозно повреден, ако той бъде включен към захранващо напрежение, различно от първоначално зададеното за него.

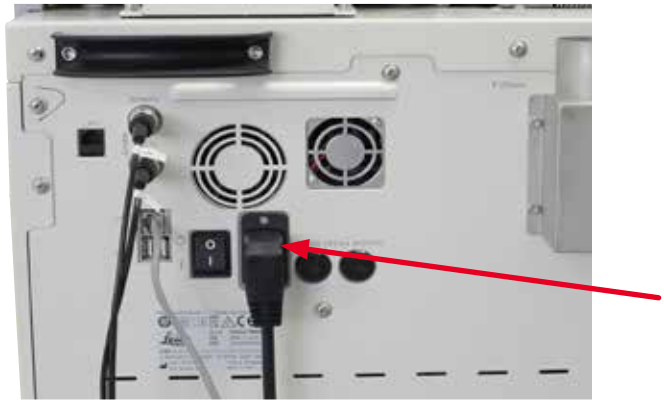

Фиг. 25

#### **4.7 Включване на инструмента**

╱╲

Инструментът ТРЯБВА да бъде свързан към заземен захранващ контакт.

За допълнителна защита чрез електрически предпазител, препоръчваме свързването на HistoCore PEARL към контакт с прекъсвач при остатъчен ток в ел. уреди.

#### Включване на инструмента

- 1. Включете захранващият щепсел в захранващия контакт. Ако е приложимо, включете превключвателя на захранващия контакт.
- 2. Включете превключвателя за включване/изключване в задната част на инструмента.
- 3. След включване, инструментът ще се нуждае от няколко минути за първоначално стартиране ( $\rightarrow$  ["Фиг. 26"\).](#page-39-0)

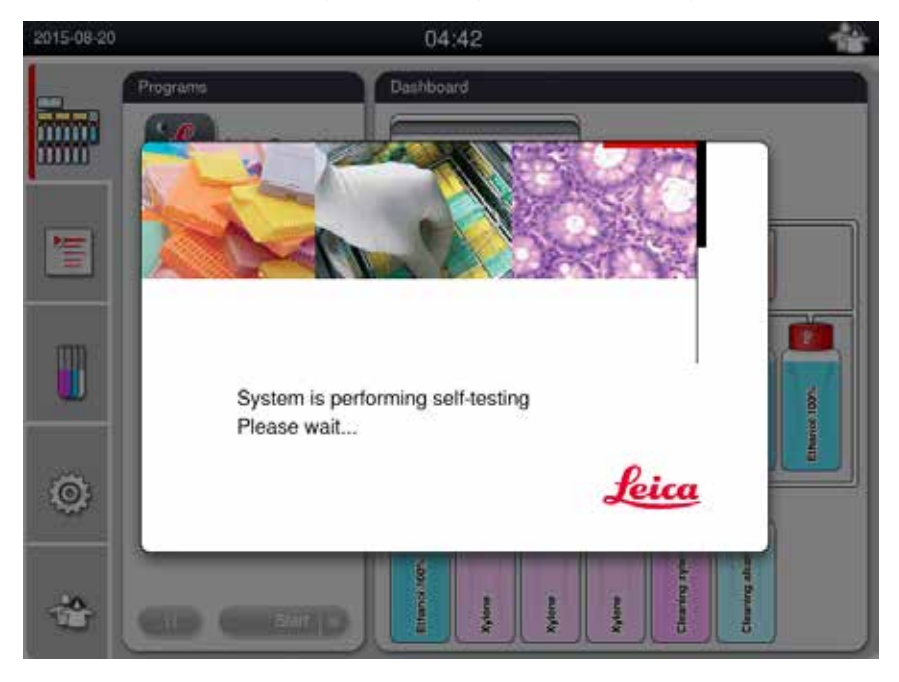

<span id="page-39-0"></span>Фиг. 26

4. След това ще бъде показан прозорецът на приложението (→ ["Фиг. 27"\)](#page-40-0), който се състои от лента за състояние  $(\rightarrow$  ["Фиг. 27-](#page-40-0)1") и основен прозорец  $(\rightarrow$  "Фиг. 27-2").

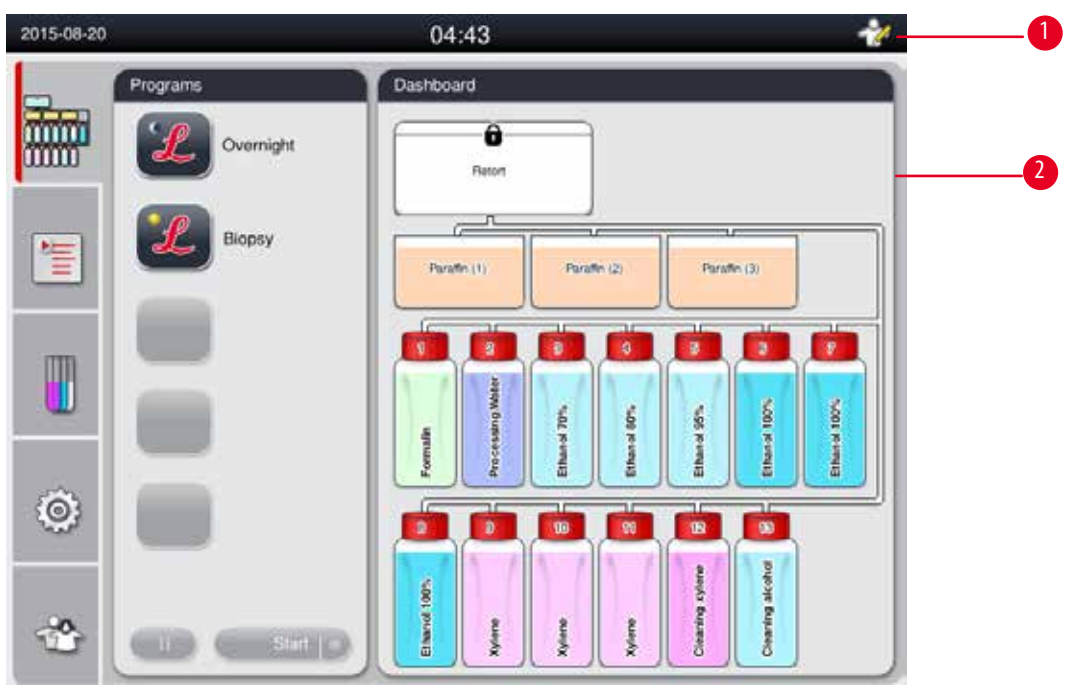

<span id="page-40-0"></span>Фиг. 27

## **Програма за защита на екрана**

Програма за защита на екрана ще изключи дисплея, ако в рамките на 30 минути не бъде натиснат нито един бутон.

За да изведете отново екрана, докоснете която и да е част от него.

След възстановяване, екранните функции няма да бъдат активни в продължение на няколко секунди, за да се предотврати случайното докосване на бутони.

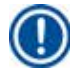

## **Бележка**

Когато се изпълнява програма и програмата за защита на екрана е активна, на екрана се извежда съобщението "In processing (В процес на обработка)".

## **4.8 Функции на сензорен екран**

HistoCore PEARL се управлява чрез сензорен екран.

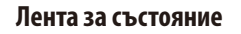

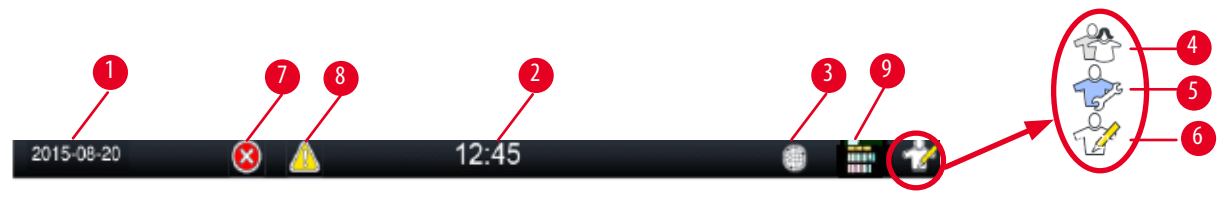

<span id="page-41-0"></span>Фиг. 28

Следната информация се показва в лентата за състояние.

- Актуална дата ( $\rightarrow$  ["Фиг. 28-](#page-41-0)1"). За задаване на актуална дата, вижте ( $\rightarrow$  [P. 50 5.2.3 Date/Time \(Дата/Час\)\).](#page-49-0)
- Актуален част ( $\rightarrow$  ["Фиг. 28-](#page-41-0)2"). За задаване на актуален час, вж. ( $\rightarrow$  [P. 50 5.2.3 Date/Time \(Дата/Час\)\)](#page-49-0).
- Символ за връзка с RemoteCare ( $\rightarrow$  ["Фиг. 28-](#page-41-0)3").
- Символ за активен потребител, който е с три нива: Обикновен потребител (ниво по подразбиране) ( $\rightarrow$  ["Фиг. 28-](#page-41-0)4"), Сервиз ( $\rightarrow$  ["Фиг. 28-](#page-41-0)5"), Ръководител ( $\rightarrow$  "Фиг. 28-6"). За превключване между нивата, вж. Нива на достъп  $(\rightarrow$  Р. 47 – 5.1 Нива на достъп).
- Бутон за грешка ( $\rightarrow$  ["Фиг. 28-](#page-41-0)7"). За повече информация, вж. ( $\rightarrow$  Р. 43 Съобщения).
- Бутон за предупреждение ( $\rightarrow$  ["Фиг. 28-](#page-41-0)8"). За повече информация, вж. ( $\rightarrow$  Р. 43 Съобщения).
- Статус на изпълняваща се програма ( $\rightarrow$  ["Фиг. 28-](#page-41-0)9").

## **Основен прозорец**

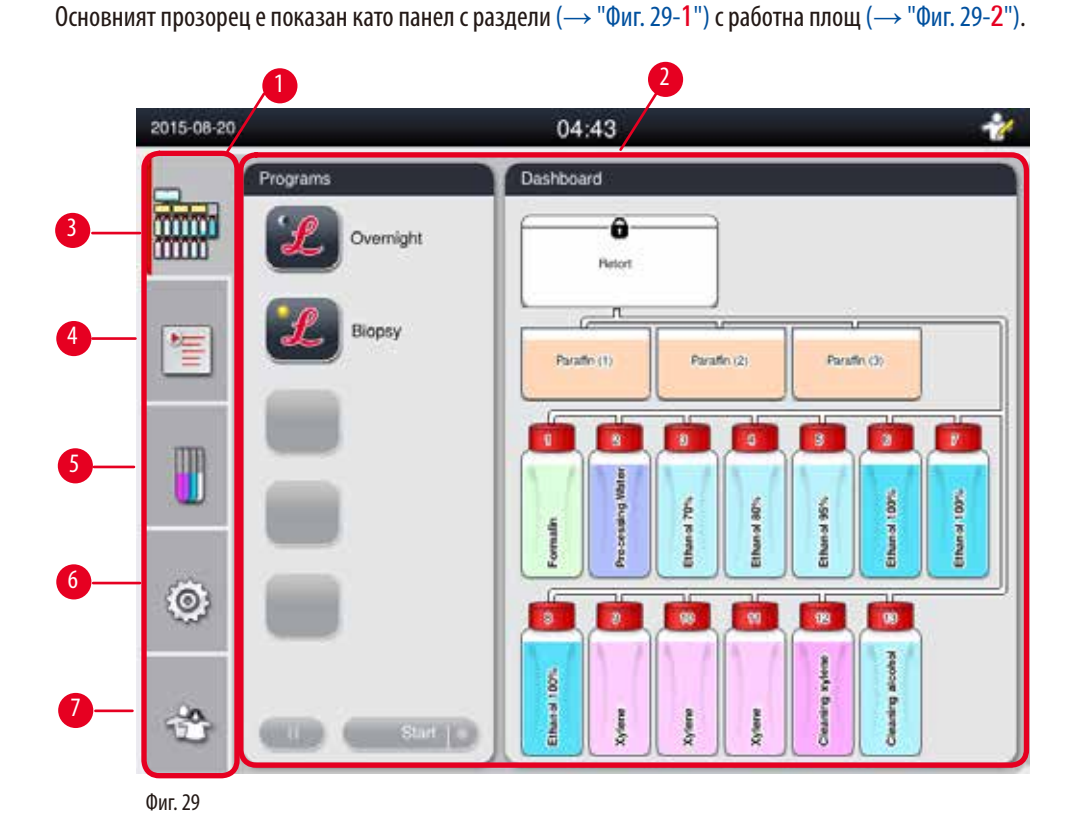

<span id="page-41-1"></span>**42** Версия 1.6, Редакция I

Панелът с раздели съдържа пет раздела, които са вертикално подредени в лявата страна на основния прозорец и отговарят на лента за достъп до меню.

- Табло ( $\rightarrow$  ["Фиг. 29-](#page-41-1)3") избор на програма; преглед на състояние на реактиви; старт/пауза/прекратяване на програма и преглед на статуса на изпълнение на програма.
- Програми ( $\rightarrow$  ["Фиг. 29-](#page-41-1)4") преглед, редакция и създаване на нови програми; избор на любима програма.
- Реактиви ( $\rightarrow$  ["Фиг. 29-](#page-41-1)5") преглед на групите с реактиви; преглед, редакция и създаване на нови реактиви; преглед и редакция на реактиви в станции; преглед и редакция на състояние на реактиви в състояние; преглед и промяна на режими на RMS.
- Настройки ( $\rightarrow$  ["Фиг. 29-](#page-41-1)6") редакция на потребителски настройки, управление на данни и достъп до сервизен софтуер.
- Потребител ( $\rightarrow$  ["Фиг. 29-](#page-41-1)7") -превключване на режим на потребител и смяна на парола.

За повече информация, вж. ( $\rightarrow$  Р. 47 – 5. Експлоатация).

## <span id="page-42-0"></span>**Съобщения**

Системата подава съобщения с три различни нива на тежест.

- Информация ( $\rightarrow$  ["Фиг. 30-](#page-42-1)1")
- Предупреждение ( $\rightarrow$  ["Фиг. 30-](#page-42-1)2")
- Грешка ( $\rightarrow$  ["Фиг. 30-](#page-42-1)3")

Всяко едно съобщение се показва на екрана, както е показано по-долу (→ ["Фиг. 30"\)](#page-42-1). Съобщението трябва да бъде потвърдено с OK, Yes (Да) или No (Не). В случай на грешка, в лентата за състояние ще се появи символ за предупреждение или грешка. Натиснете символа и прочетете внимателно съобщението. Някои от съобщенията могат да бъдат изчистени от изскачащия прозорец, но те все пак се записват и съхраняват в регистрационни файлове. За съобщения, които не могат да бъдат изчистени, символът за предупреждение или грешка ще остане наличен в лентата за състояние, докато грешката не бъде отстранена от обучен обслужващ инженер.

<span id="page-42-1"></span>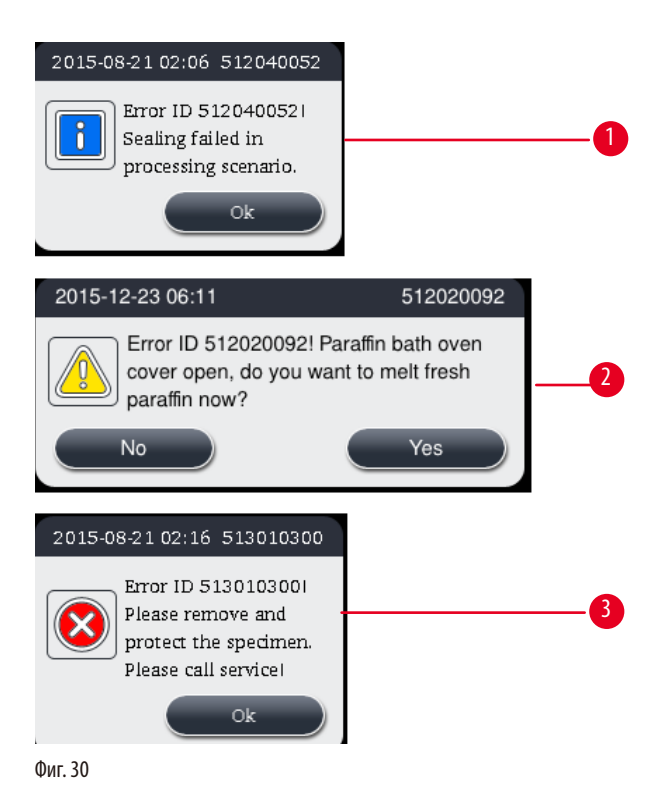

## **Виртуална клавиатура**

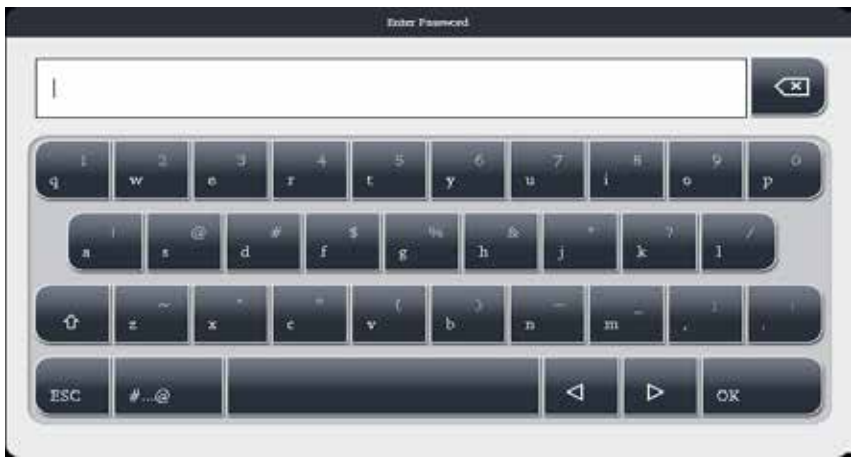

<span id="page-43-0"></span>Фиг. 31

Клавиатурата (→ ["Фиг. 31"\)](#page-43-0) се показва всеки път, когато е необходимо въвеждането на текст.

- Заглавната лента на клавиатурата Ви съобщава какъв текст трябва да бъде въведен.
- Във всяко поле за въвеждане могат да бъдат въведени 30 символа, въпреки че понякога не всички въведени символи могат да бъдат показани.

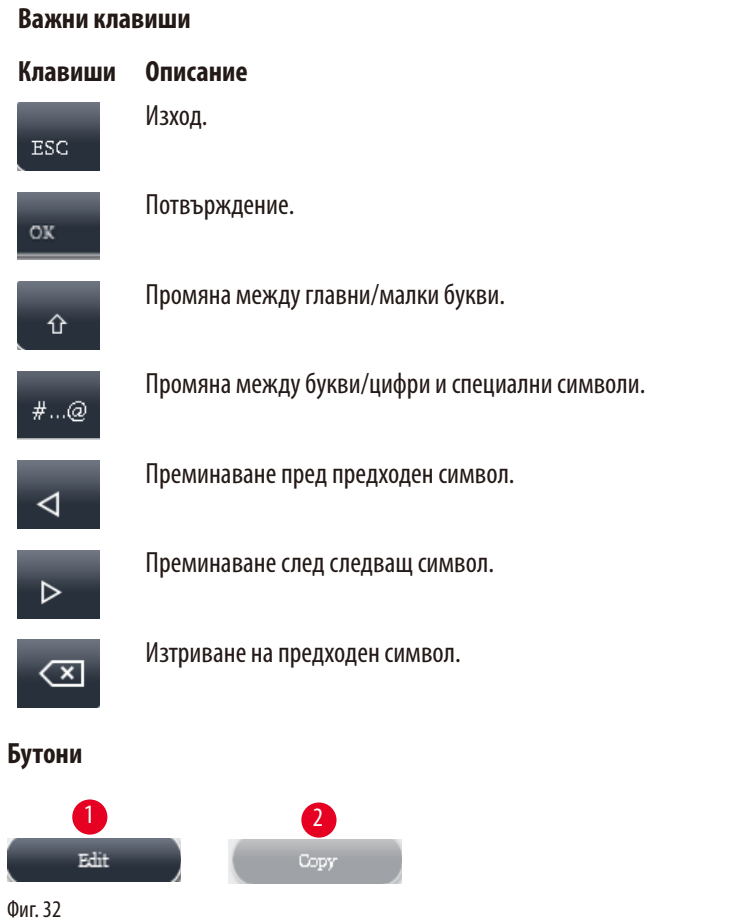

<span id="page-43-1"></span>Активираният бутон е подчертан ( $\rightarrow$  ["Фиг. 32-](#page-43-1)1"); деактивираният бутон е в сиво ( $\rightarrow$  "Фиг. 32-2").

<span id="page-44-0"></span>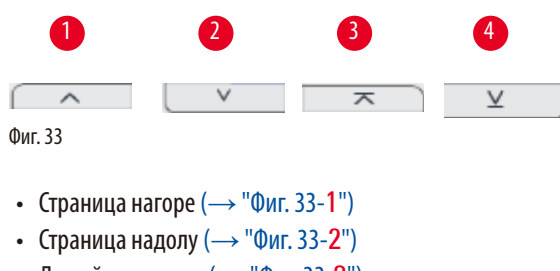

- До най-горен ред ( $\rightarrow$  ["Фиг. 33-](#page-44-0)3")
- До най-долен ред ( $\rightarrow$  ["Фиг. 33-](#page-44-0)4")

## **4.9 Изключване на инструмента**

Ако инструментът трябва да бъде изключен напълно или да бъде изключен от електрозахранването, следвайте тези стъпки.

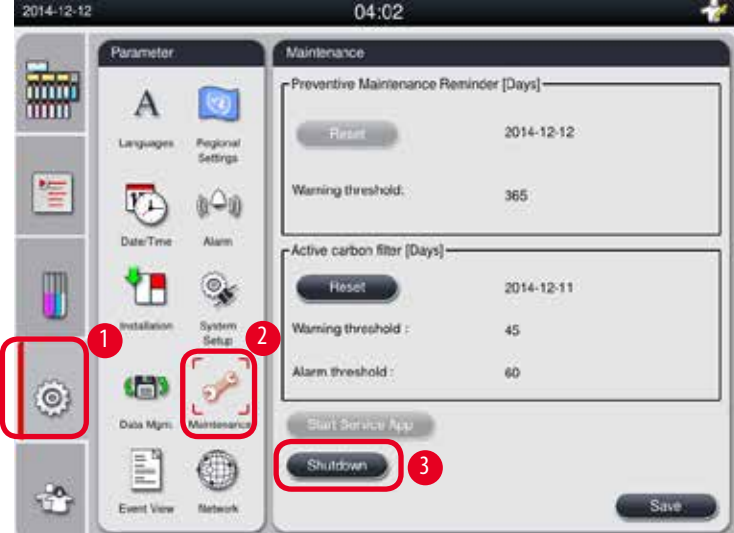

<span id="page-44-1"></span>Фиг. 34

#### Изключване на инструмента

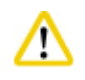

#### **Внимание**

Не изключвайте инструмента по време на изпълнение на програма.

L Бутонът за изключване е достъпен само за ръководител или обслужващ потребител.

- 1. Натиснете иконата за настройки ( $\rightarrow$  ["Фиг. 34-](#page-44-1)1").
- 2. Натиснете иконата Maintenance (Поддръжка) (→ ["Фиг. 34-](#page-44-1)2").
- 3. Натиснете бутон Shutdown (Изключване) (→ ["Фиг. 34-](#page-44-1)3"). Изскача следното съобщение. Имайте предвид, че часовете за изчакване, изписани в съобщението, зависят от настройката на точката на топене на парафина.

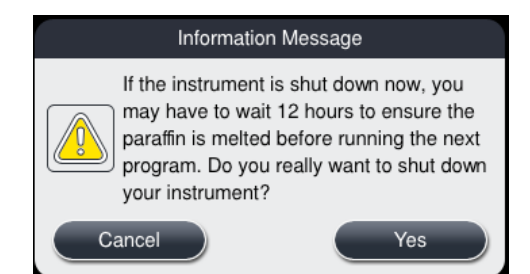

- 4. Натиснете **Yes** (Да).
- 5. Когато се появи следното съобщение, изключете инструмента с превключвателя за включване/изключване, намиращ се на задния панел на инструмента.

Please turn off the switch on the back of machine to shutdown the machine.

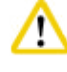

## **Внимание**

HistoCore PEARL трябва да се изключва напълно само по този начин. В противен случай може да се случат сериозни повреди на хардуера на инструмента и загуба на данни.

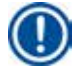

## **Бележка**

Когато инструментът бъде изключен директно чрез изключването на ключа за включване/изключване, ще бъде задействана аларма.

#### **4.10 Местене на инструмента**

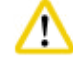

## **Внимание**

Преди местене, изключете инструмента.

Преди местене на инструмента, захранващият кабел трябва да бъде изключен от контакта за електрозахранване и инструментът трябва да се охлади.

Преди местене на инструмента се уверете, че във ваните за парафин или в тавичката за отцеждане на парафин няма парафин, и че капакът на фурната за парафин е затворена, за да бъдат предпазени ваните за парафин от падане по време на транспорт. Или извадете ваните за парафин от инструмента. Капакът на ретортата също трябва да бъде затворен.

За да избегнете падането на пълни туби за реактив и повреда на тубите за реактив или конекторите, тубите за реактив трябва да бъдат празни или отстранени по време на местене.

#### Местене на инструмента

- 1. Освободете колелцата на инструмента.
- 2. Хванете ръкохватките на задния панел и избутайте инструмента до новото местоположение.
- 3. След като инструментът достигне до крайната си позиция, блокирайте колелцата отново.

# <span id="page-46-1"></span>**5. Експлоатация**

## **5.1 Нива на достъп**

<span id="page-46-0"></span>HistoCore PEARL има три нива на достъп. В горния десен ъгъл на сензорния екран се показва символът за ниво на потребителя (→ ["Фиг. 35-](#page-46-2)1").

- Обикновен потребител ( $\rightarrow$  ["Фиг. 35-](#page-46-2)3") Нивото на обикновен потребител е нивото по подразбиране, когато влезете в инструмента. Това ниво не изисква парола Обикновеният потребител може да работи с ограничени функции, като стартиране на програми, преглед на резултати, задаване на състояние на реактиви като празни или пълни и т.н. Функционалните бутони, които са недостъпни за обикновения потребител, са посивени.
- Ръководител (- > ["Фиг. 35-](#page-46-2)4") Ръководителят може да изпълнява всички функции на стандартния потребител и в допълнение да създава програми и да изпълнява начални функции на настройка. Функционалните бутони, които са недостъпни за ниво на ръководител, са в сиво.

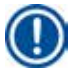

#### **Бележка**

Системата автоматично ще премине от ниво на ръководител към ниво на обикновен потребител, ако в рамките на 10 минути не бъдат извършени никакви действия.

• Сервиз ( $\rightarrow$  ["Фиг. 35-](#page-46-2)5") - Само за обслужващ персонал.

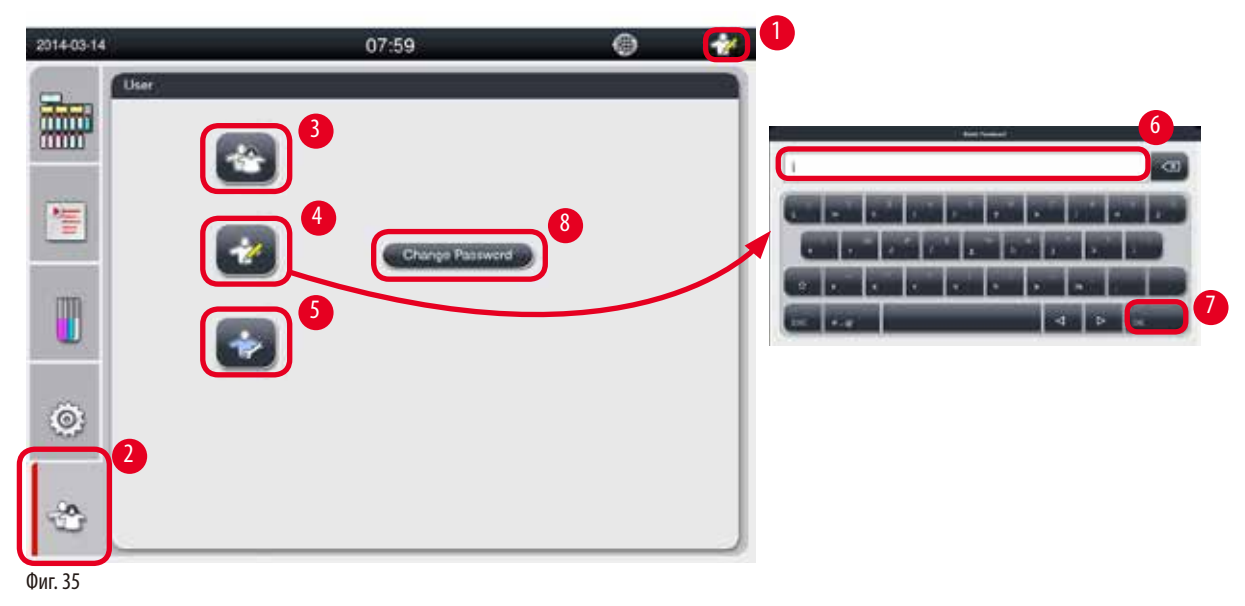

<span id="page-46-2"></span>Превключване от обикновен потребител към ръководител.

- 1. Натиснете иконата на обикновен потребител ( $\rightarrow$  ["Фиг. 35-](#page-46-2)2").
- 2. Натиснете иконата на ръководител ( $\rightarrow$  ["Фиг. 35-](#page-46-2)4") и виртуалната клавиатура се задейства.
- 3. Въведете паролата по подразбиране Histocore.
- 4. Натиснете **OK** (→ ["Фиг. 35-](#page-46-2)7") и на мястото на символа за стандартен потребител се появява символ на ръководител.

#### **Смяна на парола**

Следвайте тези стъпки, за да промените паролата за ниво на ръководител.

1. Натиснете Change Password (Смяна на парола) (→ ["Фиг. 35-](#page-46-2)8") и виртуалната клавиатура ще се появи.

- 2. Въведете актуалната парола и натиснете **OK**.
- 3. Въведете новата парола и натиснете **OK**.
- 4. Въведете отново новата парола, за потвърждение, и натиснете **OK**.
- 5. Паролата е променена.

# **Бележка**

За да нулирате паролата, в случай че я забравите, трябва да се свържете с местния сервизен представител.

#### **5.2** Настройка на системата

От началния екран, натиснете иконата за настройки ( $\rightarrow$  ["Фиг. 29-](#page-41-1)6"). Менюто за настройки има следните под-менюта: **Languages** (Езици), **Regional Settings** (Регионални настройки), **Date/Time** (Дата/Час), **Alarm** (Аларма), **Installation** (Инсталация), **System Setup** (Настройка на система), **Data Mgm.** (Управление на данни), **Maintenance** (Поддръжка), **Event View** (Преглед на събития) и **Network** (Мрежа).

## **5.2.1 Languages (Езици)**

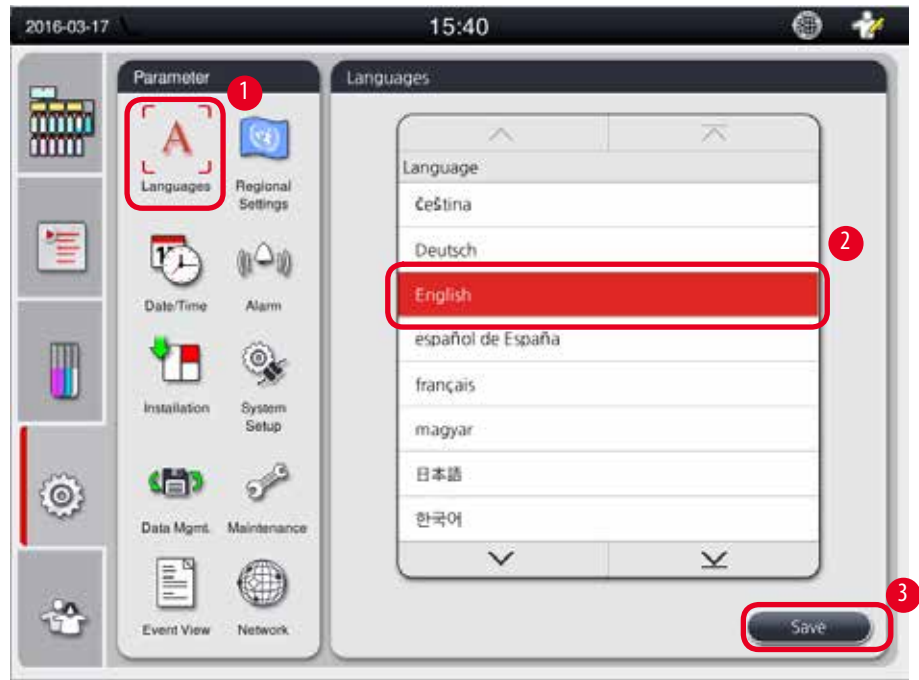

<span id="page-47-0"></span>Фиг. 36

#### Задаване на език

- L Езикът на системата може да се коригира само от ниво на ръководител или обслужващ потребител.
- 1. Натиснете иконата **Languages** (→ ["Фиг. 36-](#page-47-0)1") (Езици).
- 2. Изберете език от списъка ( $\rightarrow$  ["Фиг. 36-](#page-47-0)2").
- 3. Натиснете **Save** (→ ["Фиг. 36-](#page-47-0)3") (Запазване).

## **5.2.2 Regional Settings (Регионални настройки)**

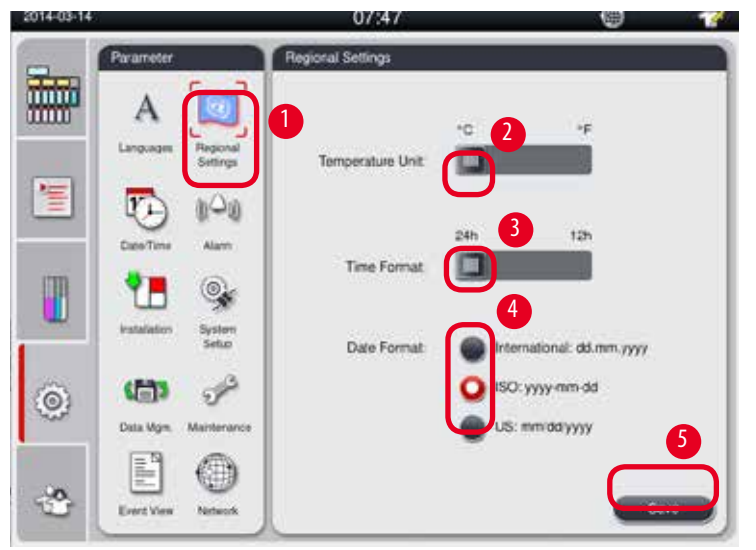

<span id="page-48-1"></span>Преглед и редакция на единици за температура, формат на дата и час.

<span id="page-48-0"></span>Фиг. 37

#### Задаване на регионални настройки

- L Те могат да се редактират само от ниво на ръководител или обслужващ потребител.
- 1. Натиснете иконата Regional Settings (→ ["Фиг. 37-](#page-48-0)1") (Регионални настройки).
- 2. Задаване на температурна единица, °С или °F, чрез натискане в един от двата края ( $\rightarrow$  ["Фиг. 37-](#page-48-0)2").
- 3. Задаване на формат на час, 24h или 12h, чрез натискане в един от двата края ( $\rightarrow$  ["Фиг. 37-](#page-48-0)3").
- 4. Преминаване между международен формат, ISO формат или US формат ( $\rightarrow$  ["Фиг. 37-](#page-48-0)4").
- 5. Натиснете Save (→ ["Фиг. 37-](#page-48-0)5") (Запазване).

## **5.2.3 Date/Time (Дата/Час)**

**Бележка** 

<span id="page-49-0"></span>Преглед и редакция на дата и час.

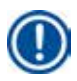

Важно е датата и часът да бъдат зададени правилно, така че програмите да започват и завършват в правилното време в правилния ден.

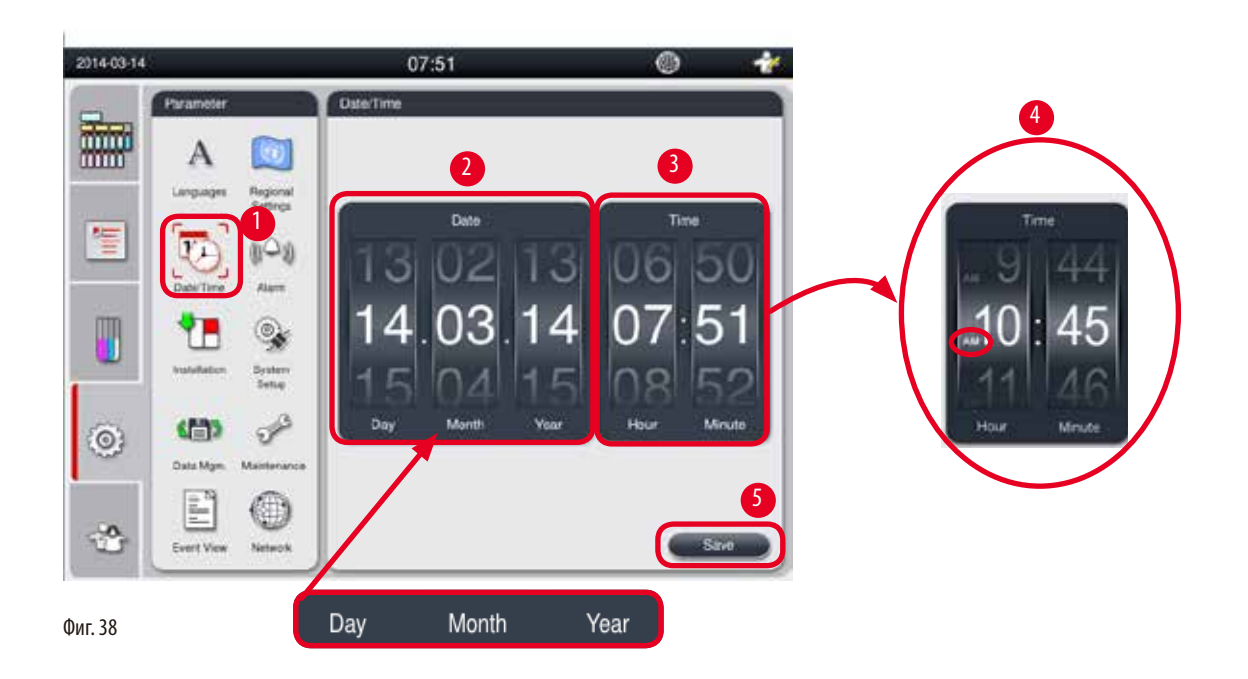

## <span id="page-49-1"></span>Задаване на дата/час

- L Те могат да се редактират само от ниво на ръководител или обслужващ потребител.
- 1. Натиснете иконата Date/Time (→ ["Фиг. 38-](#page-49-1)1") (Дата/Час).
- 2. Задайте датата, като завъртите колелата ( $\rightarrow$  ["Фиг. 38-](#page-49-1)2").

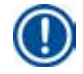

#### **Бележка**

Последователността на датата е Ден-Месец-Година.

- 3. Задайте часа, като завъртите колелата (→ ["Фиг. 38-](#page-49-1)3"). Ако в Regional Settings (Регионални настройки) форматът на часа е зададен на 12h, колелото за избор на час използва АМ и РМ ( $\rightarrow$  ["Фиг. 38-](#page-49-1)4").
- » Местните час и дата могат да бъдат променени само до стойност, която се отклонява в рамките на 24 ч. спрямо актуалната.
- 4. Натиснете **Save** (→ ["Фиг. 38-](#page-49-1)5") (Запазване).

## **5.2.4 Alarm (Аларма)**

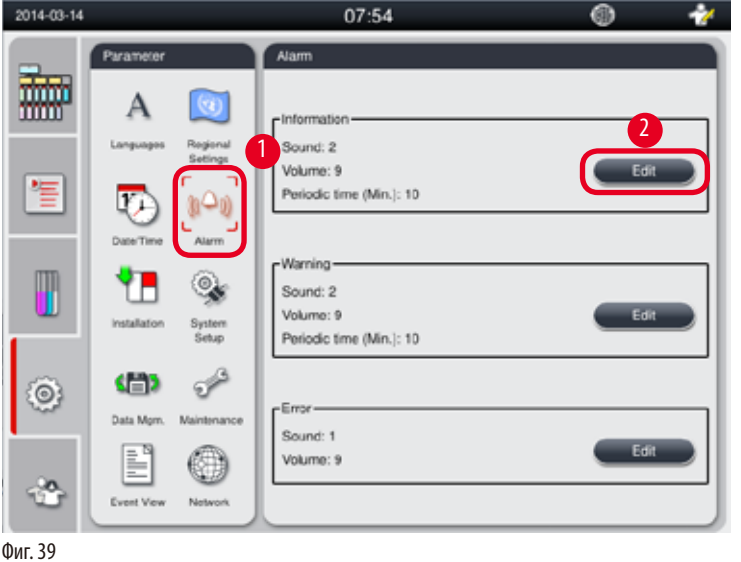

 $\mathbf{2}$  and  $\mathbf{3}$  and  $\mathbf{3}$   $\mathbf{3}$  and  $\mathbf{3}$  $\mathbf{Q}$ 2 6 7 8

 $07:54$ رد

Задайте звук за аларма за съобщения за информация, предупреждение и грешка.

## <span id="page-50-0"></span>Задаване на аларма

- L Те могат да се редактират само от ниво на ръководител или обслужващ потребител.
- 1. За задаване на аларма за информация, натиснете иконата Alarm (→ ["Фиг. 39-](#page-50-0)1") (Аларма).
- 2. Натиснете Edit (Редакция) ( $\rightarrow$  ["Фиг. 39-](#page-50-0)2").
- 3. Задайте силата на звука ( $\rightarrow$  ["Фиг. 39-](#page-50-0)3") от нисък към висок, в диапазона от 0-9. Ако силата на звука бъде зададена на 0, алармата ще бъде заглушена.
- 4. Изберете звук, от предоставените шест различни звука ( $\rightarrow$  ["Фиг. 39-](#page-50-0)4").
- 5. Задайте периодичност ( $\rightarrow$  ["Фиг. 39-](#page-50-0)5"), в диапазона от 0-10 минути. Например, ако е зададена на 5 минути, алармата прозвучава веднъж на всеки 5 минути. Ако периодичността е зададена на 0, алармата звучи постоянно. Периодичността може да бъде включена или изключена, с помощта на плъзгача ( $\rightarrow$  ["Фиг. 39-](#page-50-0)6"). Ако плъзгачът е зададена на Off (Изключен), периодичността е деактивирана.
- 6. Натиснете **Test** (Тест) (→ ["Фиг. 39-](#page-50-0)7"), за да възпроизведете избрания звука с избраната сила на звука в продължение на 1 цикъл.
- 7. Натиснете **Save** (→ ["Фиг. 39-](#page-50-0)8") (Запазване).
- 8. За задаване на аларма за предупреждение, повторете от стъпки 2 до 7.
- 9. За задаване на аларма за грешка, повторете стъпки 2, 3, 4, 6 и 7. Имайте предвид, че диапазонът за сила на звука за аларма за грешка е между 2-9 и периодичността не може да бъде променена.

## **5.2.5 Installation (Инсталация)**

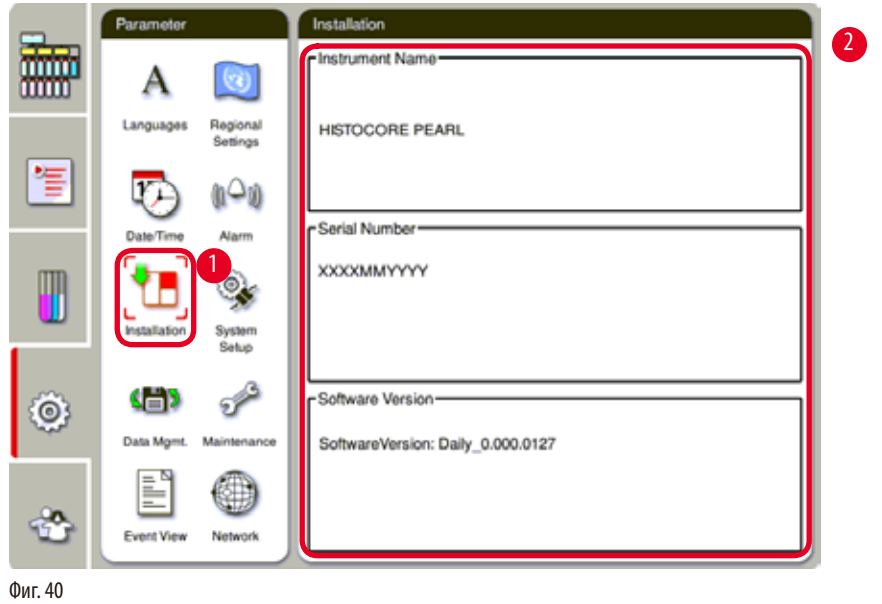

Преглед на име на инструмента, сериен номер и версия на софтуер.

## <span id="page-51-0"></span>Преглед на инсталация

» Натиснете иконата Installation (→ ["Фиг. 40-](#page-51-0)1") (Инсталация), и в дясно ще бъдат показани име на инструмента, сериен номер и версия на софтуер ( $\rightarrow$  ["Фиг. 40-](#page-51-0)2").

**5.2.6 System Setup (Настройка на система)**

#### **Задаване на температура на вана за парафин**

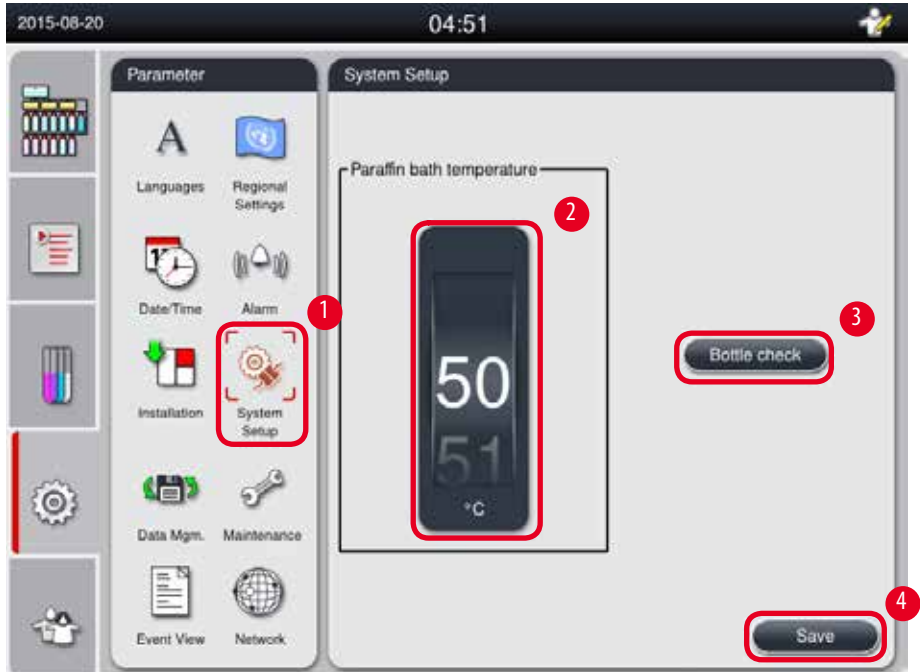

<span id="page-52-0"></span>Фиг. 41

#### Задаване на температура на вана за парафин

- L Това може да се редактира само от ниво на ръководител или обслужващ потребител.
- 1. Натиснете икона System Setup (Настройка на система) (→ ["Фиг. 41-](#page-52-0)1").
- 2. Задайте температурата на вана за парафин в диапазона от 50°С 70°С, в стъпка от 1°С (→ ["Фиг. 41-](#page-52-0)2"). Единицата за температура и диапазонът зависят от настройките в Regional Settings (Регионални настройки) (→ Р. 49 – [5.2.2 Regional Settings \(Регионални настройки\)\)](#page-48-1).
- 3. Натиснете **Save** (Запазване) (→ ["Фиг. 41-](#page-52-0)4").

#### **Бележка**

Препоръчително е температурата на ваните за парафин да се зададе 2 °C по-високо от максималната точна на топене на парафина, предоставена в спецификацията на производителя на парафина. В противен случай, парафинът, който не е разтопен напълно, може да запушисистемата въздух/течност.

Ако температурата на ваните за парафин бъде зададена над 64 °C, времето за топене ще бъде по-дълго, приблизително 15 часа.

Ако температурата на ваната за парафин бъде променена от по-висока на по-ниска стойност се извежда код за грешка. Когато това стане, рестартирайте инструмента, като използвате превключвателя за включване/изключване на задния панел. Ако след рестарта отново се появи грешка, опитайте отново след няколко минути. Ако проблемът продължи, свържете се с местния сервизен представител.

#### **Функция за проверка на туба**

Функцията за проверка на туба проверява следното:

- Връзките между тубите за реактив и инструмента за течове и запушвания;
- Дали количествата в тубите за реактив са достатъчни или недостатъчни.

За да стартирате функцията за проверка на туба, натиснете бутон Bottle Check (Проверка на туба) (→ ["Фиг. 41-](#page-52-0)3"). Следвайте инструкциите в изскачащите съобщения. Ако проверката на туба завърши успешно, инструментът е готов за изпълнение на програма. Ако проверката на туба завърши неуспешно, следвайте инструкциите в изскачащите съобщения. Ако проверката на туба бъде прекъсната, например, поради отпадане на електрозахранването, рестартирайте проверката на туба, когато захранването бъде възстановено.

## **5.2.7 Data management (Управление на данни)**

## **Бележка**

Инструментът поддържа само USB дискове с FAT32 формат.

## **User export (Потребителски експорт)**

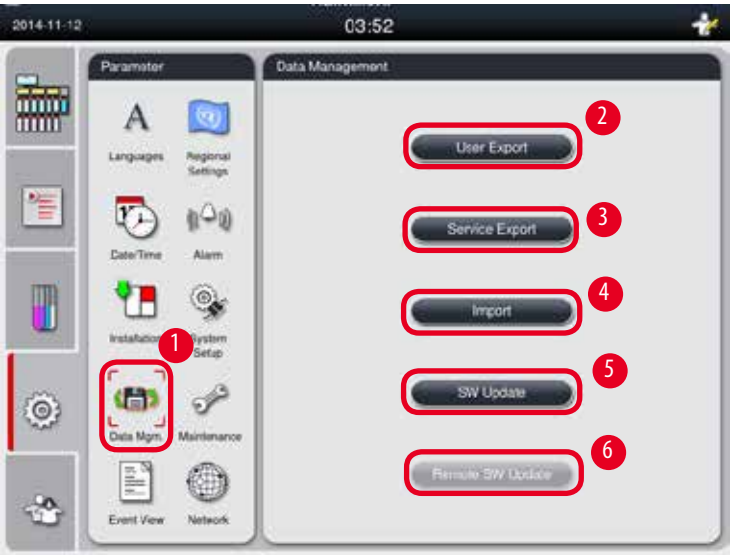

<span id="page-53-0"></span>Фиг. 42

Чрез тази функция, данните, свързани с инструмента, могат да се прехвърлят на USB диск. Записват се следните данни.

- • Персонализирани програми, информация за състояние, група, станция на реактиви и RMS. Тази информация ще бъде компресирана в "HISTOCOREPEARL\_Потребител\_(СериенНомер)\_(Час).lpkg". ".lpkg" не може да бъде прегледан от потребителя, но може да се използва от сервиза за отстраняване на проблеми или диагностика.
- • Event reports (Доклад за събития). Тази информация ще бъде компресирана в "HISTOCOREPEARL\_Потребител\_ (СериенНомер)\_(час).zip". ".zip" файлът може да бъде прегледан от потребителя.

#### User export (Потребителски експорт)

- L Уверете се, че в момента не се изпълнява програма.
- 1. Поставете USB диск в един от USB портовете на инструмента и натиснете иконата **Data Mgm.** (Управление на данни) (→ ["Фиг. 42-](#page-53-0)1").
- 2. Натиснете User Export (Потребителски експорт) (→ ["Фиг. 42-](#page-53-0)2").
- 3. Дисплей на екрана ще показва, че в момента данните се копират, докато се извършва прехвърлянето на файловете. След успешното прехвърляне на всички данни, ще се изведе съобщение за завършване.

## **Бележка**

Ако експортът е неуспешен, стартирайте го отново.

#### **Service export (Сервизен експорт)**

Чрез тази функция, конфигурационни файлове и всички регистрационни файлове ще бъдат експортирани към USB диск. Тези файлове ще позволят на отговорната сервизна организация да оцени и отстрани потенциални проблеми с инструмента. В случай на грешки, може да бъдете помолени да предоставите тези експортирани файлове дистанционно на сервизния инженер или отдела за обслужване на клиенти.

#### Service export (Сервизен експорт)

- L Уверете се, че в момента не се изпълнява програма.
- 1. Поставете USB диск в един от USB портовете на инструмента и натиснете иконата **Data Mgm.** (Управление на данни)  $(\rightarrow$  ["Фиг. 42-](#page-53-0)1").
- 2. Натиснете Service Export (Сервизен експорт) (→ ["Фиг. 42-](#page-53-0)3").
- 3. Дисплей на екрана ще показва, че в момента данните се копират, докато се извършва прехвърлянето на файловете. След успешното прехвърляне на всички данни, ще се изведе съобщение за завършване.

#### **Import (Импорт)**

Чрез тази функция, файлът "HISTOCOREPEARL\_Потребител\_(СериенНомер)\_(Час).lpkg" може да бъде импортиран от USB диск в инструмента.

Следната информация се импортира от ".lpkg" файла: персонализирани програми, информация за група и станция на реактиви.

Импортиране на данни от USB.

- L Уверете се, че в момента не се изпълнява програма.
- L Тази дейност може да се извърши само от ниво на ръководител или обслужващ потребител.
- 1. Поставете USB диск в един от USB портовете на инструмента и натиснете иконата **Data Mgm.** (Управление на данни)  $(\rightarrow$  ["Фиг. 42-](#page-53-0)1").
- 2. Натиснете **Import** (Импорт) (→ ["Фиг. 42-](#page-53-0)4").
- 3. Изберете файла, който желаете да импортирате. Дисплей на екрана ще показва, че в момента данните се копират, докато се извършва прехвърлянето на файловете. След успешното прехвърляне на всички данни, ще се изведе съобщение за завършване.

## **Актуализация на софтуер**

#### Актуализиране на софтуер

- L Тази дейност може да се извърши само от ниво на ръководител или обслужващ потребител, когато не се изпълнява програма.
- 1. Поставете USB диск със съответните данни за актуализация на софтуер в един от USB портовете на инструмента или свържете инструмента към RemoteCare сървъра и натиснете иконата **Data Mgm.** (Управление на данни) (→ ["Фиг. 42-](#page-53-0)1").
- 2. Натиснете **SW Update** (→ ["Фиг. 42-](#page-53-0)5") (Актуализация на софтуер). Или натиснете **Remote SW Update** (Отдалечена актуализация на софтуер) ( $\rightarrow$  ["Фиг. 42-](#page-53-0)6") след свързването със сървъра на RemoteCare и активирането на бутона.
- 3. Дисплей на екрана ще показва, че в момента данните се копират, докато се извършва прехвърлянето на файловете. След успешното прехвърляне на всички данни, ще се изведе съобщение за завършване.

## **Бележка**

В случай на отпадане на електрозахранването по време на актуализация на основния софтуер, рестартирайте инструмента. При възстановяване на електрозахранването, проверете дали актуализацията на софтуера е завършила успешно.

Ако актуализацията на софтуера е успешна, ще се появи съобщение, за да укаже, че актуализацията е успешна, след рестарт на основния софтуер.

Ако актуализацията на софтуера е неуспешна, при рестартирането на основния софтуер няма да се появи съобщение за потвърждение. Рестартирайте актуализацията на софтуера, за да завършите процеса.

## **5.2.8 Maintenance (Поддръжка)**

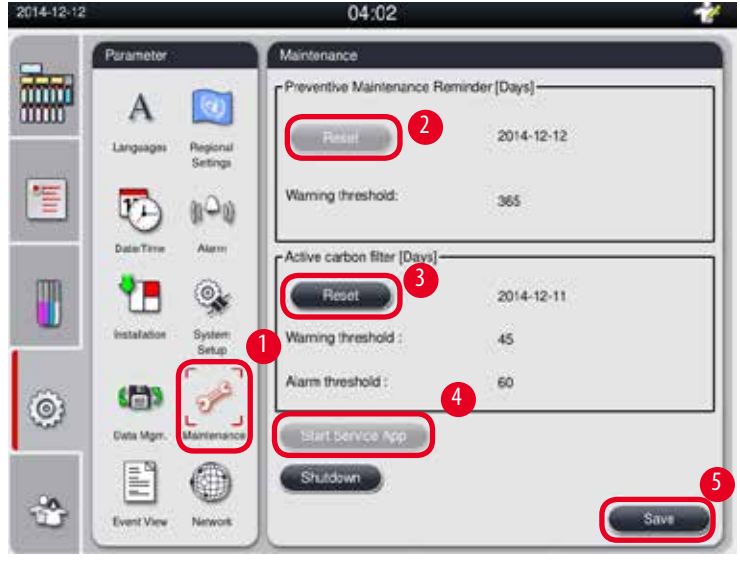

<span id="page-55-0"></span>Фиг. 43

#### **Напомняне за превантивна поддръжка**

Инструментът изчислява времето за работа, като включва и времето на изчакване. Когато времето надвиши прага за предупреждение, в лентата за състояние се извежда предупредителен символ и на екрана се извежда изскачащо предупредително съобщение, което Ви напомня да се свържете със сервиза за извършване на превантивна поддръжка.

Съобщението може да бъде нулирано само от потребител, с ниво на достъп за сервиз, чрез натискането на бутон **Reset** (Нулиране) ( $\rightarrow$  ["Фиг. 43-](#page-55-0)2").

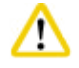

#### **Внимание**

Годишната профилактична поддръжка може да се извършва само от квалифициран сервизен персонал, упълномощен от Leica Biosystems.

#### **Филтър с активен въглен**

Инструментът изчислява времето, през което е използван филтърът с активен въглен. Когато времето надвиши предупредителния праг, определен по подразбиране, на екрана се извежда изскачащ прозорец, който ви напомня да поставите нов филтър с активен въглен. Когато времето надвиши алармения праг, определен по подразбиране, се задейства звукова аларма и се извежда предупредително съобщение.

#### Нулиране на филтър с активен въглен

- L Прагът за предупреждение, определен по подразбиране, е 45 дни. Прагът за аларма, определен по подразбиране, е 60 дни. Удостоверете реалния праг, който е приложим за Вас, преди употреба.
- L Тази дейност може да се извърши само от ниво на ръководител или обслужващ потребител.
- 1. Натиснете Maintenance (Поддръжка) (→ ["Фиг. 43-](#page-55-0)1").
- 2. Натиснете **Reset** (Нулиране) (→ ["Фиг. 43-](#page-55-0)3").
- 3. Натиснете Save (Запазване) (→ ["Фиг. 43-](#page-55-0)5").

#### **Start Service App (Стартиране на сервизно приложение)**

Бутонът **Start Service App** (Стартиране на сервизно приложение) (→ ["Фиг. 43-](#page-55-0)4") е предназначен само за сервизен потребител.

## **5.2.9 Event view (Преглед на събития)**

Преглед на ежедневен работен регистрационен файл.

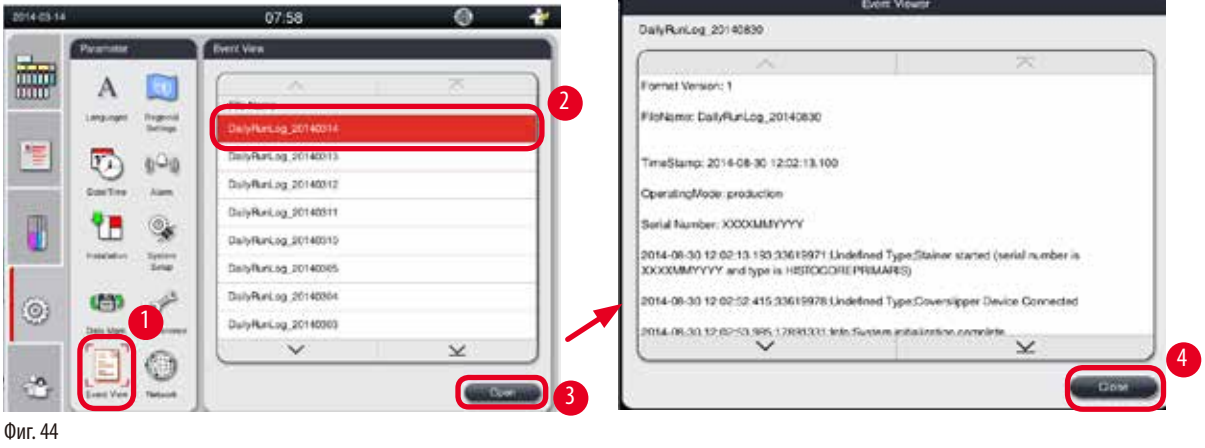

#### <span id="page-57-0"></span>Преглед на регистрационен файл

- 1. Натиснете Event View (Преглед на събития) (→ ["Фиг. 44-](#page-57-0)1").
- 2. Изберете регистрационен файл, който желаете да прегледате ( $\rightarrow$  ["Фиг. 44-](#page-57-0)2").
- 3. Натиснете <sub>0</sub> реп (Отваряне) (→ ["Фиг. 44-](#page-57-0)3") и прозорецът на Event Viewer ще изскочи.
- 4. Натиснете Close (Затваряне) (→ ["Фиг. 44-](#page-57-0)4"), за да затворите прозореца на Event Viewer.

## **5.2.10 Network (Мрежа)**

Преглед и редакция на параметри за отдалечена грижа.

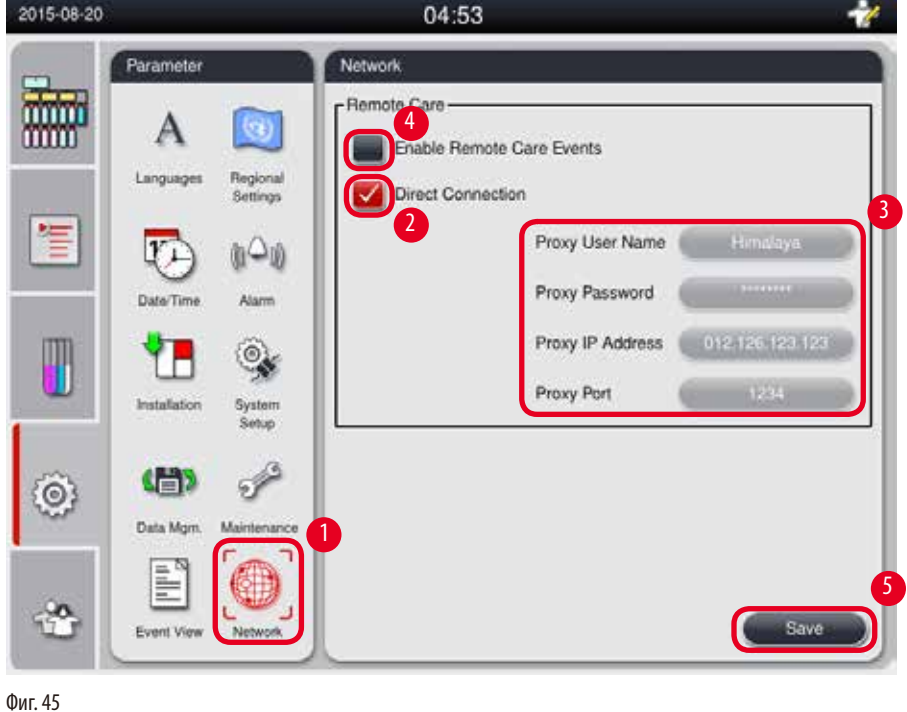

<span id="page-57-1"></span>**58** Версия 1.6, Редакция I

- Поле за отметка "Enable RemoteCare Events" (Активиране на RemoteCare събития) (- > ["Фиг. 45-](#page-57-1)4"): Полето за отметка "Enable RemoteCare Events" (Активиране на RemoteCare събития) засяга само събития в инструмента, изпратени на сървъра RemoteCare. Ако бъде поставена отметка в полета, инструментът активно ще изпраща събития към сървъра. Ако не бъде поставена отметка в полето, инструментът няма да изпраща никакви събития. Това е стандартното задание. Сървърът RemoteCare може дистанционно да заяви събития или (с разрешението на клиента) да задейства актуализация на софтуера, независимо дали в полето има отметка или не.
- Поле за отметка "Direct Connection" (Пряка връзка) ( $\rightarrow$  ["Фиг. 45-](#page-57-1)2"): Полето за отметка "Direct Connection" (Пряка връзка) определя дали да се използва пряка връзка към услугата Leica RemoteCare, или да се използва "прокси сървър". Ако инструментът ще установява пряка връзка със сървъра RemoteCare, поставете отметка в полето "Direct Connection" (Пряка връзка). Ако бъде поставена отметка, настройките за прокси сървър, намиращи се по-долу, ще бъдат посивени. Това е стандартният метод за връзка. Ако ще бъде използван прокси сървър, отстранете отметката от полето "Direct Connection" (Пряка връзка) и настройте параметрите на прокси сървъра (Proxy User Name (Прокси потребителско име), Proxy Password (Прокси парола), ProxyIP Address (Прокси IP адрес) и Proxy Port (Прокси порт)).

#### Редактиране на параметрите за Remote Care

- L Редактирането на параметрите на RemoteCare може да се извърши само от потребител с ниво на ръководител или обслужващ потребител, докато не се изпълнява програма.
- L Уверете се, че инструментът е свързан с мрежа.
- 1. Натиснете **Network** (Мрежа) (→ ["Фиг. 45-](#page-57-1)1").
- 2. Отстранете отметката от полето **Direct Connection** (→ ["Фиг. 45-](#page-57-1)2") (Пряка връзка) и полетата за параметри на прокси сървър ще бъдат активирани ( $\rightarrow$  ["Фиг. 45-](#page-57-1)3").
- 3. Редактиране на параметри
- 4. Поставете отметка в полето **Enable Remote Care Events** (→ ["Фиг. 45-](#page-57-1)4") (Активиране на RemoteCare събития).
- 5. Натиснете Save (Запазване) (→ ["Фиг. 45-](#page-57-1)5").

#### **5.3 Реактиви**

#### **5.3.1 Състояние на реактиви**

Този прозорец показва актуалното състояние на реактивите в станциите. Тук, станциите за реактиви могат да бъдат маркирани като пълни или празни.

Извежда се следната информация:

- **• Station** (Станция) 1-13 туби, 3 вани за парафин
- **• Реактив**
- **• Exchange date (Дата на смяна)**

**Бележка** 

- **• Status** (Състояние) Пълен/Празен
- • Една от следните колони, на базата на настройки на RMS режим

-- **Cassettes since change** (Касети след смяна) - брой на обработени касети след последната смяна. Тази информация се показва, ако режимът на RMS е зададен на Cassettes (Касети).

-- **Cycles since change** (Цикли след смяна) - брой на обработени цикли след последната смяна. Тази информация се показва, ако режимът на RMS е зададен на Cycles (Цикли).

За почистващ реактив, броят на цикли се записва като 1 цикъл след завършване на цялостната програма за почистване.

-- **Exchange date** (Дата на смяна) - дни след последна смяна. Тази информация се показва, ако режимът на RMS е зададен на Days (Дни).

-- **Expiry Date** (Срок на годност). Тази информация се показва, ако режимът на RMS е зададен на Days (Дни).

-- Не се показва колона, ако режимът на RMS е зададен на Off (Изключен).

Когато срокът на годност на реактивите изтече, текстовете в полетата се маркират в червено.

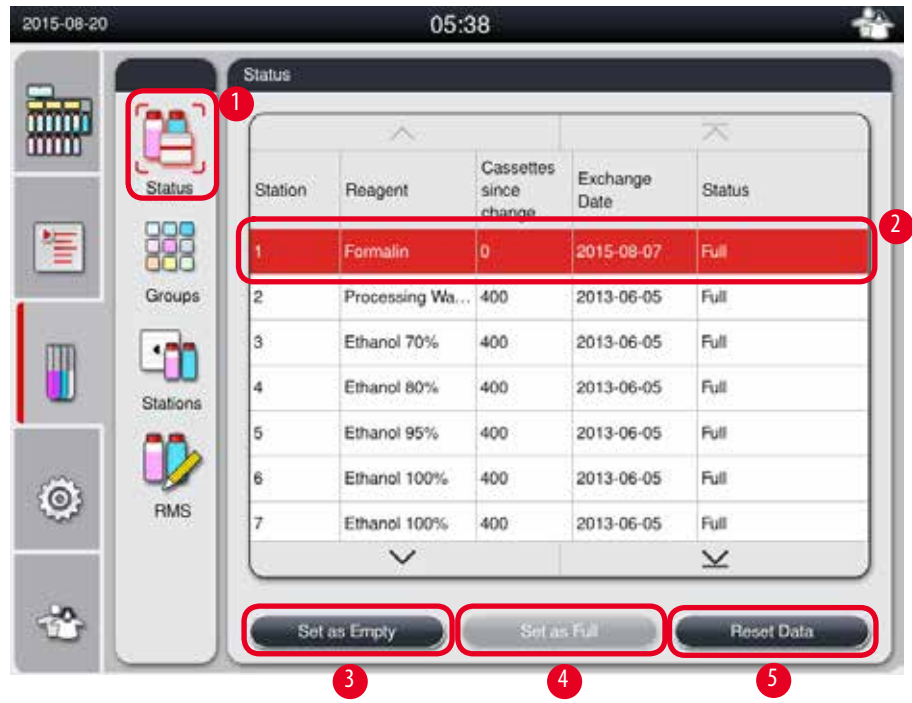

<span id="page-59-0"></span>Фиг. 46

## **Бележка**

След ръчното допълване на туба, тубата трябва да бъде определена като Full (Пълна).

#### Редакция на състояние на реактиви

- L Уверете се, че в момента не се изпълнява програма.
- 1. Натиснете **Status** (→ ["Фиг. 46-](#page-59-0)1") (Състояние).
- 2. Изберете реактив. Избраният ред се маркира в червено ( $\rightarrow$  ["Фиг. 46-](#page-59-0)2").
- 3. Натиснете **Set as Empty** (→ ["Фиг. 46-](#page-59-0)3") (Задай като празен) или **Set as Full** (→ ["Фиг. 46-](#page-59-0)4") (Задай като пълна) или **Reset Data** (→ ["Фиг. 46-](#page-59-0)5") (Нулиране на данни), в зависимост от нуждите.
- 4. Извежда се съобщение, което Ви бита, дали желаете да извършите проверка на туба. При редактиране на състояние на парафин, няма да бъдат изведени съобщения.

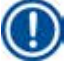

## **Бележка**

Ако инструментът е в режим на загряване, функцията за проверка на туба ще бъде деактивирана в продължение на 30 минути.

5. Състоянието на реактиви се актуализира както в този прозорец, така и в Таблото.

## **5.3.2 Groups (Групи)**

В прозореца **Groups** (Групи), можете да изберете цветовете, които да се използват за всяка група от реактиви при нейното показване.

Показани са 8 групи с реактиви:

- 6 групи с реактиви за обработка: Fixation (Фиксиране); Water (Вода); Dehydration, diluted (Дехидратация, разредена); Dehydration, absolute (Дехидратация, абсолютна); Clearing (Изчистване); Paraffin (Парафин);
- 2 групи с реактиви за почистване: Cleaning solvent (Почистващ разтворител); Cleaning ethanol (Почистващ етанол).

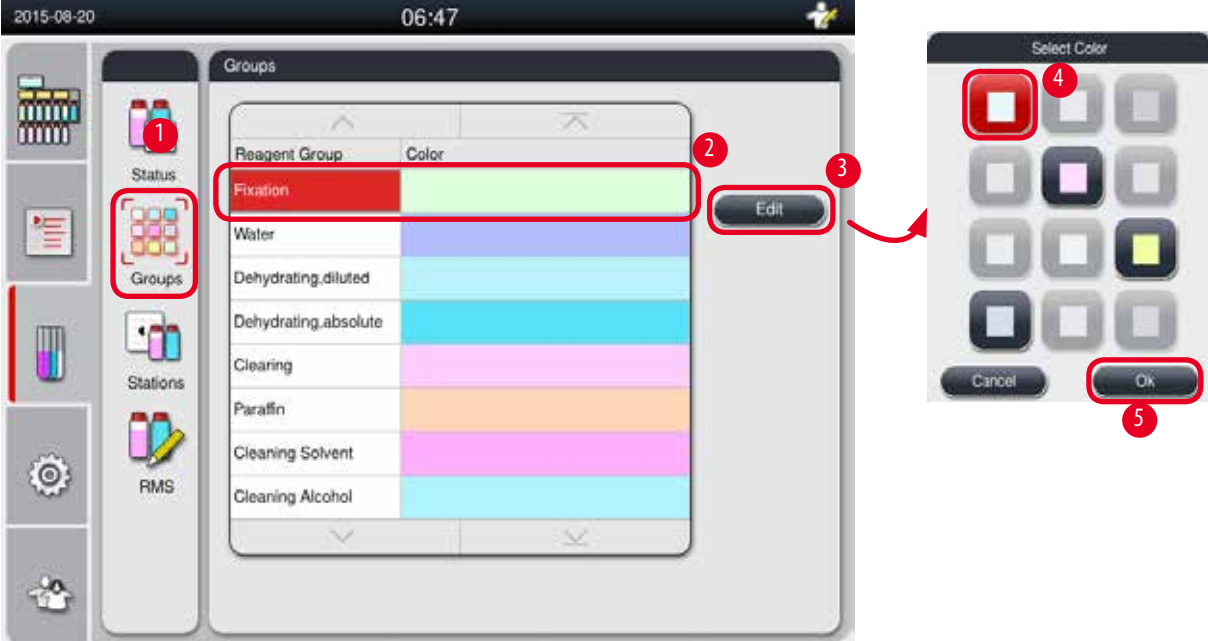

<span id="page-60-0"></span>Фиг. 47

#### Редактиране на цвета на група с реактиви

- L Уверете се, че в момента не се изпълнява програма.
- L Цветът може да се коригира само от ниво на ръководител или обслужващ потребител.
- 1. Натиснете Groups (→ ["Фиг. 47-](#page-60-0)1") (Групи).
- 2. Изберете група в таблицата ( $\rightarrow$  ["Фиг. 47-](#page-60-0)2").
- 3. Натиснете **Edit** (→ ["Фиг. 47-](#page-60-0)3") (Редакция) и палитрата с цветове ще бъде изведена. Системата предоставя 12 предварително дефинирани цвята.
- 4. Изберете цвят ( $\rightarrow$  ["Фиг. 47-](#page-60-0)4").
- 5. Натиснете ОК (→ ["Фиг. 47-](#page-60-0)5").
- Избраният нов цвят ще бъде използван за представяне на реактива във всички станции.

## **5.3.3 Stations (Станции)**

В този прозорец се показва списък с всички станции със зададени реактиви, дефинирани в инструмента.

#### **Разпределение на реактиви**

- Станции 1 11 могат да се зададат само за реактиви за обработка на проби (различни от парафин).
- Станция 12 може да бъде зададена само за почистващ разтворител.
- Станция 13 може да бъде зададена само за почистващ етанол.
- Станция 14 е запазена за туба за конденз.
- Ваните за парафин могат да се използват само за парафин.

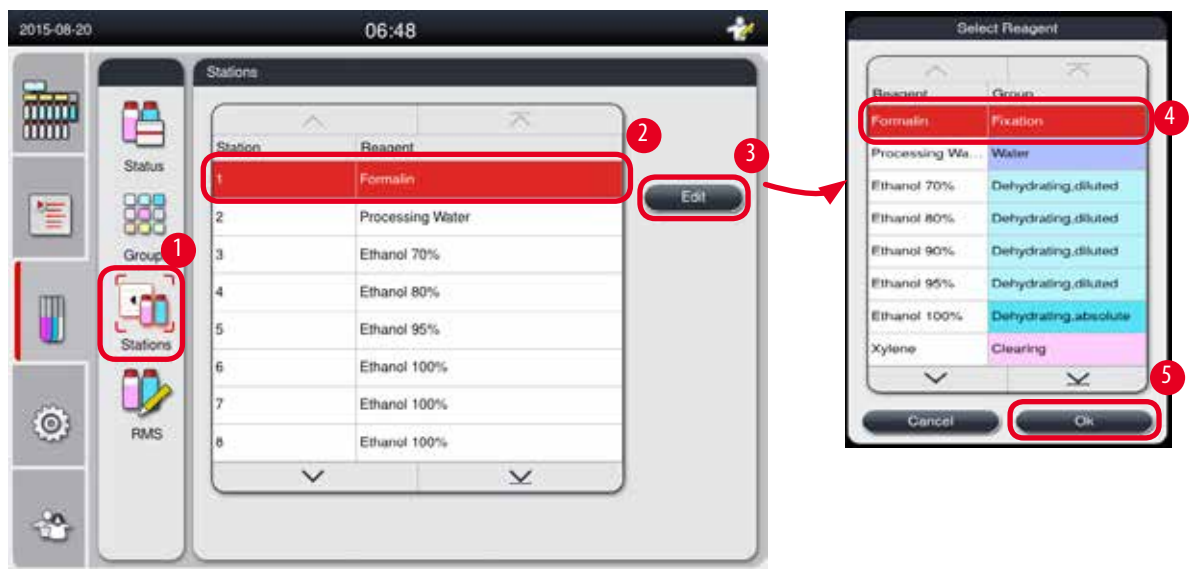

<span id="page-61-0"></span>Фиг. 48

#### Редактиране на станции

- L Уверете се, че в момента не се изпълнява програма.
- L Станциите могат да се коригират само от ниво на ръководител или обслужващ потребител.
- 1. Натиснете **Stations**(→ ["Фиг. 48-](#page-61-0)1") (Станции).
- 2. Изберете станция в таблицата ( $\rightarrow$  ["Фиг. 48-](#page-61-0)2").
- 3. Натиснете **Edit** (→ ["Фиг. 48-](#page-61-0)3") (Редакция) и списъкът с реактиви ще бъде изведен.
- 4. Изберете реактив (→ ["Фиг. 48-](#page-61-0)4"). За да отстраните реактив от станция, изберете **None** (Без реактив).
- 5. Натиснете ОК (→ ["Фиг. 48-](#page-61-0)5").

## **5.3.4 RMS**

HistoCore PEARL притежава система за управление на реактиви (RMS), когато гарантира оптимизирана консумация на реактиви и най-добрите възможни резултати за обработка на тъкани. Системата за управление на реактиви се контролира чрез стойности за предупредителен праг, който показва смяната на реактив. Такъв тип стойност може да бъде зададена за всеки реактив, в зависимост от неговото използване.

#### **Режим на RMS**

RMS е разделена на 2 групи: **Processing Reagents** (Реактиви за обработка) и **Cleaning Reagents** (Реактиви за почистване).

За **Processing Reagents** (Реактиви за обработка) са налични следните 4 режима

- **• Off** (Изключване) режимът на RMS за реактиви за обработка се изключва.
- **• Cassettes** (Касети) брой на обработени касети
- **• Cycles** (Цикли) брой на цикли (1 програма за обработка = 1 цикъл)
- **• Days** (Дни) дни до смяна на реактив

За **Cleaning Reagents** (Реактиви за почистване) са налични следните 3 режима.

- **• Off** (Изключване) режимът на RMS за реактиви за почистване се изключва.
- **• Cycles** (Цикли) брой на цикли (1 програма за обработка = 1 цикъл)
- **• Days** (Дни) дни до смяна на реактив

RMS се активира чрез въвеждане на стойности за предупредителен праг за един от тези параметри,

описани по-горе и показани в поле **Status** (Състояние) на реактиви.

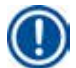

## **Бележка**

Ако RMS е зададена на Off (Изключена), състоянието на потребление на реактивите няма да бъде наблюдавано, което може да повлияе върху качеството на обработка на тъканите. Освен това, предварително инсталираните програми няма да могат да бъдат изпълнени.

## **Бележка**

Ако по време на обработка бъдат добавени допълнителни касети в ретортата и тяхното количество е над прага на RMS, програмата ще продължи да се изпълнява и в края на програмата ще бъде изведено съобщение за напомняне.

#### **Предупредителни съобщения, свързани с реактиви**

Ако RMS е активирана, следното показва, че граничните стойности за предупреждение са надвишени.

- Тубата, с надвишена стойност, светва в червено и започва да мига. Операторът е уведомен, че реагентът е превишил стойността и той трябва да бъде сменен, преди стартиране на програмата. Но е възможно стартиране на програмата чрез ниво на достъп на ръководител. Винаги сменяйте реактивите, когато бъде достигната тяхната гранична стойност.
- • Тубата, която е превишила стойността, светва в червено и мига в края на програмата (след почистване). Можете директно да отидете в прозореца за **Status** (Състояние) на реактиви.
- В състоянието за реактиви, надвишените стойности се маркират в червено в таблицата.

#### **Внимание**

По-дългото от препоръчителното използване на почистващи реактиви може да предизвика запушване с парафин в тубите за реагенти.

Промяната на граничната стойност с по-висока от препоръчителната може да въздейства върху качеството на обработка на тъканите.

#### <span id="page-62-0"></span>**Прагова стойност**

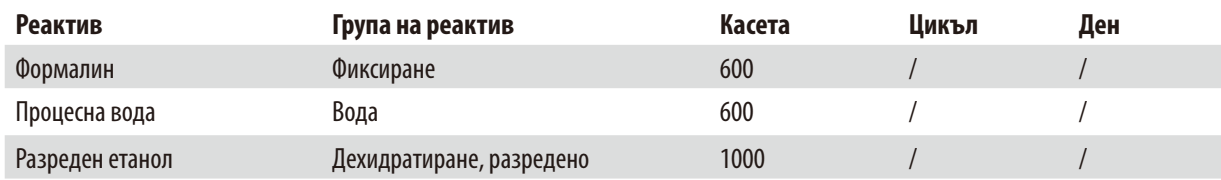

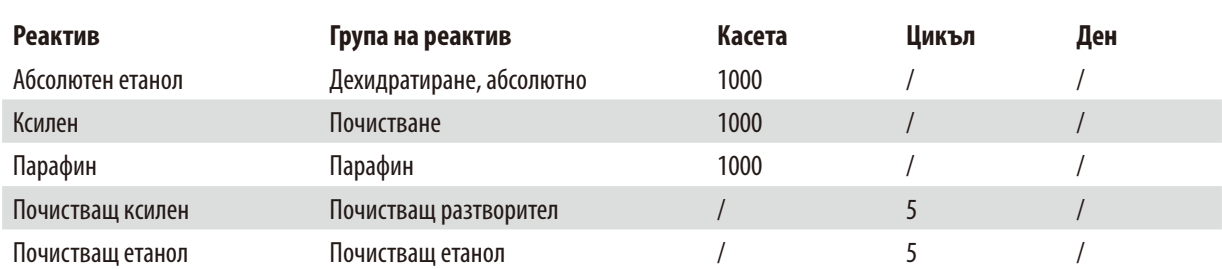

## **Настройка на RMS**

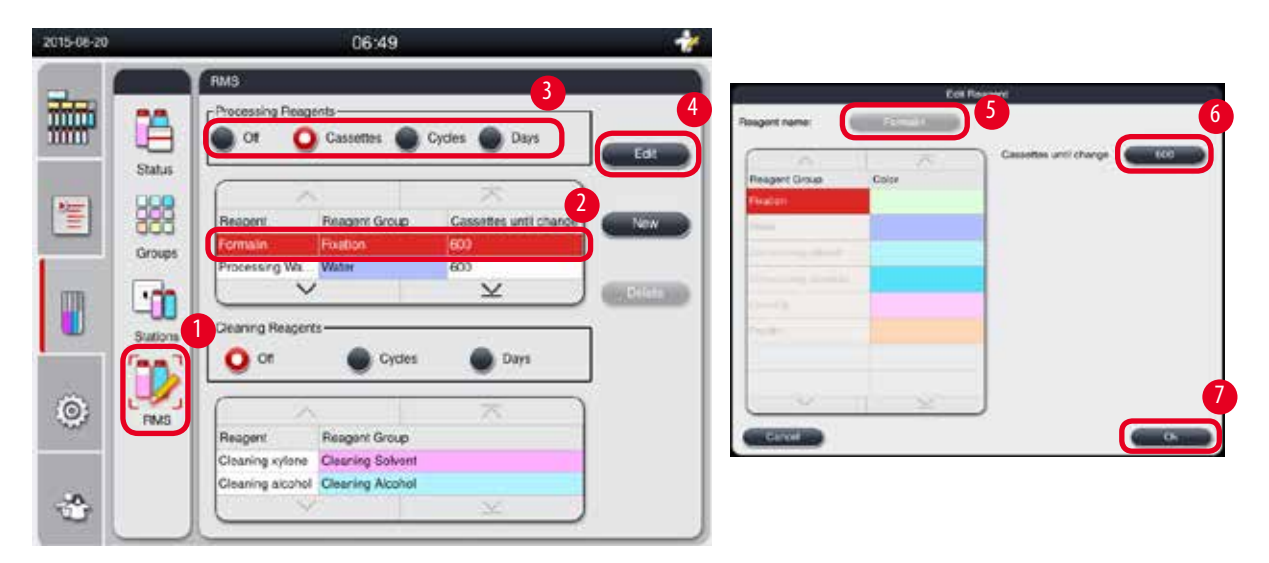

<span id="page-63-0"></span>Фиг. 49

## Редакция на RMS

- L Уверете се, че в момента не се изпълнява програма.
- L Редактирането на RMS може да се извърши само от ниво на ръководител или обслужващ потребител.
- 1. Натиснете **RMS**(→ ["Фиг. 49-](#page-63-0)1").
- 2. Изберете реактив ( $\rightarrow$  ["Фиг. 49-](#page-63-0)2").
- 3. Изберете режим на RMS ( $\rightarrow$  ["Фиг. 49-](#page-63-0)3").

## **Бележка**

Горната фигура (→["Фиг. 49"\)](#page-63-0) е дадена само като пример и показва стъпките за редакция на RMS на реактив за обработка. Редакция на RMS на почистващ реактив, изберете режим на RMS в зоната за задание на почистващ реактив.

- 4. Натиснете **Edit** (Редакция) (→ ["Фиг. 49-](#page-63-0)4") и се извежда прозореца **Edit Reagent** (Редакция на реактив).
- 5. За промяна на име на реактив, натиснете бутона с име на реактив ( $\rightarrow$  ["Фиг. 49-](#page-63-0)5"). За промяна на прагова стойност за предупреждение, натиснете бутон ( $\rightarrow$  ["Фиг. 49-](#page-63-0)6").
- 6. Натиснете **OK** (→ ["Фиг. 49-](#page-63-0)7").
- Праговата стойност за предупреждение в прозорец **Status** (Състояние) се актуализира.

#### Добавяне на нов реактив

- L Уверете се, че в момента не се изпълнява програма.
- L Редактирането на RMS може да се извърши само от ниво на ръководител или обслужващ потребител.

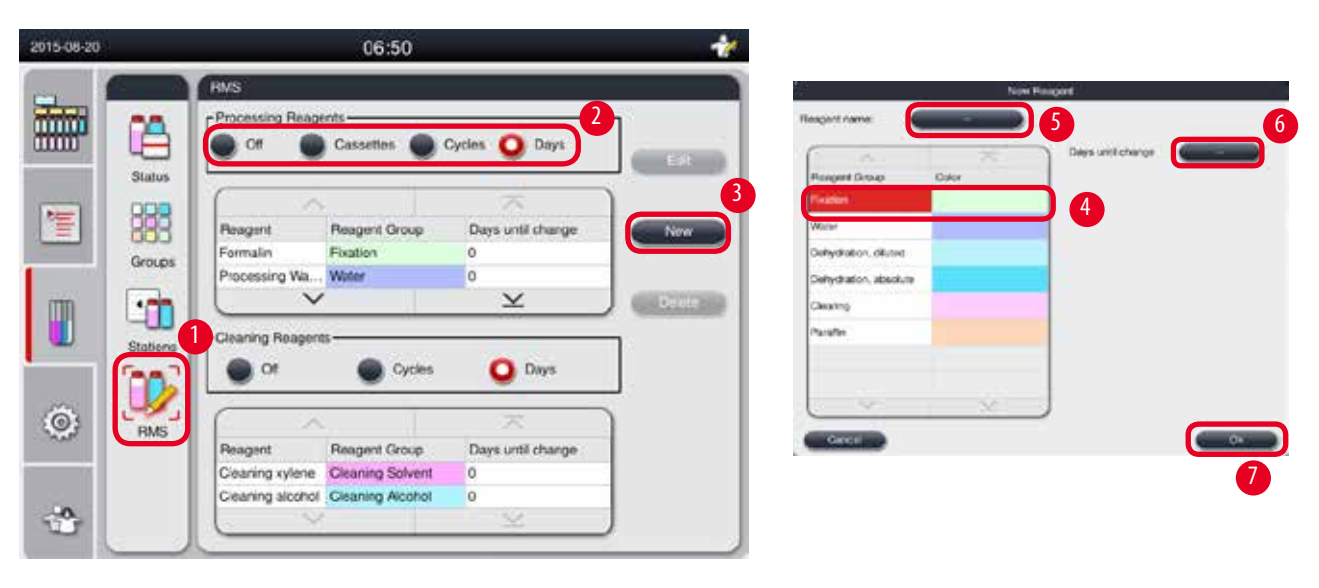

Фиг. 50

- <span id="page-64-0"></span>1. Натиснете **RMS**(→ ["Фиг. 50-](#page-64-0)1").
- 2. Изберете режим на RMS ( $\rightarrow$  ["Фиг. 50-](#page-64-0)2").

## **Бележка**

Горната фигура (→["Фиг. 50"\)](#page-64-0) е дадена само като пример и показва стъпките за добавяне на реактив за обработка. За добавяне на почистващ реактив, изберете режим на RMS в зоната за задание на почистващ реактив.

- 3. Натиснете **New** (Нов) (→ ["Фиг. 50-](#page-64-0)3") и се извежда прозорец **New Reagent** (Нов реактив).
- 4. Изберете група на реактив ( $\rightarrow$  ["Фиг. 50-](#page-64-0)4").
- 5. Въведете име на новия реактив ( $\rightarrow$  ["Фиг. 50-](#page-64-0)5"). Въведете прагова стойност за предупреждение ( $\rightarrow$  "Фиг. 50-6"). Моля, вижте праговата стойност за предупреждение ( $\rightarrow$  Р. 63 – Прагова стойност), защото в противен случай, качеството на обработка на тъканите може да бъде повлияно.
- 6. Натиснете **OK** (→ ["Фиг. 50-](#page-64-0)7").
- Новият реактив се показва в прозорец **Status** (Състояние).

#### Изтриване на реактив

- L Уверете се, че в момента не се изпълнява програма.
- L Редактирането на RMS може да се извърши само от ниво на ръководител или обслужващ потребител.

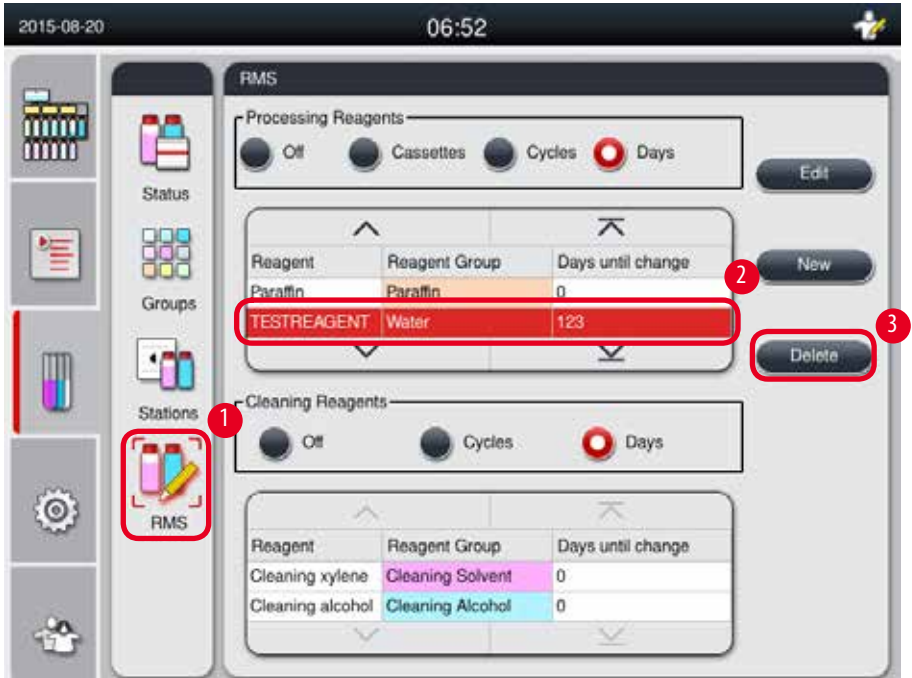

Фиг. 51

- <span id="page-65-0"></span>1. Натиснете **RMS** (→ ["Фиг. 51-](#page-65-0)1").
- 2. Изберете реактива, който желаете да изтриете ( $\rightarrow$  ["Фиг. 51-](#page-65-0)2").
- 3. Натиснете **Delete** (→ ["Фиг. 51-](#page-65-0)3") (Изтриване). Извежда се съобщение за потвърждение.
- 4. Натиснете **Yes** (Да).

#### **5.4 Program (Програма)**

Списъкът в Program (Програма) показва всички програми, зададени в HistoCore PEARL.

Тези програми включват

- • 1 програма за почистване
- 2 предварително инсталирани програми: през нощта и биопсия
- До 10 персонализирани програми, създадени от потребители с ниво на достъп ръководител.

При ниво на достъп на обикновен потребител или при изпълнение на програма, менюто Program (Програма) е в режим само за преглед.

При ниво на достъп на ръководител или обслужващ потребител, и ако не се изпълнява програма, менюто Program (Програма) е в режим на редакция.

Потребител, с ниво на достъп на ръководител, може да добавя, изтрива или редактира персонализирани програми.

# **Бележка**

HistoCore PEARL обикновено се използва в режим на последователност, което означава, че инструментът използва тубите една след друга.

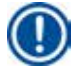

#### **Бележка**

Предварително инсталираните програми за обработка и програмата за почистване са предварително зададени и се намират в началото на потребителските програми. Те не могат да бъдат преименувани, редактирани или изтривани.

Предварително инсталираните програми могат да бъдат копирани. Копираната програма се преименува автоматично. За повече информация, вижте следващия раздел ( $\rightarrow$  Р. 67 – Създаване на нова програма).

## **5.4.1 Добавяне/редакция на програми**

# ∧

Всички персонализирани програми за обработка и RMS (система за управление на реактиви) трябва да бъдат удостоверени от потребителя, преди стартиране на програма, т.е. обработка на тъкан с тъкан на пациент за диагностика, в съответствие с местните и регионални изисквания за акредитация.

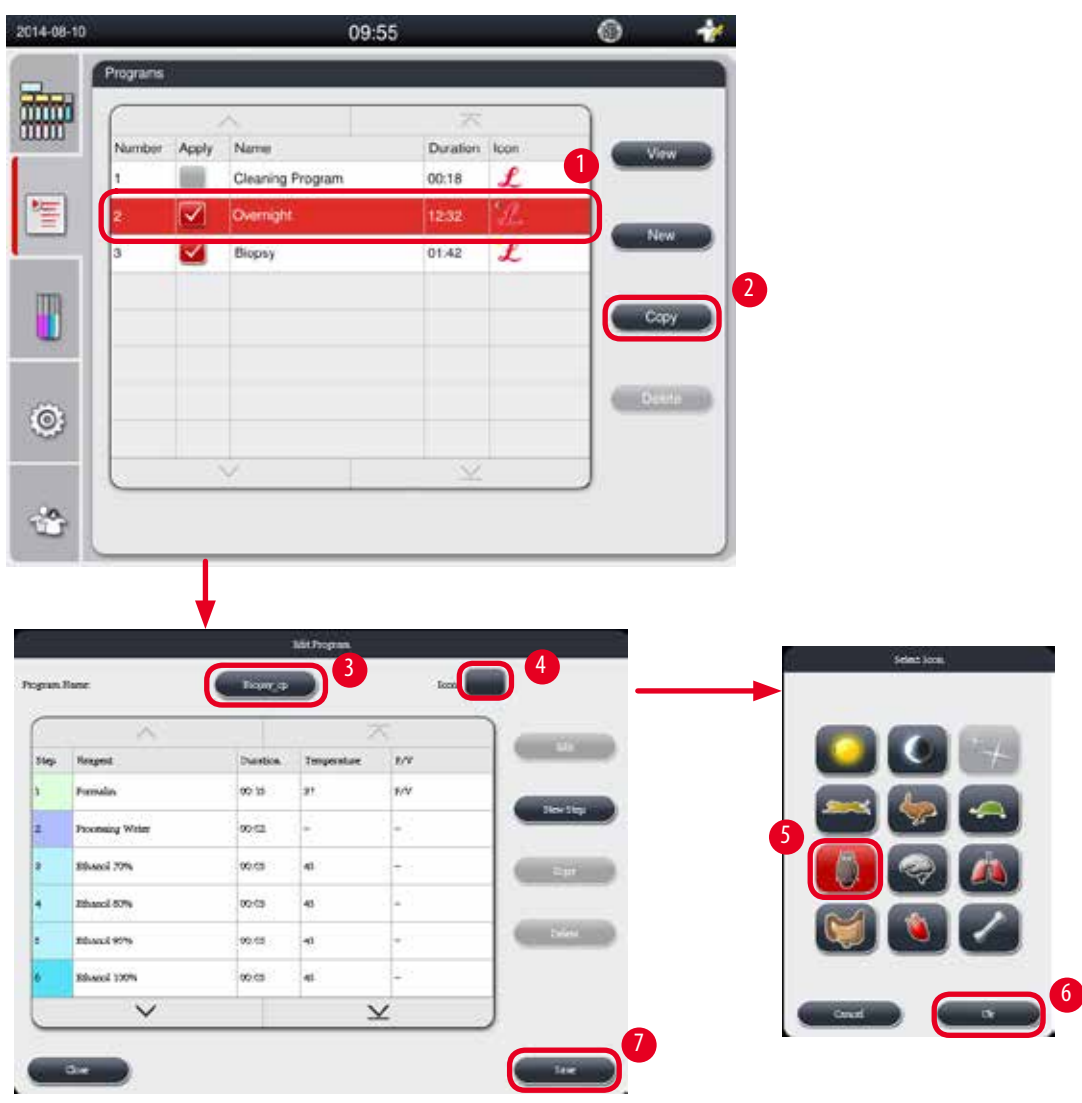

<span id="page-66-1"></span>Фиг. 52

## <span id="page-66-0"></span>Създаване на нова програма

- L Уверете се, че в момента не се изпълнява програма.
- L Уверете се, че броят на програмите е по-малък от 10.
- L Само потребители с ниво на достъп ръководител или обслужващ потребител могат да създават/редактират/изтриват персонализирани програми.
- 1. В прозорец Program (Програма ( $\rightarrow$  ["Фиг. 52"\)\)](#page-66-1), изберете програма ( $\rightarrow$  ["Фиг. 52-](#page-66-1)1"), която се доближава най-много до програмата, която желаете да създадете. (По този начин се намалява броя на стъпките за редакция).
- 2. Натиснете **Copy** (Копиране) (→ ["Фиг. 52-](#page-66-1)2"), за да копирате избраната програма. Извежда се прозорец **Edit Program** (Редакция на програма). Новата програма ще бъде със същото име, като копираната, но наставката "\_cp" ще бъде добавена, за да бъде указана промяната. Например, ако бъде копирана "Biopsy", новата програма ще се нарича "Biopsy\_cp".

#### **Бележка**

Не е позволено думата "Leica" (без значение малки и главни букви) да се съдържа в име на потребителска програма.

3. Натиснете името на програмата ( $\rightarrow$  ["Фиг. 52-](#page-66-1)3"), ако желаете да промените нейното име. Извежда се виртуалната клавиатура. Въведете ново име и натиснете **OK**.

## **Бележка**

Името на програмата не може да надвишава 20 символа и не може да съдържа интервали.

- 4. Натиснете бутона на икона (→ ["Фиг. 52-](#page-66-1)4"). Извежда се прозорец **Select Icon** (Избор на икона).
- 5. Изберете икона ( $\rightarrow$  ["Фиг. 52-](#page-66-1)5").
- 6. Натиснете ОК (→ ["Фиг. 52-](#page-66-1)6").
- 7. Проверка на стъпките на програмата. Ако няма да бъде направена промяна, натиснете **Save** (Запазване) (→ ["Фиг. 52-](#page-66-1)7") и новата програма се извежда в края на списъка с актуални програми. Ако са необходими промени в стъпките на програмата, продължете със стъпките, описани в "Стъпки за редактиране на програма".

#### Редактиране на стъпки в програма

Стъпките на програмата се показват в реда, в който се изпълняват. За всяка програма могат да се дефинират до 14 стъпки. Реактивите в съседните стъпки трябва да бъдат съвместими. Вижте следващата фигура ( $\rightarrow$  ["Фиг. 53"\)](#page-67-0).

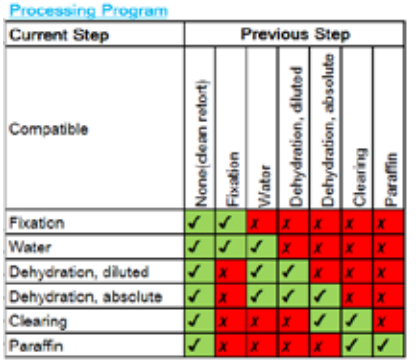

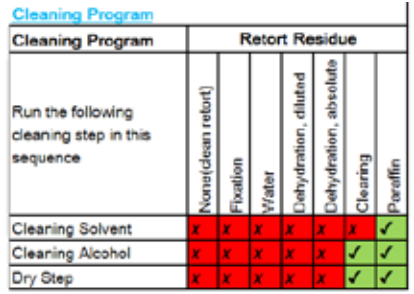

#### <span id="page-67-0"></span>Фиг. 53

Следните характеристики на всяка стъпка на програма могат да бъдат редактирани:

- • Продължителност на стъпка.
- • Температура на реактив.
- Тип налягане/вакуум (налягане, вакуум, налягане/вакуум, околна среда).

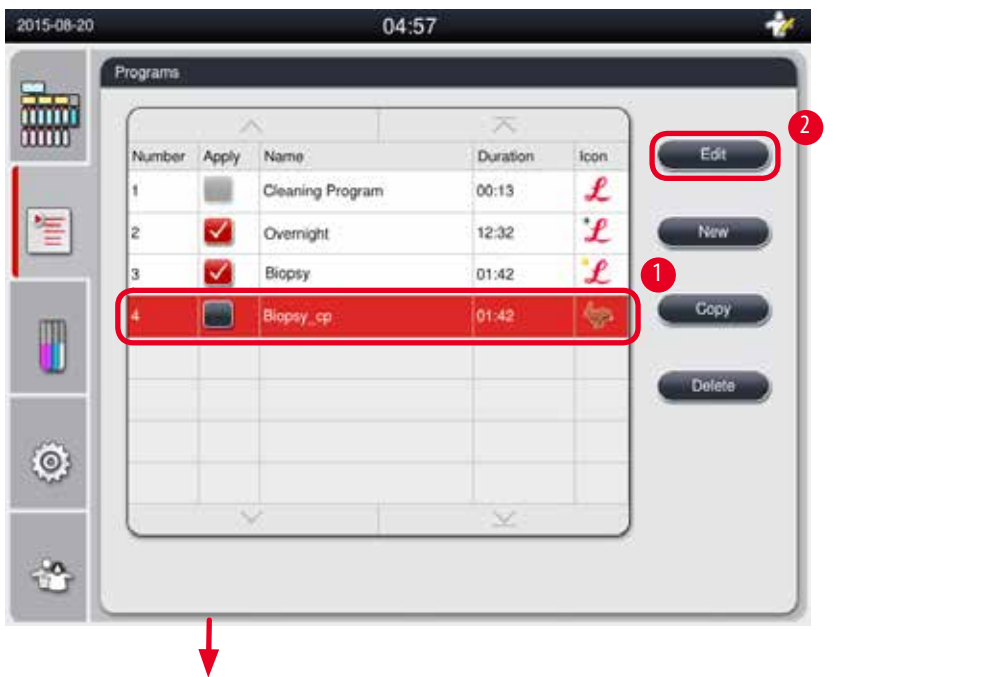

| <b>Edit Program</b> |                         |                 |                                |             |                      | turn bergens time                            |                                                   |                          |             |
|---------------------|-------------------------|-----------------|--------------------------------|-------------|----------------------|----------------------------------------------|---------------------------------------------------|--------------------------|-------------|
| Program Name:       |                         | <b>Bopty_rp</b> |                                | <b>Icon</b> | $\overline{4}$       | ×                                            | 5                                                 | <b>Saw</b>               |             |
|                     |                         |                 | <b>Park</b><br>$\sim$          | 3           | <b>The Adventure</b> | <b><i><u>Respect</u></i></b><br><b>HAASH</b> | <b>Eleven</b><br><b>Flowlook</b>                  |                          |             |
|                     | Chin Branch<br>Formalin | 00:15           | Curation Thenparaban DIV<br>37 | <b>PIV</b>  |                      | <b>Trooming Weler</b>                        | <b>Mater</b>                                      | 00 :15                   | 37          |
|                     | Processing Water        | 00:02           |                                |             | <b>VINENTIA</b>      | <b>Bluesd 77%</b>                            | Delowbertown diluted                              |                          |             |
|                     | Ethanol 70%             | 03:05           | 45                             |             | 1455.70              | <b>HIMVERY</b><br>Contractor                 | celestrong diseas.                                | <b>P</b><br><b>Wales</b> | e.          |
|                     | Ethanol 80%             | 00:05           | las.                           |             |                      | <b>JENNING OTHER</b><br>Download             | <b>Deliverating ridered</b><br>Debréating désire. | <b>Https:</b>            |             |
|                     | Ethanol 95%             | 00:05           | rv. n<br>ias.                  |             | <b>MAGERIA</b>       | <b>Ringell 200%</b>                          | Deholisting shelder                               |                          |             |
|                     | Ethanol 100%            | 00:05           | AS.                            |             |                      | <b>Hallman</b>                               | cience.                                           |                          |             |
| $\checkmark$        |                         | $\checkmark$    |                                |             | 8                    | $\checkmark$                                 | $\overline{\times}$                               |                          | <b>WHEN</b> |

Фиг. 54

- <span id="page-68-0"></span>L Уверете се, че в момента не се изпълнява програма.
- L Само потребители с ниво на достъп на ръководител и сервиз могат да създават/редактират/изтриват стъпки в програма.
- 1. Изберете програмата, която ще бъде променена (→ ["Фиг. 54-](#page-68-0)1") и натиснете Edit (→ "Фиг. 54-2") (Редакция). Извежда се прозорец **Edit Program** (Редакция на програма).
- 2. Изберете стъпката, която ще бъде променена (→ ["Фиг. 54-](#page-68-0)3") и натиснете Edit (→ "Фиг. 54-4") (Редакция). Извежда се прозорец **Edit Program Step** (Редакция на стъпка на програма).
- 3. Уверете се, че е избрана стъпката, която ще бъде редактирана ( $\rightarrow$  ["Фиг. 54-](#page-68-0)5"). Задайте продължителността, температурата и типа на налягане/вакуум ( $\rightarrow$  ["Фиг. 54-](#page-68-0)6").

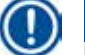

## **Бележка**

За промяна на мерната единица за температура, вижте Регионални настройки ( $\rightarrow$  P. 49 – 5.2.2 Regional Settings [\(Регионални настройки\)\).](#page-48-1)

4. Натиснете **Save** (Запазване) в прозореца **Edit Program Step** (Редакция на стъпка на програма) (→ ["Фиг. 54-](#page-68-0)7").

- 5. За да продължите с редакцията на други стъпки, продължете от Стъпка 2 до Стъпка 4. В противен случай, отидете на Стъпка 6.
- 6. Натиснете **Save** (Запазване) в прозорец **Edit Program** (Редакция на програма) (→ ["Фиг. 54-](#page-68-0)8").

## Добавяне на нова стъпка към програма

- L Уверете се, че в момента не се изпълнява програма.
- L Уверете се, че броят на стъпките в програмата е по-малко от 14.
- L Само потребители с ниво на достъп на ръководител и сервиз могат да създават/редактират/изтриват нова програма.

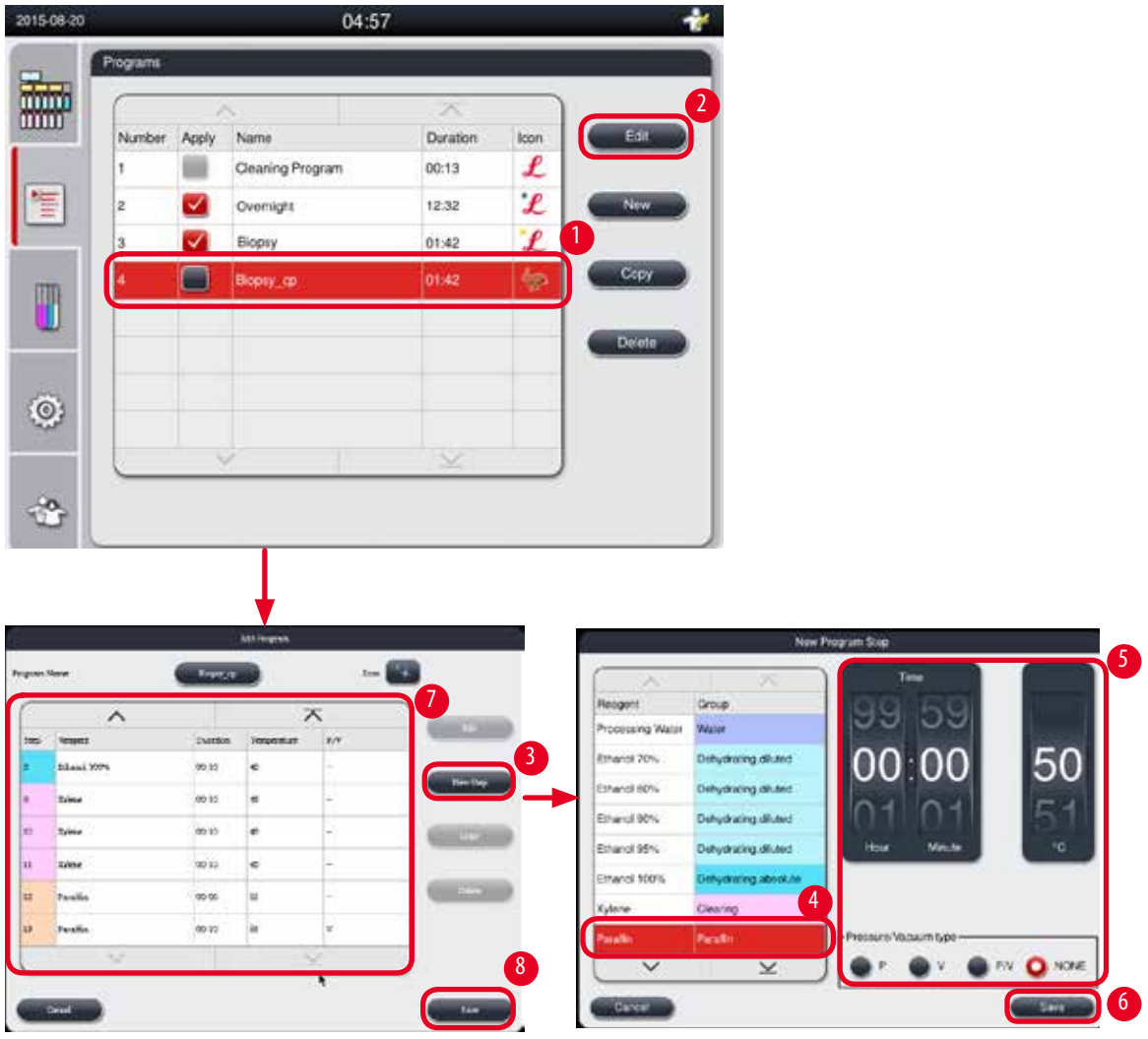

Фиг. 55

- <span id="page-69-0"></span>1. Изберете програмата, която ще бъде променена (→ ["Фиг. 55-](#page-69-0)1") и натиснете Edit (→ "Фиг. 55-2") (Редакция). Извежда се прозорец **Edit Program** (Редакция на програма).
- 2. Натиснете **New Step** (→ ["Фиг. 55-](#page-69-0)3") (Нова стъпка). Извежда се прозорец **New Program Step** (Нова стъпка в програма).

3. Изберете реактив ( $\rightarrow$  ["Фиг. 55-](#page-69-0)4"). Задайте продължителността, температурата и типа на цикъл ( $\rightarrow$  "Фиг. 55-5").

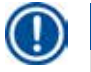

Качеството на тъканта ще се понижи от продължителното накисване в етанол.

- 4. Натиснете Save (Запазване) в прозорец New Program Step (Нова стъпка в програма) (→ ["Фиг. 55-](#page-69-0)6") и новата стъпка ще бъде показана в списъка в прозорец **Edit Program** (Редакция на програма) (→ ["Фиг. 55-](#page-69-0)7").
- 5. За да продължите с добавянето на още стъпки, повторете от Стъпка 2 до Стъпка 4. В противен случай, отидете на Стъпка 6.
- 6. Натиснете **Save** (Запазване) в прозорец **Edit Program** (Редакция на програма) (→ ["Фиг. 55-](#page-69-0)8").

#### Изтриване на стъпки в програма

**Бележка** 

- L Уверете се, че в момента не се изпълнява програма.
- L Само потребители с ниво на достъп на ръководител и сервиз могат да създават/редактират/изтриват нова програма.

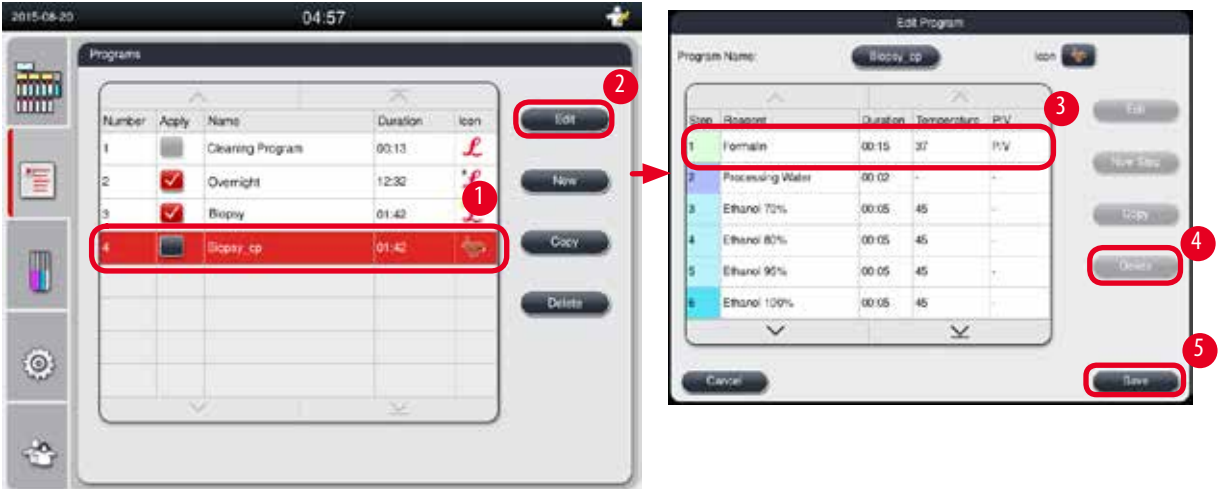

Фиг. 56

- <span id="page-70-0"></span>1. Изберете програмата, която ще бъде променена (→ ["Фиг. 56-](#page-70-0)1") и натиснете **Edit** (→ ["Фиг. 56-](#page-70-0)2") (Редакция). Извежда се прозорец **Edit Program** (Редакция на програма).
- 2. Изберете стъпката (→ ["Фиг. 56-](#page-70-0)3"), която желаете да изтриете и натиснете **Delete** (→ ["Фиг. 56-](#page-70-0)4") (Изтриване). Извежда се съобщение за потвърждение.
- 3. След като потвърдите изтриването на стъпката, натиснете **Save** (→ ["Фиг. 56-](#page-70-0)5") (Запазване).

#### Изтриване на програма

- L Уверете се, че в момента не се изпълнява програма.
- L Само потребители с ниво на достъп на ръководител и сервиз могат да създават/редактират/изтриват нова програма.

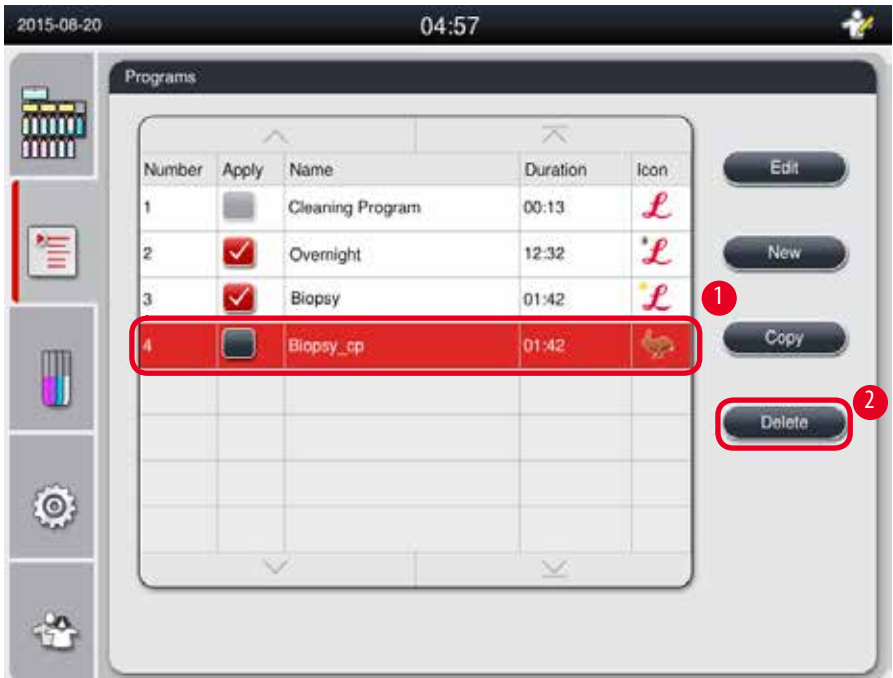

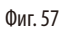

- <span id="page-71-0"></span>1. Изберете програмата, която желаете да изтриете (→ ["Фиг. 57-](#page-71-0)1") и натиснете **Delete** (→ ["Фиг. 57-](#page-71-0)2") (Изтриване). Извежда се съобщение за потвърждение.
- 2. Натиснете "Yes" (Да), за да изтриете избраната програма.

## **5.4.2 Любими програми**

Любимите програми се показват в панела на списък с програми в таблото. Като любими програми могат да бъдат зададени 5 програми.

#### Задаване на любима програма.

L Само потребители с ниво на достъп на ръководител и сервиз могат да определят дадена програма като любима.
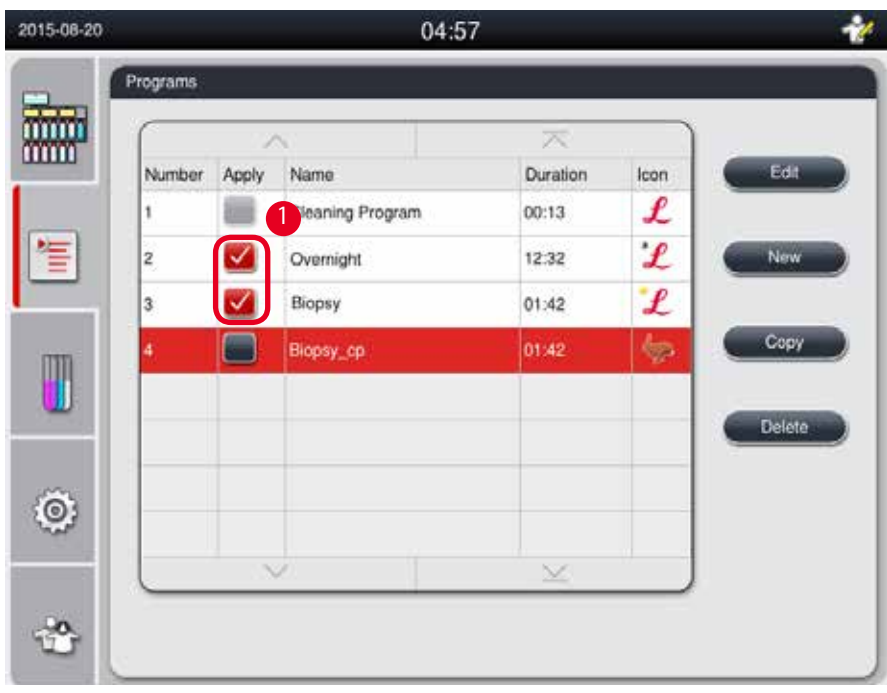

<span id="page-72-0"></span>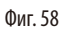

За да определите дадена програма като любима, поставете отметка в полето, преди името на програмата ( $\rightarrow$  ["Фиг. 58-](#page-72-0)1").

#### **5.5 Табло**

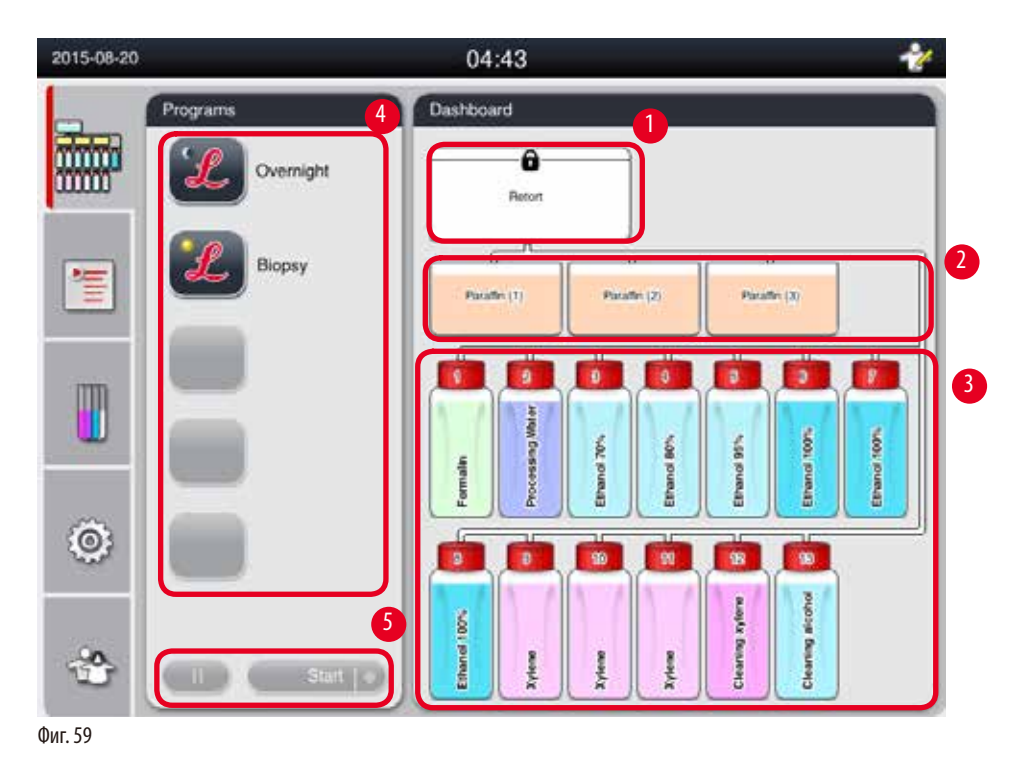

<span id="page-72-1"></span>В таблото се показва състоянието на ретортата (- ["Фиг. 59-](#page-72-1)1"), състоянието на ваните за парафин (- "Фиг. 59-2"), състоянието на реактивите ( $\rightarrow$  ["Фиг. 59-](#page-72-1)3"), списък с любими програми ( $\rightarrow$  "Фиг. 59-4") и състояние на изпълняваща се програма, бутони за старт/пауза/прекратяване (- ["Фиг. 59-](#page-72-1)5"), и се показва статуса на капака на ретортата, който е уплътнен/неуплътнен.

#### **Състояние на реторта**

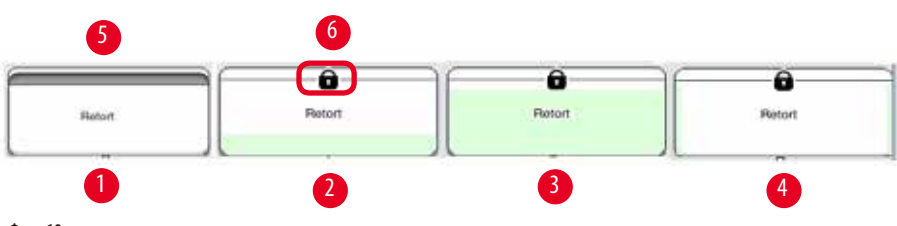

<span id="page-73-0"></span>Фиг. 60

Ретортата се пълни с цвета на групата а реактив, към която група принадлежи реактива, реално заемащ ретортата. Ретортата е със следните състояния:

- Празна ( $\rightarrow$  ["Фиг. 60-](#page-73-0)1") ретортата е празна и чиста.
- Частично напълнена ( $\rightarrow$  ["Фиг. 60-](#page-73-0)2") ретортата засмуква/източва реактив.
- Пълна ( $\rightarrow$  ["Фиг. 60-](#page-73-0)3") ретортата е пълна.
- "U" от напълнена ( $\rightarrow$  ["Фиг. 60-](#page-73-0)4") ретортата е празна, но замърсена от предходен реактив.
- Незапечатана ( $\rightarrow$  ["Фиг. 60-](#page-73-0)5")/Запечатана ( $\rightarrow$  "Фиг. 60-6")

Показва се анимация на пълнене, когато ретортата пълни/източва реактиви. Запълването на ретортата преминава от празна към пълна по време на засмукване; нивото на пълнене в ретортата намалява от пълна към празна по време на източване.

# **Внимание**

W

Не отваряйте ретортата по време на изпълнение на програма. Това може да увреди пробите.

#### **Състояние на вани за парафин**

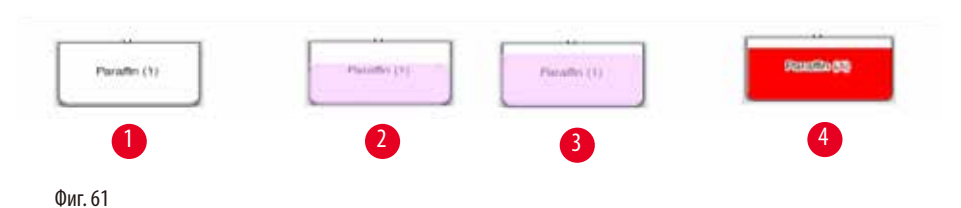

<span id="page-73-1"></span>Ваните за парафин са напълнени с цвета на групата за парафин и са наименувани като Парафин (1), Парафин (2) и Парафин (3). Ваните за парафин има следните състояния:

- Празна ( $\rightarrow$  ["Фиг. 61-](#page-73-1)1") ваната за парафин е празна.
- Частично пълна ( $\rightarrow$  ["Фиг. 61-](#page-73-1)2") ретортата засмуква/източва парафин.
- Пълна ( $\rightarrow$  ["Фиг. 61-](#page-73-1)3") ваната за парафин е пълна.
- Мигаша ( $\rightarrow$  ["Фиг. 61-](#page-73-1)4") парафинът е свършил, когато е активирана RMS.
- Не е показана ваната за парафин не се използва в избраната програма.

Показва се анимация на пълнене, когато ретортата засмуква/източва парафин. Запълването на ваната с парафин се понижава от пълно към празно, когато ретортата засмуква парафин; запълването на ваната за парафин расте от празно към пълно, когато ретортата източва парафина обратно.

### **Състояние на туби за парафин**

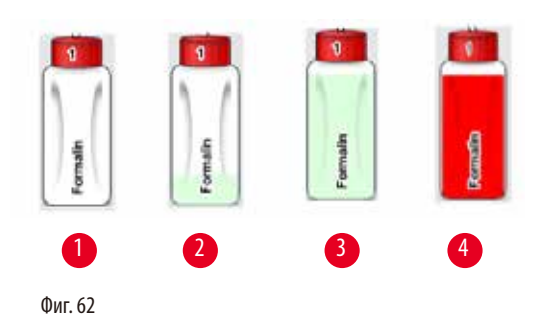

<span id="page-74-0"></span>Тубите за реактив се запълват с цветовете на групата на реагента, и са именувани от № 1 до № 13. Тубите за реактив има следните състояния.

- Празна ( $\rightarrow$  ["Фиг. 62-](#page-74-0)1") тубата за реактив е празна.
- Частично напълнена ( $\rightarrow$  ["Фиг. 62-](#page-74-0)2") ретортата засмуква/източва реактив.
- Пълна ( $\rightarrow$  ["Фиг. 62-](#page-74-0)3") тубата за реактив е пълна.
- Мигаща ( $\rightarrow$  ["Фиг. 62-](#page-74-0)4") реактивът е свършил, когато е активирана RMS.
- На мястото не е показана туба в избраната програма не се използва избраната тука.

Показва се анимация на пълнене, когато ретортата засмуква/източва реактив. Запълването на тубата с реактив се понижава от пълно към празно, когато ретортата засмуква реактив; запълването на тубата с реактив расте от празно към пълно, когато ретортата източва реактив обратно.

#### **Тръбна връзка**

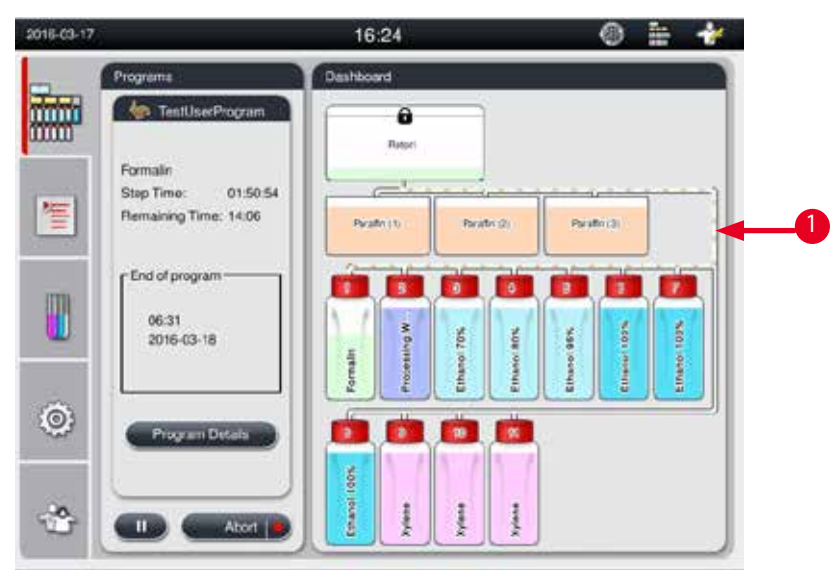

<span id="page-74-1"></span>Фиг. 63

Когато ретортата засмуква реактив от една станция, връзката от станцията (вани за парафин и туби за реактив) към ретортата се оцветява, като тръбата се оцветява с цвета на групата на реактива (→ ["Фиг. 63-](#page-74-1)1"). Анимация показва как реактивът отива от станцията в ретортата. Когато ретортата източва обратно реактив към станцията, връзката от ретортата към станцията се оцветява, като тръбата се оцветява с цвета на групата на реактива. Анимация показва как реактивът отива от ретортата в станцията.

### **Панел със списък с програми**

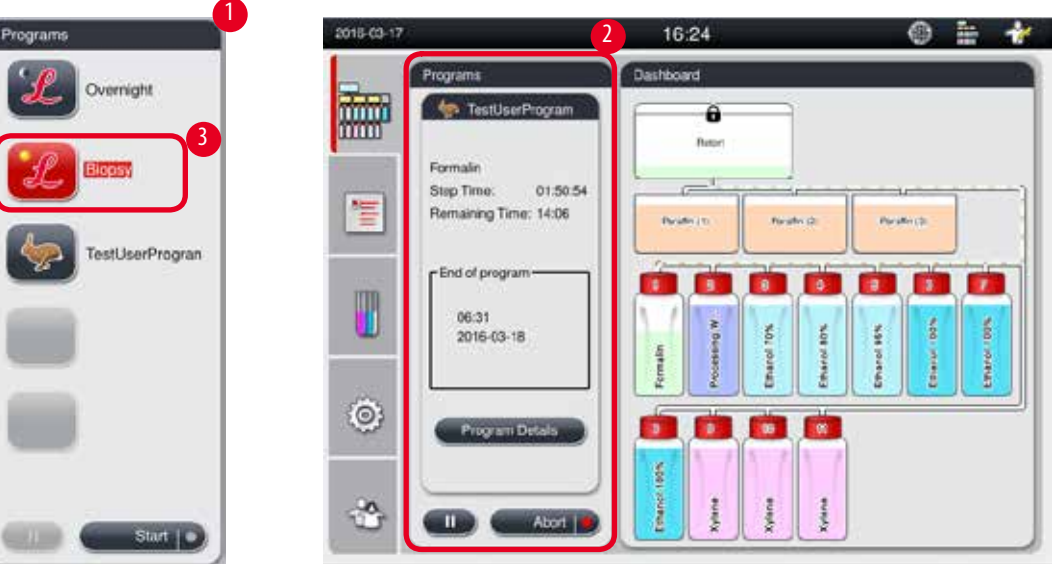

<span id="page-75-0"></span>Фиг. 64

Панелът със списък с програми, когато не се изпълнява програма ( $\rightarrow$  ["Фиг. 64-](#page-75-0)1"). Той преминава към панел на изпълняваща се програма, след стартирането на избрана програма ( $\rightarrow$  ["Фиг. 64-](#page-75-0)2").

Ако дадена програма бъде избрана, иконата и името на програмата се маркират ( $\rightarrow$  ["Фиг. 64-](#page-75-0)3").

В панела със списък с програми могат да бъдат показани максимално 5 любими програми. За начина на задаване на програма като любима, вижте ( $\rightarrow$  Р. 72 – 5.4.2 Любими програми).

# **5.6 Работа с реактиви**

### **Внимание**

Λ

Винаги допълвайте с реактив чрез тубите за реактив и с парафин чрез ваната за парафин.

Не добавяйте реактиви или парафин директно в ретортата. Ако направите това, ще предизвикате преливане от тубите за реактив или ваните за парафин при запълване или източване, което може да доведе до неизправност на инструмента или до пожар.

#### **5.6.1 Пълнене/източване на реактиви**

Следните стъпки трябва да се извършат само от обучен лабораторен персонал, с опит при работата с реактиви.

Винаги носете предпазно облекло, предпазни очила, респиратор, гумени ръкавици и други необходими предпазни средства за защита от химикали при работата с реактивите, използвани в този инструмент.

Реактивите, използвани за обработка на тъкани могат да бъдат както токсични, така и/или запалими.

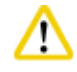

∕∿

Внимателно изхвърлете отпадните реактиви, в съответствие с местните разпоредби и политиката за управление на отпадъци на Вашата фирма или институция.

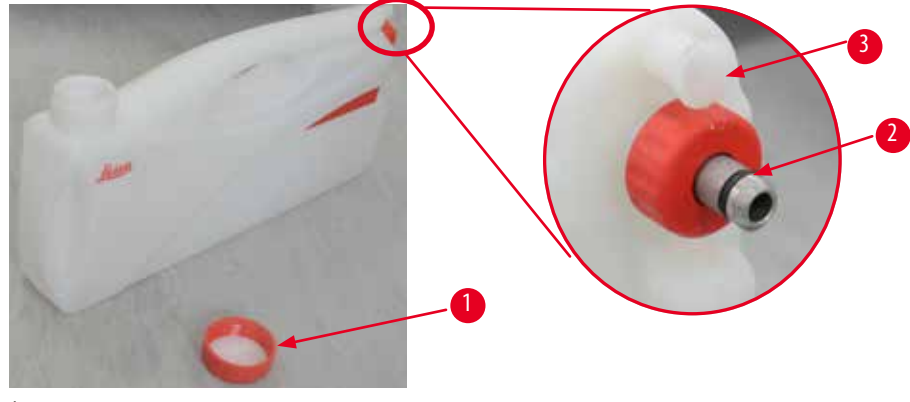

<span id="page-76-0"></span>Фиг. 65

#### Смяна на реактиви

- L Никога не сменяйте реактиви или допълвайте празни туби с реактив, когато инструментът изпълнява процес. Това може да доведе до значителни повреди на инструмента.
- L Уверете се, че тубите за реактив са поставени в правилните позиции, в съответствие с определянето на реактивите на екрана. За позиции на реактив, вижте ( $\rightarrow$  Р. 21 – 3.5.1 Цикъл за смяна на реактиви).
- 1. Извадете тубата за реактив от шкафа за реактиви и развийте нейната капачка ( $\rightarrow$  ["Фиг. 65-](#page-76-0)1").
- 2. Източете използвания реактив в съд за насипни материали.
- 3. Почистете достатъчно добре тубата за реактив, преди да я напълните отново.
- 4. Напълнете тубата с реактив. Максималното и минимално нива за пълнене са гравирани в предната част на всяка туба. Използвайте фуния за чисто пълнене.

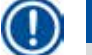

# **Бележка**

Проверете нивото на реактива в тубата за реактив на равна повърхност. За да направите това, очите Ви и нивото на реактива трябва да са на едно ниво и се уверете, че обемът на реактива не надвишава максималното ниво и че не е под минималното ниво. Недостатъчното количество реактив може да доведе до изсъхване на пробата, ако тя не бъде покрита с достатъчно реактив.

- 5. Поставете допълнената туба за реактив в шкафа за реактив. При вмъкването на туба за реактив, винаги проверявайте дали фиксиращият пръстен ( $\rightarrow$  ["Фиг. 65-](#page-76-0)2") е фиксиран добре и дали свързващият порт (→ ["Фиг. 65-](#page-76-0)3") шраква правилно в задния панел.
- 6. Нулирайте данните в прозореца за състояние на реактив. За повече информация, вж. ( $\rightarrow$  P. 59 5.3.1 Състояние [на реактиви\)](#page-58-0).

#### **5.6.2 Пълнене/допълване с парафин**

На вътрешната стена на ваната за парафин има две маркировки, които обозначават максималното и минималното ниво на пълнене, когато ваната е пълна с парафин. Нивото трябва да бъде между тези две маркировки. Ваната за парафин може да бъде напълнена в парафинови пелети, парафинови блокове или течен парафин.

Ако температурата на ваните за парафин е зададена под 64 °C или на 64 °C, времето за разтапяне е приблизително 12 часа. Ако температурата на ваните за парафин е зададена по-висока от 64 °C, времето за разтапяне се удължава, с приблизително още 3 часа. За задаване на температурата във ваните за парафин, вижте ( $\rightarrow$  [P. 53 – 5.2.6 System Setup \(Настройка на система\)\).](#page-52-0) 2.8 kg-3.0 kg парафинови пелети са необходими за всяка вани за парафин.

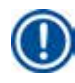

# **Бележка**

Ако 6 часа след първоначалното зареждане с парафин бъдат добавени пелети, те може да не се разтопят напълно преди употреба и ще бъде активирано съобщение за грешка, което може да спре загряването на инструмента.

Напълнете ваната за парафин с пелети до ръба. След около 6 часа, към ваната за парафин трябва да се добавят още пелети.

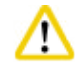

# **Внимание**

Ако бъдат добавени пелети се уверете, че парафинът се е разтопил напълно, преди да стартирате програма.

Преди употреба и след смяна на парафина се уверете, че той се е разтопил напълно.

### Допълване с парафин

- 1. Отворете капака на фурната за парафин. На екрана се появява съобщение и Ви пита дали желаете да добавите парафин.
- 2. Натиснете **Yes** (Да) и системата ще изчисли времето за топене. Ако трябва да стартирате програма за обработка, се уверете, че времето, преди стъпката, изискваща парафин, е по-дълго от 12 часа. Ако времето е по-малко от 12 часа, стъпката, изискваща формалин ще бъде забавена, така че времето за топене от 12 часа да може да изтече. Ако бъде добавен стопен парафин, натиснете **No** (Не) и системата няма да изчисли време за топене. Преди употреба, трябва да проверите състоянието на разтапяне на парафин.

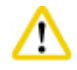

# **Внимание**

Преди да добавите твърд парафин, първо натиснете **Yes** (Да) в изскачащия прозорец. Има опасност от блокиране на инструмента, ако парафинът не е разтопен напълно.

3. Издърпайте ваната за парафин от фурната за парафин.

# **Внимание**

Процедирайте бавно и внимателно, когато изтегляте или вадите ваната с парафин – никога не я изтегляйте, като я клатите. Намиращият се вътре парафин е горещ и може да предизвика изгаряния. Повърхностите на ваните за парафин също са горещи, поради което, винаги носете предпазно облекло, предпазни очила, респиратор, гумени ръкавици и други необходими предпазни средства за защита от химикали при смяна или добавяне на парафин.

4. Източете използвания парафин в съд за насипни материали и след това напълнете ваната. Маркировките за максимално и минимално ниво за пълнене са разположени на вътрешната стена на ваната за парафин.

Отстранете остатъците от парафин или замърсяванията, преди презареждане с парафин.

5. Поставете пълната вани за парафин във фурната за парафин. При вмъкване на ваната за парафин винаги се уверявайте, че тя се плъзга през нарезите и се свързва правилно със задния панел.

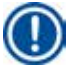

### **Бележка**

**Бележка** 

Препоръчително е ваните за парафин да се презареждат една по една.

6. Нулирайте данните в прозореца за състояние на реактив. За повече информация, вж. ( $\rightarrow$  Р. 59 – 5.3.1 Състояние [на реактиви\)](#page-58-0).

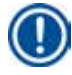

# **Бележка**

Ако ваните за парафин бъдат напълнени с парафин с различни точки на топене, изпразнете и почистете ваните за парафин и филтъра. След презареждане, нулирайте точката на топене на ваните за парафин. За повече информация, вижте раздела за настройка на системата ( $\rightarrow$  [P. 53 – 5.2.6 System Setup \(Настройка на система\)\).](#page-52-0)

# **5.7 Стартиране на програма**

Преди стартирането на програма трябва да бъдат изпълнени няколко условия. Следните стъпки са важни, за да можете да стартирате програма.

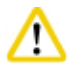

#### **Внимание**

- • Преди да включите инструмента, направете визуална проверка на инструмента и аксесоарите за повреди, които може да са предизвикани при неговия транспорт или преместване. Не стартирате инструмента и се свържете с местния сервиз, ако откриете или подозирате повреди.
- • Преди обработката на проби с тъкани на пациенти, след транспорт или преместване на инструмента, направете пробно пускане, за да удостоверите стабилността на инструмента и на използваната програма. Или използвайте предварително инсталирана програма, или комбинирайте тази дейност с удостоверяване, в съответствие с Вашите собствени протоколи. Извършвайте обработка на тъкани на пациенти за диагностични цели само след успешното завършване на всички описани по-горе проверки. Ако някоя от горните стъпки е неуспешна, свържете се с местния сервиз.

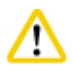

# **Внимание**

Предварително инсталираните програми, персонализираните програми за обработка и RMS (система за управление на реактиви) трябва да бъдат удостоверени от потребителя, преди стартиране на програма, т.е. обработка на тъкан с тъкан на пациент за диагностика, в съответствие с местните и регионални изисквания за акредитация.

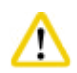

# **Внимание**

Преди стартирането на програма проверете нивата на реактиви и нивата на парафин. За да направите това, очите Ви и нивото на реактива/парафина трябва да са на едно ниво и се уверете, че обемът на реактива/парафина не надвишава максималното ниво и че не е под минималното ниво. Недостатъчното количество реактив/парафин може да доведе до изсъхване на пробата, ако тя не бъде покрита с достатъчно реактив/парафин. Проверете дали всички туби за реактив и вани за парафин са поставени добре.

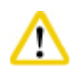

# **Внимание**

Никога не оставяйте празна вана за парафин. Липсата на парафин може да предизвика неправилно затопляне на ваната за парафин.

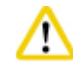

# **Внимание**

Уверете се, че симулацията на туби за реактиви на дисплея и тубите с реактиви в шкафа за реактиви си съответстват.

Проверете дали цедката на ретортата е поставена правилно в основата на ретортата, след което се уверете, че капакът на ретортата е уплътнен, преди стартирането на програма.

#### Стартиране на програма

- 1. Уверете се, че в системните настройки е зададена правилна температура за топене на парафин ( $\rightarrow$  P. 53 5.2.6 [System Setup \(Настройка на система\)\)](#page-52-0).
- 2. Препоръчва се извършването на проверка на туби след допълването на реактиви. За начина на изпълнение на проверка на туба, вж. раздела в Настройка на система ( $\rightarrow$  [P. 53 – 5.2.6 System Setup \(Настройка на система\)\).](#page-52-0)

- **Внимание** 
	- Неизпълнението на функцията Проверка на туба може да доведе до увреждане на тъкани поради запушване или теч, или поради липса на реактиви.
	- • Ако ретортата е замърсена от реактиви/парафин, функцията за проверка на туба ще бъде деактивирана, за да се предотврати запушването на туба.
	- • Преди стартиране на Проверка на туба се уверете, че ретортата е празна, чиста и суха. В противен случай, може да се появи замърсяване в ретортата и това да повлияе върху качеството на обработка на тъканта.
- 3. Поставете кошниците в ретортата.

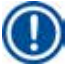

### **Бележка**

Използване на кошница по време на обработка. Не поставяйте пробите директно в ретортата. Внимателно манипулирайте пробите и ги поставете в касети, за да избегнете тяхното пропадане в отворите на цедката на ретортата.

4. Изберете програма в панела със списък с програми. Името и иконата на избраната програма се подчертават. Направете повторна проверка дали маркираната програма е правилната програма, която желаете да стартирате. След това натиснете **Start** (Старт). Системата си запазва време за разтапяне на парафин. Бутонът **Start** (Старт) в изскачащото съобщение ще бъде деактивиран за ниво на достъп за обикновен потребител. Ако парафинът вече е напълно разтопен и желаете да стартирате незабавно програмата, първо трябва да преминете към профил на ръководител, след което, бутонът **Start** (Старт) ще бъде активиран. Следвайте инструкциите в изскачащите съобщения, за да продължите.

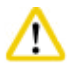

### **Внимание**

• Уверете се, че парафинът във ваните за парафин е напълно разтворен, преди да натиснете бутон **Start** (Старт). Неизпълнението на горното може да доведе до запушване на системата за течност от парафина.

5. Ако RMS е зададена на On (Включена) и е избран режим Cassette (Касета), се извежда следния прозорец (→ ["Фиг. 66"\)](#page-80-0).

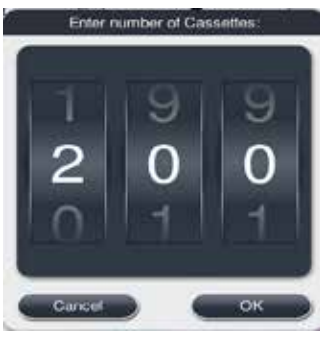

Фиг. 66

<span id="page-80-0"></span>6. Задайте броя на касетите и натиснете **OK**. Извежда се прозорец **End Time of Program** (Час на завършване на програма) ( $\rightarrow$  ["Фиг. 67"\)](#page-80-1). Показва времето за завършване по подразбиране ( $\rightarrow$  ["Фиг. 67-](#page-80-1)1") за избраната програма.

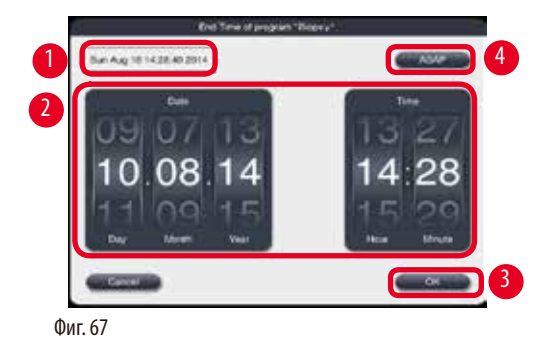

<span id="page-80-1"></span>7. Задайте деня и часа (в 24-часов формат) ( $\rightarrow$  ["Фиг. 67-](#page-80-1)2"), когато желаете програмата да завърши.

# **Бележка**

Последователността на датата е Ден-Месец-Година.

8. Натиснете 0К (→ ["Фиг. 67-](#page-80-1)3").

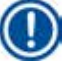

# **Бележка**

Ако първият реактив в програмата принадлежи към групата за фиксиране, програмите могат да бъдат стартирани с до 7 дни по-рано. Ако програмата завърши в определените дата/час, стъпката за забавяне се удължава в съответствие с това.

» Или, ако не желаете да зададете краен час, натиснете бутон ASAP (Възможно най-скоро) (→ ["Фиг. 67-](#page-80-1)4") и след това натиснете Run (→ ["Фиг. 67-](#page-80-1)3") (Стартиране). Програмата се стартира. Таблото преминава към панел за изпълняваща се програма.

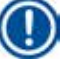

# **Бележка**

След натискането на **ASAP** (Възможно най-скоро), полето Endtime (Време за край) (→ ["Фиг. 67-](#page-80-1)1") се показва като **ASAP**, и бутонът **OK** се променя на **Run** (Стартиране).

Наблюдавайте инструмента по време на предварителните проверки и накисването във формалин в ретортата, в случай, че бъдат изведени някакви съобщения.

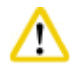

Не отваряйте капака на ретортата и не отстранявайте тубите за реактив/ваните за парафин, когато се изпълнява програма, освен ако системно съобщение не изисква това. Ако направите горното, може да предизвикате повреда на инструмента или да активирате съобщение за грешка.

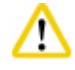

Не отваряйте капака на ретортата и не освобождавайте туби за реактив, докато инструментът се намира на пауза или възстановява работа.

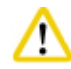

#### **Внимание**

Докато се изпълнява дадена програма, ако желаете да отстраните проби от ретортата или да добавите проби в ретортата, натиснете бутона за пауза.

Заредените проби/кошници не трябва да се намират по-високо от датчика на ниво, за да се гарантира, че те винаги са покрити с реактив.

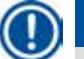

# **Бележка**

Ако желаете да добавите още касети, докато се изпълнява програма, и тъканта се кисне във формалин, поставете програмата на пауза и носейки предпазно облекло, предпазни очила, респиратор, гумени ръкавици и други необходими лични предпазни средства за защита от химикали, поставете касетите. Обикновеният потребител може да постави програмата на пауза само през първите 3 стъпки и да анулира програмата в първата стъпка. Ръководителят може да постави програмата на пауза или да я анулира във всяка една стъпка.

След поставяне на програмата на пауза, обърнете внимание на времето на завършване на програмата за обработка.

Ако RMS е зададено в режим Cassettes (Касети), въведете броя на новодобавените касети. Числото не може да бъде 0 и общият брой касети в ретортата не може да надвишава 200 броя.

Ако не бъде заредена касета, натиснете **Cancel** (Анулиране).

Натиснете бутон **Start** (Старт), за да продължите с програмата и се уверете, че капакът на ретортата е херметизиран след добавяне на касетите.

#### **Панел за изпълняваща се програма**

Следващата фигура ( $\rightarrow$  ["Фиг. 68"\)](#page-82-0) представлява панела на таблото, докато дадена програма се изпълнява.

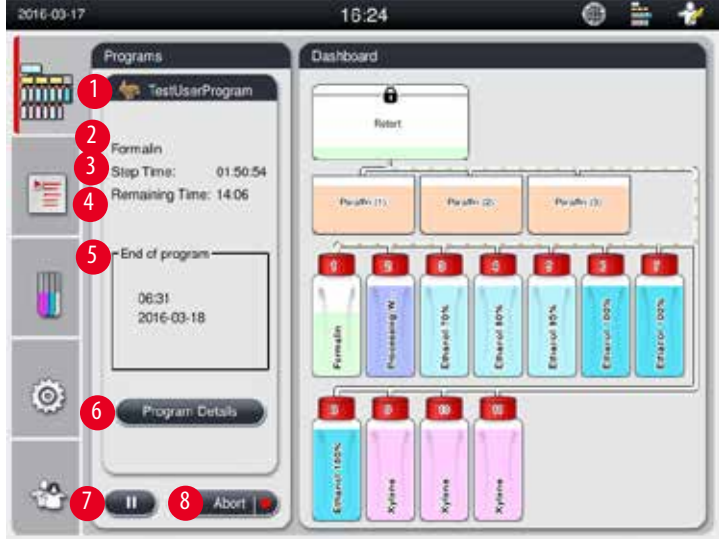

<span id="page-82-0"></span>Фиг. 68

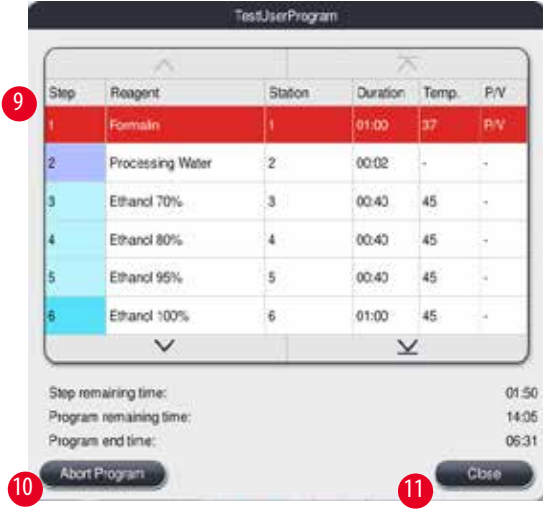

<span id="page-82-1"></span>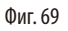

- Икона и име на изпълняваната програма ( $\rightarrow$  ["Фиг. 68-](#page-82-0)1")
- Името на изпълняваната стъпка ( $\rightarrow$  ["Фиг. 68-](#page-82-0)2")
- Оставащото време на стъпка ( $\rightarrow$  ["Фиг. 68-](#page-82-0)3"). Времето за стъпка е общото време на пълнене, накисване/инфилтрация и източване.
- Оставащото време на програма ( $\rightarrow$  ["Фиг. 68-](#page-82-0)4")
- Дата и час на край ( $\rightarrow$  ["Фиг. 68-](#page-82-0) $5$ ")
- • Бутон **Program Details** (Подробности за програма) (→ ["Фиг. 68-](#page-82-0)6"). Натиснете **Program Details** (Подробности за програма), за да видите подробностите на програмата ( $\rightarrow$  ["Фиг. 69"\).](#page-82-1)
- Бутон за пауза ( $\rightarrow$  ["Фиг. 68-](#page-82-0)7"). На ниво на достъп за обикновен потребител, бутонът за пауза е активен само през първите 3 стъпки на програмата; на ниво на достъп на ръководител/сервиз, бутонът за пауза е активен през цялата програма.
- Бутон Abort (Прекратяване) (→ ["Фиг. 68-](#page-82-0)8") /Abort Program (Прекратяване на програма) (→ ["Фиг. 69-](#page-82-1)10"). На ниво на достъп за обикновен потребител, бутонът **Abort** (Прекратяване) е активен само през първата стъпка на програма; на ниво на достъп за ръководител/сервиз, бутонът **Abort** (Прекратяване) е активен по всяко едно време в програмата.
- $\bullet$  Актуалната стъпка (→ ["Фиг. 69-](#page-82-1)9") е маркирана в червено. Колоната за продължителност показва само времето за накисване/инфилтрация.
- • Бутон **Close** (Затваряне) (→ ["Фиг. 69-](#page-82-1)11"). Натиснете бутон **Close** (Затваряне), за да затворите прозореца с подробности за програма.

# **Бележка**

Времето за стъпка (→ ["Фиг. 68-](#page-82-0)3") и оставащото време (→ "Фиг. 68-4") може да не си съответстват в последната стъпка. В това време, инструментът може да извършва самокалибриране.

#### **Внимание**

Винаги носете предпазно облекло, предпазни очила, респиратор, гумени ръкавици и други необходими предпазни средства за защита от химикали, ако е необходимо да отворите ретортата докато се изпълнява програма.

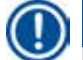

# **Бележка**

Когато е необходимо програмата да бъде поставена на пауза, натиснете бутона за пауза и изчакайте, докато актуалната стъпка (пълнене или източване) завърши. Когато бъде активиран бутон **Start** (Старт), задействайте инструмента, след това, например, отворете капака на ретортата, за да отстраните касети. За да продължите с програмата, натиснете **Start** (Старт). Ако времето на пауза надвиши 15 минути, изпълнението на програмата не може да се възстанови. Натиснете бутон "OK", след това, натиснете бутон "Abort" (Прекратяване), за да прекратите програмата.

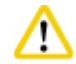

# **Внимание**

Уверете се, че капакът на ретортата е уплътнен при стартиране на програмата. Не отваряйте капака на ретортата при изпълнение на програма.

# **5.8 Завършване на програма**

Когато дадена програма завърши се извежда следното съобщение "The program is finished. Would you like to drain the paraffin?" (Програмата завърши. Желаете ли да източите парафина?) Натиснете **OK** и инструментът ще започне да източва парафина. След като парафинът бъде източен, се извежда друго съобщение, което Ви уведомява, че можете да извадите кошницата. След като кошницата бъде извадена и капакът на ретортата бъде уплътнен, се извежда трето съобщение, което уведомява, че ретортата е замърсена и Ви подканя да изпълните програма за почистване. Поставете празните кошници и стартирайте програмата за почистване.

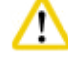

#### **Внимание**

Кошниците са горещи. Когато вадите кошниците, носете ръкавици.

#### **5.9 Предварително инсталирана програма**

#### **Внимание**  Λ

Постоянно инсталираните програми, описани по-долу, трябва да бъдат удостоверени преди употреба, т.е. обработка на тъкани с тъкан на пациент за диагностика, от самата лаборатория, на базата на тъкани, които не са предназначени за диагностика и в съответствие с местните или регионалните изисквания за акредитация.

#### **Бележка**  Π

Програмата по подразбиране "Overnight (За през нощта)" е подходяща за тъкани със стандартен размер, а програмата по подразбиране "Biopsy (Биопсия)" е подходяща за тъкани, с размер на биопсия. Не смесвайте тъкани с различен размер в програмите по подразбиране "Overnight (За през нощта)" и "Biopsy (Биопсия)".

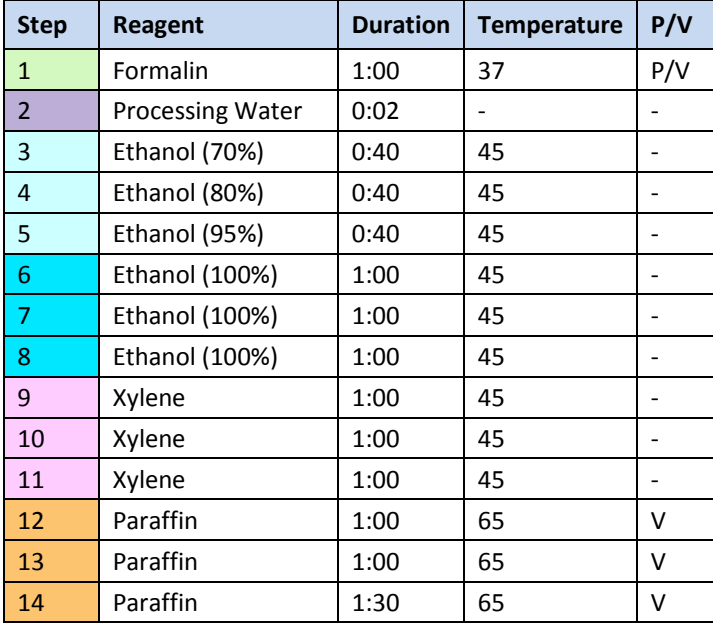

### **Overnight (approximately 13 hours)**

# **Biopsy (approximately 2 hours 40 minutes)**

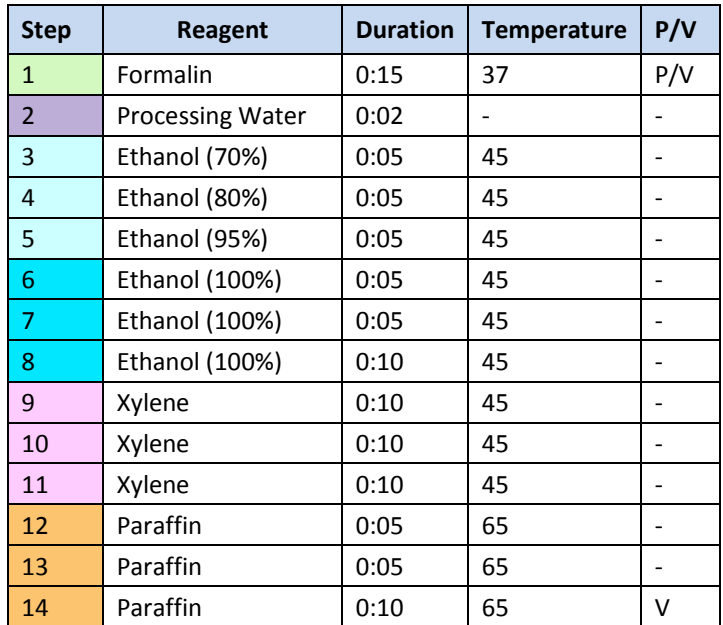

Фиг. 70

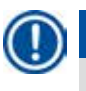

# **Бележка**

Продължителност е времето на накисване/инфилтрация.

Двете предварително инсталирани програми, описани по-горе, не могат да бъдат редактирани или изтривани. Те могат само да бъдат копирани.

# **6. Почистване и поддръжка**

# **6.1 Програма за почистване**

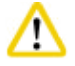

### **Внимание**

Не използвайте програмата за почистване за обработка, тъй като стъпката за сушене ще повреди тъканите.

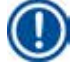

# **Бележка**

Програмата за почистване е предварително инсталирана програма.

Програмата за почистване не може да се редактира, копира или изтрива.

Изпълнението на програмата за почистване се предлага автоматично, когато програмата за инфилтриране завърши. В този случай, ТРЯБВА да бъде изпълнен цикъл за почистване на реторта; тази функция не може да се анулира. Използвайте само препоръчителните реактиви.

#### **Програма за почистване (пълна стъпка: приблизително 1,5 часа))**

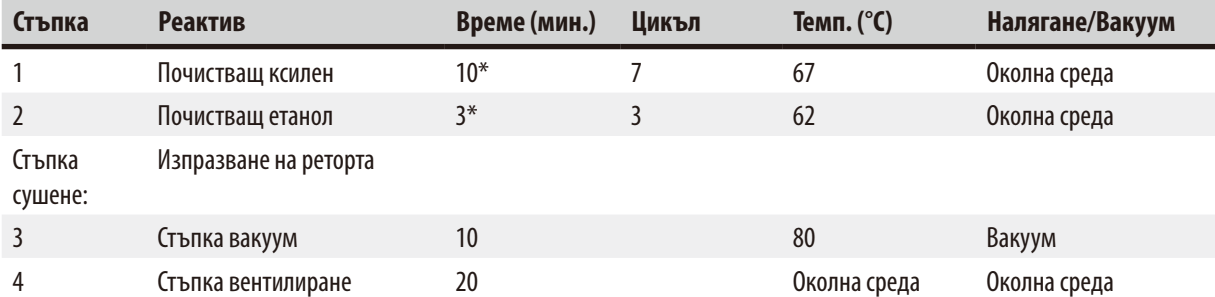

\* Указва продължителността на накисване.

#### **Стартиране на програма за почистване**

Програмата за почистване пропуска всички стъпки, които не са необходими за почистване на ретортата.

- Ако последната стъпка от програмата за обработка е Формалин, Процесна вода или Етанол, програмата за почистване няма да се активира след завършване на програмата за обработка.
- • Ако последната стъпка от програмата за обработка е Ксилен или Парафин, програмата за почистване ще се задейства след завършване на програмата.

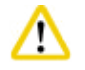

#### **Внимание**

Не отваряйте капака на ретортата по време на стъпката за изсушаване на програмата за почистване.

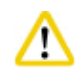

### **Внимание**

Не издърпвайте тубите за реактив, когато се изпълнява програма за почистване. Това може да повреди инструмента или да активира доклад за грешка.

Не зареждайте необработени проби или мокри кошници в ретортата, преди задействането на програма за почистване. Остатъците от формалин и вода могат да попаднат в тубата за реактив/ваната за парафин от последната стъпка на предходния цикъл на обработка.

Ако неволно сте заредили необработени проби в ретортата и сте стартирали програма за почистване, спрете програмата, отстранете необработените проби и завършете програмата. Сменете всички реактиви за обработка и парафин, преди да извършвате друга обработка.

Кошниците могат да бъдат почистени заедно в ретортата. За обработка на тъкани могат да се използват САМО напълно почистени кошници. След максимум от 5 цикъла на почистване, почистващият ксилен и почистващият етанол трябва да бъдат сменени.

Нито тавичките за утаяване, нито други предмети могат да се почистват чрез програмата за почистване на HistoCore PEARL!

- • След като докоснете бутон **OK** се извежда съобщение, което информира, че преди стартиране на почистването, ретортата трябва да бъде празна и всички проби трябва да бъдат отстранени.
- • Когато всички необходими условия бъдат удовлетворени, натиснете бутон **Start** (Старт). Изчакайте около 8 секунди и програмата за почистване се стартира. Процедурата се представя по графичен път на таблото.
- • След завършване на програмата за почистване, на екрана се появява съобщение, ако температурата в ретортата е висока. Отворете капака на ретортата и изчакайте няколко минути, докато тя се охлади.

#### **Предупредително съобщение, свързано с почистващ реактив**

Ако RMS е активирана, следното показва, че граничните стойности за предупреждение са надвишени.

- • Тубата с надвишена стойност светва в червено и започва да мига. Операторът е уведомен, че реагентът е превишил стойността и той трябва да бъде сменен, преди стартиране на програмата. Възможно е обаче стартиране на програмата чрез ниво на достъп на ръководител.
- • Тубата, която е превишила стойността, светва в червено и мига в края на програмата (след почистване). Можете директно да отидете в прозореца за **Status** (Състояние) на реактиви.
- В състоянието за реактиви, надвишените стойности се маркират в червено.

Следвайте уведомлението на RMS. Непрекъснатото използване на почистващи реактиви с изтекъл срок може да доведе до лошо качество на изпълнение на програмата за почистване и може да предизвика повреда на инструмента или да активира докладване на грешка.

# **6.2 Общо почистване на инструмента**

#### **6.2.1 Ежедневно почистване и поддръжка**

#### **Външна част на инструмента**

Почистете корпуса (включително външната част на инструмента, дисплея, капака на реторта, зоната за съхранение и т.н.) и земята, ако са замърсени с реактиви. Избършете с кърпа без власинки, навлажнена с мек почистващ препарат и подсушете.

Не използвайте разтворители по боядисани повърхности, предупредителни етикети или сензорния екран. За да избегнете надраскването на инструмента, за почистване трябва да се използва само стъргалката за парафин, предоставена с инструмента. Не използвайте метални инструменти!

#### **Почистване на капак на реторта**

Отстранете парафина от вътрешността на капака на ретортата с предоставената пластмасова стъргалка. Почистете всички натрупвания на парафин около уплътнението на капака.

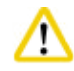

# **Внимание**

При почистване на капака на ретортата и уплътнението, използвайте само предоставената пластмасова стъргалка, за да избегнете повреда на уплътнението на капака на ретортата. Не повреждайте ръбовете на уплътнението със стъргалката.

#### **Почистване на реторта**

- • Избършете ретортата, като използвате кърпа без власинки, потопена в разтворител (ксилен или етанол) или мек почистващ препарат.
- • Отстранете остатъците от парафин и реактив от вътрешната стена на ретортата, която се намира по-високо от зоната на нивото на реагент и зоната около ретортата ( $\rightarrow$  ["Фиг. 71"\)](#page-88-0) след всяка програма за почистване.

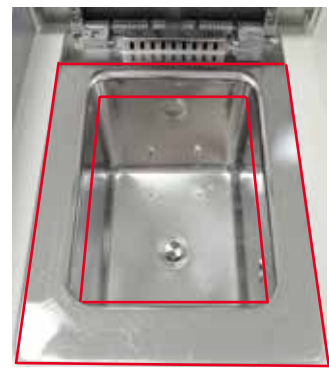

<span id="page-88-0"></span>Фиг. 71

**Бележка** 

• Уверете се, че отворите за въздушна вентилация в горната предна част на ретортата не са замърсени.

#### **Почистване на датчика за ниво**

Датчикът за ниво трябва да бъде почистен от всички замърсявания (реактиви и парафин).

Използвайте кърпа без власинки за почистване на датчика за ниво.

#### **Проверка на долна тава**

### **Внимание**

Някои от използваните в HistoCore PEARL реактиви са опасни за здравето. Поради тази причина, винаги носете предпазно облекло, предпазни очила, респиратор, гумени ръкавици и други необходими предпазни средства за защита от химикали, когато работите с тях.

Долната тава трябва да се проверява регулярно за белези от изтичане на реактиви. Препоръчва се това да се прави след завършване на програма за обработка и на програма за почистване, преди изтеклият реактив да има шанс да се изпари. За да проверите долната тава, използвайте едната си ръка, за да издърпате долната тава за дръжката, докато не видите гравираното число 20 cm; използвайте другата си ръка, за да подпрете тавата отдолу. След това, издърпайте цялата долна тава.

#### **Почистване на тавичка за отцеждане на парафин**

#### **Внимание**

Внимавайте с парафина – опасност от изгаряне при изваждане на тавичката за отцеждане на парафин поради течен парафин.

- • Издърпайте тавичката за отцеждане на парафин. Изпразнете тавичката за отцеждане на парафин с предоставената стъргалка.
- • Ако е необходимо, поставете я в лабораторна фурна (върху целулоза) и почистете със заместител на ксилен.

#### **6.2.2 Седмично почистване и поддръжка**

#### **Почистване на ваните за парафин**

Работете внимателно и носете ръкавици!

Внимавайте, тъй като стените на ваните за парафин са много горещи и могат да предизвикат изгаряния!

- • Избършете ваните за парафин и капаците, като използвате кърпа без власинки, навлажнена с разтворител (ксилен или препарат за отстраняване на парафин).
- За целите на почистване, капакът може да бъде отстранен.
- • Ако те са силно замърсени, извадете филтрите за парафин от ваните. Почистете ги, подсушете ги и ги поставете отново.
- • Уплътненията на ваните за парафин трябва да се сменят ежегодно. Свържете се със сервиза на Leica Biosystems за смяна.

#### **Изпразване на тубата за конденз**

Тубата за конденз трябва да бъде изваждана, изпразвана и връща всяка седмица. Това трябва да се прави и по-рано, ако софтуерът изпрати подкана за това.

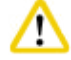

# **Внимание**

Внимателно изхвърлете отпадните разтворители, в съответствие с местните разпоредби и политиката за управление на отпадъци на Вашата компания или институция.

#### **Почистване на цедка на реторта**

Използвайте етанол или ксилен за почистване на цедката, разположена в основата на ретортата. За удобство, цедката може да бъде извадена за отстраняване на твърди замърсявания.

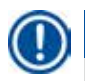

# **Бележка**

Уверете се, че в дренажния отвор не пада нищо при изваждането на цедката за почистване.

#### **Проверка на уплътнение на капак на реторта**

Регулярно проверявайте уплътнението на капака на реторта за повреди Ако уплътнението е повредено, то трябва да бъде сменено незабавно.

Уплътнението на капака на реторта трябва да се проверява поне веднъж годишно. Свържете се със сервиза на Leica Biosystems за проверка/смяна.

#### **Почистване на дисплей**

Почистете крана с кърпа без влакна

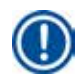

#### **Бележка**

Сензорният екран може да бъде задействан при почистване. Почиствайте сензорния екран, когато не се изпълнява програма.

#### **6.2.3 Месечно почистване и поддръжка**

#### **Смяна на филтър с активен въглен**

- • Животът на филтъра с активен въглен ще зависи от използваните типове реактиви и честотата на вакуумни цикли.
- • Филтърът трябва да се сменя на всеки 45 60 дни (45 дни, праг за предупреждение; 60 дни, алармен праг). След смяна на филтъра, отворете меню за поддръжка, за да нулирате праговете на филтъра. За повече информация, вижте ( $\rightarrow$  Р. 56 – 5.2.8 Maintenance (Поддръжка)).

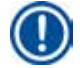

# **Бележка**

При поставянето на нов филтър се уверете, че стрелките на филтъра и на инструмента са в една и съща посока. Той е поставен с правилната страна нагоре, както е определено на етикета в предната част на филтъра, за подробна информация, вижте ( $\rightarrow$  Р. 30 – 4.4.3 Филтър с активен въглен).

#### **Почистване на туба с реактив**

• Изпразнете и почистете тубите с реактив, като използвате четка за шишета и топла вода. Изчакайте докато те изсъхнат и изплакнете тубите за реактив със съответните реактиви.

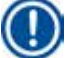

# **Бележка**

Нивото може да се идентифицира като погледнете през тубите за реактив, ако те се почистват редовно за премахване от полипите.

Никога не почиствайте тубите за реактив в автоматична съдомиялна.

Съдовете за реактив НЕ са предназначени за съдомиялна!

Грижа за уплътненията на тубите за реактив и тубата за конденз

- • За да улесните лесно отстраняване на тубите за реактив и конденз, смажете О-пръстеновидните уплътнения на включващите се дюзи с предоставения лубрикант за О-пръстени.
- • След почистване, напълнете и свържете обратно тубите. Уверете се, че капачките на тубите са завити добре и че тубите са поставени добре в тяхната основна позиция в задната част на модула за реактиви.

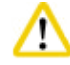

# **Внимание**

Тубите за реактиви трябва да са легнали добре в нулева позиция, в колекторите за свързване, в задната вътрешна стена на модула за реактиви. Неправилното свързване на съдовете за реактиви с колектора ще доведе до прекъсване на програмата за обработка и може да предизвика разлив на реактиви.

• Докато тубите за реактив се намират извън шкафа за реактиви, забършете вътрешните стени от неръждаема стомана на шкафа за реактиви в кърпа без влакна, навлажнена в мек почистващ препарат.

#### **Почистване на фурна за парафин**

# **Внимание**

Изключете инструмента, преди да почистите фурната за парафин.

Работете внимателно и носете предпазно облекло, предпазни очила, респиратор, гумени ръкавици и други необходими предпазни средства за защита от химикали!

Внимавайте, тъй като стените на фурната за парафин са много горещи и могат да предизвикат изгаряния!

- • Избършете фурната за парафин с кърпа без власинки.
- <span id="page-91-0"></span>• Проверете уплътнението на капака на фурна за парафин и го почистете с кърпа без власинки.

#### **6.2.4 Препоръчителни реактиви за почистване**

Следните реактиви могат да се използват за външно (горна част, странични стени и предна част) почистване на инструмента

- 1% НСІ етанол
- • Препарат за отстраняване на парафин (т.е. Medite)
- • Aqua Dest. Desinfection (Incidin)
- Paraguard (Polyscience)

**6.3 Списък за проверка при регуларна поддръжка**

| Стъпка                                                                                                    |            | Ежедневно Седмично | <b>Месечно</b> | На всеки<br>2 месеца |
|----------------------------------------------------------------------------------------------------|------------|--------------------|----------------|----------------------|
| Почистете външните повърхности на инструмента с мека кърпа<br>без влакна с помощта на препоръчаните реактиви (→ Р. 92 –<br>6.2.4 Препоръчителни реактиви за почистване).                                             | $\sqrt{ }$ |                    |                |                      |
| След всяка програма за почистване на реторта, подсушете<br>ретортата и капака с кърпа.                                                                                                    | $\sqrt{ }$ |                    |                |                      |
| Проверете датчика за налягане и го почистете.                                                                                                    | $\sqrt{ }$ |                    |                |                      |
| Проверете долната тава.                                                                                                    | $\sqrt{ }$ |                    |                |                      |
| Почистете тавичката за отцеждане на парафин                                                                                                    | $\sqrt{}$  |                    |                |                      |
| Проверете нивото на парафин и допълнете, ако е необходимо                                                                                                    | $\sqrt{ }$ |                    |                |                      |
| Проверете нивата на пълнене на тубите за реактив.                                                                                                    | $\sqrt{}$  |                    |                |                      |
| Проверете дали тубите за реактив са свързани добре към<br>портовете.                                                                                                    | $\sqrt{}$  |                    |                |                      |
| Отстранете остатъците от парафин от вътрешната повърхност на<br>ваните за парафин. Проверете филтъра на ваните за парафин.                                                                                           |            | $\sqrt{}$          |                |                      |
| Проверете и изпразнете тубата за конденз. Почистете отворите<br>на входа.                                                                                                    |            | $\sqrt{}$          |                |                      |
| Проверете цедката на ретортата за остатъци от тъкани или<br>парафин.                                                                                                    |            | $\sqrt{2}$         |                |                      |
| Проверете уплътнението на капака на ретортата и го почистете.                                                                                                    |            | $\sqrt{ }$         |                |                      |
| Почистете дисплея.                                                                                                    |            | $\sqrt{}$          |                |                      |
| Проверете състоянието на филтъра с активен въглен.                                                                                                    |            |                    | $\sqrt{ }$     |                      |
| Почистете вътрешността на тубите за реактив. Смажете<br>О-пръстените на тубите за реактив и ги проверете за повреди.<br>Уверете се, че капачките на тубите за реактив и О-пръстените<br>пасват добре и са затегнати. |            |                    | $\sqrt{}$      |                      |
| Проверете уплътнението на капака на фурна за парафин.<br>Почистете фурната за парафин.                                                                                                    |            |                    | $\sqrt{ }$     |                      |
| Сменете филтъра с активен въглен.                                                                                                    |            |                    |                | V                    |

# **7. Отстраняване на проблеми**

# **7.1 Отстраняване на проблеми**

Когато се появи проблем с HistoCore PEARL, предприемете следните стъпки за диагностициране на проблема:

- 1. Прочетете съобщенията за грешка.
- 2. Следвайте инструкциите, съдържащи се в съобщенията.
- 3. Проверете работния регистър за съобщения, които указват естеството на проблема. Ако проблемът се появи при изпълнение на програма, проверете работния регистър за индикация дали проблемът се е появил по време на цикъла на пълнене, обработка или източване и коя станция е използвана в дадения момент.

### **7.2 Отпадане на електрозахранването**

В случай, че има доказателства за прекъсване на електрозахранването към инструмента:

- • Проверете дали захранващият щепсел е включен в контакта и дали контактът е активен.
- • Проверете дали превключвателят за включване в задната част на инструмента (в съседство до захранващия кабел) е в позиция ВКЛЮЧЕН.
- • Изключете инструмента от електрозахранването, извадете основните предпазители и ги проверете за проводимост. В случай на липса на проводимост, сменете ги с предпазители с правилната стойност, поставете ги обратно и включете отново захранващия кабел. За начин на смяна на предпазител, вж. ( $\rightarrow$  Р. 97 – 7.4 Смяна на предпазител).

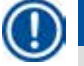

# **Бележка**

Ако не можете да идентифицирате проблема, след изпълнение на горните стъпки, се свържете с технически сервиз на Leica Biosystems.

Ако инструментът отчете срив велектрозахранването, нагревателите и дисплеят се изключват незабавно.

Целта, в случай на срив в електрозахранването, е да се подсигурят пробите от тъкани в изпълняваната в момента програма. Основният акцент е върху безопасността на пробите от тъкани, а не върху скоростта на обработка.

В случай на срив в електрозахранването, се задействат локална и дистанционна аларми.

След възстановяване на електрозахранването се извеждат две съобщения: ( $\rightarrow$  ["Фиг. 72"\)](#page-93-0) и ( $\rightarrow$  ["Фиг. 73"\)](#page-93-1).

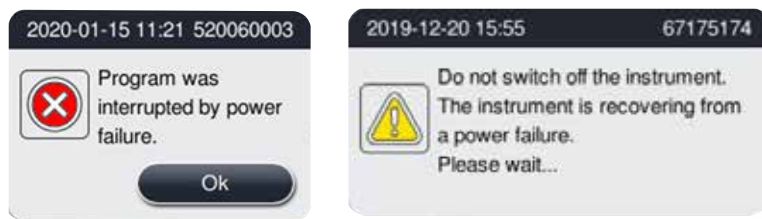

<span id="page-93-1"></span><span id="page-93-0"></span>Фиг. 72 Фиг. 73

- Кликнете OK върху (→ ["Фиг. 72"\)](#page-93-0), за да потвърдите. Не изключвайте захранването на инструмента, преди (→ ["Фиг. 73"\)](#page-93-1) да изчезне. Изчакайте, докато инструментът се възстанови и бъде изведено ново съобщение, което инструктира потребителя да извади пробите. Преместете пробите в съответния обезопасителен реактив. Потвърдете и затворете съобщението.
- Ако не бъдат предприети действия в ( $\rightarrow$  ["Фиг. 72"\)](#page-93-0) рамките на 5 минути след възстановяване на електрозахранването, инструментът започва автоматично възстановяване. В този случай, пробите се обезопасяват чрез напълването на ретортата с обезопасителен реактив. Когато потребителят се върне към инструмента, обезопасителният реактив може да бъде източен и пробите могат да бъдат отстранени, в съответствие със съобщенията на екрана.

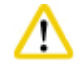

Когато бъде изведено съобщението (→["Фиг. 73"\)](#page-93-1), не изключвайте захранването на инструмента, преди съобщението да изчезне.

След това, потребителят може да провери коя туба е била активна по време на отпадане на електрозахранването и дали е бил

разтопен парафин, и да зададе съответната програма за повторна обработка на пробите.

Ако отпадането на електрозахранването се случи при изпълнение на стъпката, включваща парафин, инструментът може да се нуждае от 12-15 часа за пълното разтапяне на парафина.

# **Бележка**

Характеристиките на обезопасителния реактив са такива, че пробата може да остане в него за дълъг период от време, без да бъде повредена. Към всяка стъпка от програма/група реактиви е зададен индивидуален обезопасителен реактив.

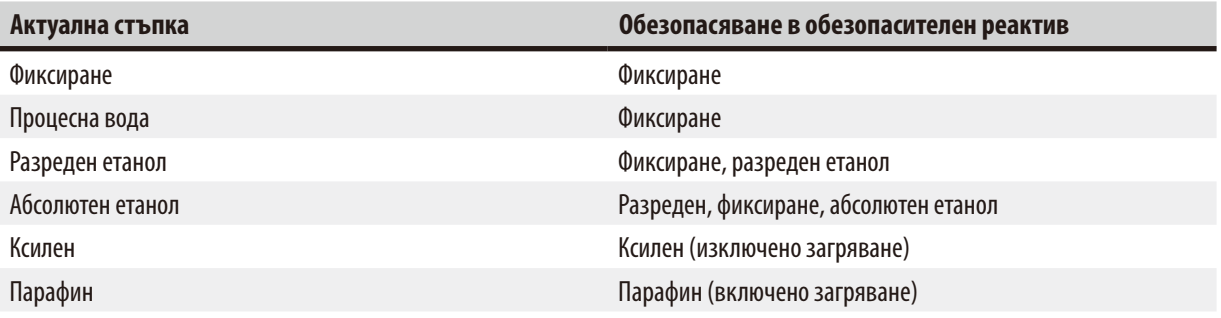

Ако по време на срив в електрозахранването не се изпълнява програма, след възстановяване на електрозахранването, инструментът остава в режим на изчакване.

# **7.3 Неизправности в последователност на програма**

### **7.3.1 Обезопасителен реактив**

Поддържането на пробата в безопасно състояние е основната задача по време на неизправност.

Състоянието за обезопасяване на проба се задейства след всяко отпадане на електрозахранването, когато програмата за обработка не може да бъде завършена автоматично. Програма, която е стартирана и не може да бъде завършена автоматично води до задействане на състояние за обезопасяване на проба. Процесът с обезопасителен реактив завършва с едни от следните резултати:

• Процесът за пълнене с обезопасителен реактив е завършен успешно. Пробите са защитени от обезопасителния реактив.

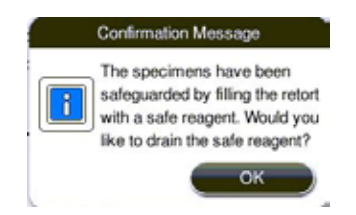

#### Фиг. 74

• Процесът за пълнене с обезопасителен реактив е завършен, но с предупредителна информация, което означава, че обезопасителният реактив е недостатъчен.

Отворете капака на ретортата и визуално проверете нивото на обезопасителен реактив в нея. Ако нивото на обезопасителен реактив е недостатъчно, затворете капака на ретортата и източете реактива, след това, допълнете тубата с обезопасителен реактив до достигане на подходящо ниво.

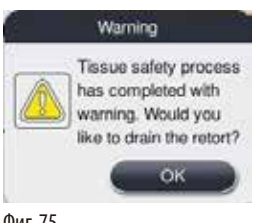

Фиг. 75

• Процесът на пълнене с обезопасителен реактив е неуспешен. Обадете се на сервиз.

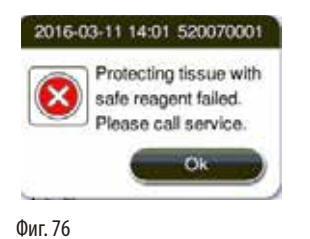

Предприемете следните стъпки, за да защитите пробите.

1. Извадете пробите от ретортата.

**7.3.2 Срив или замръзване на основен софтуер.**

2. Рестартирайте инструмента. Ако проблемът все още е наличен, свържете се със сервиз на Leica Biosystems.

# **7.4 Смяна на предпазител**

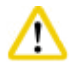

# <span id="page-96-0"></span>**Внимание**

Преди смяна на предпазител, спрете инструмента и изключете захранващия кабел от контакта. Използвайте САМО предпазители с коректна стойност.

Спецификации на предпазител: T15 A, 250 V AC

Номер на поръчка за предпазител: 14049354395

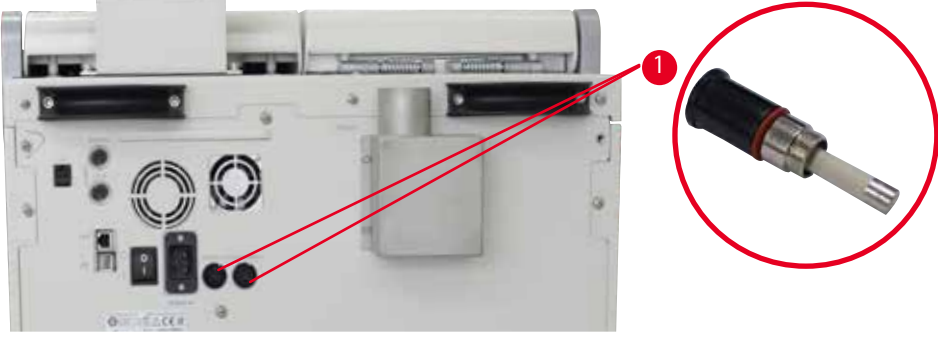

Фиг. 77

### <span id="page-96-1"></span>Смяна на предпазител

- L За да се избегне повреда на вложките на предпазителите, трябва да се използва подходяща плоска отвертка.
- 1. Развийте двете вложки за предпазители (→ ["Фиг. 77-](#page-96-1)1") на задния панел на инструмента с плоска отвертка и проверете за повреди.
- 2. Отстранете дефектния предпазител от вложката и го сменете с нов.
- 3. Монтирайте обратно вложките за предпазител към задния панел с плоска отвертка.

# **8. Информация за поръчка**

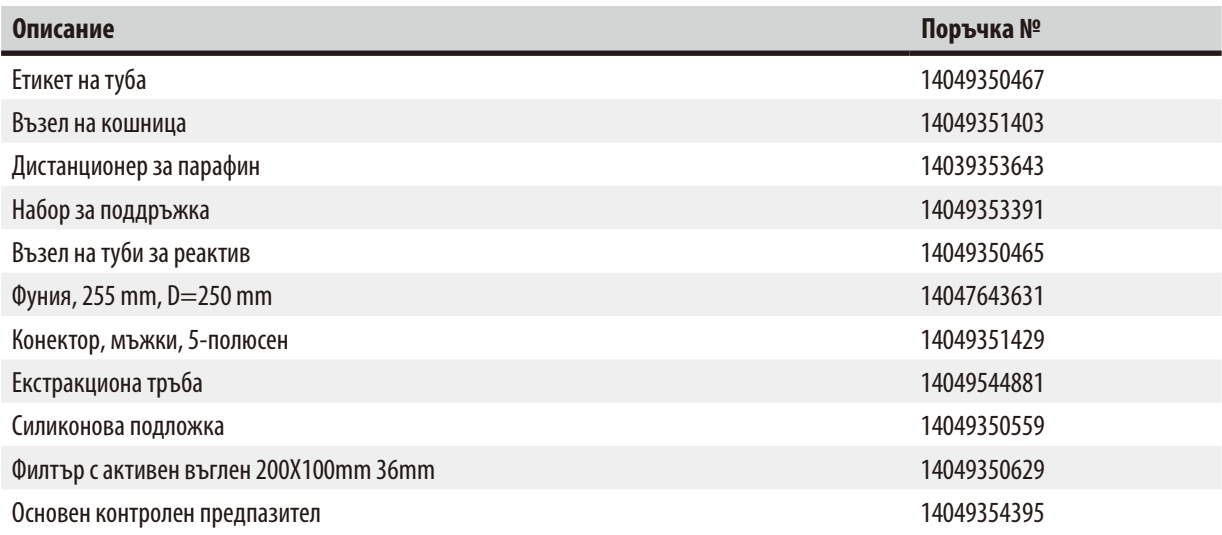

# **Комплект с етикети за туби за реактив**

Поръчка №: 14049353389

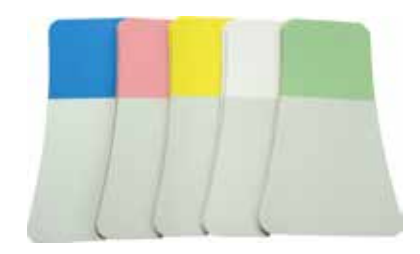

Фиг. 78

# **Дистанционер за парафин**

Поръчка №: 14039353643

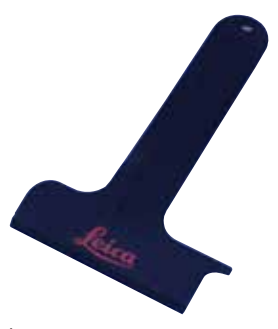

Фиг. 79

# **Набор за поддръжка**

Поръчка №: 14049353391

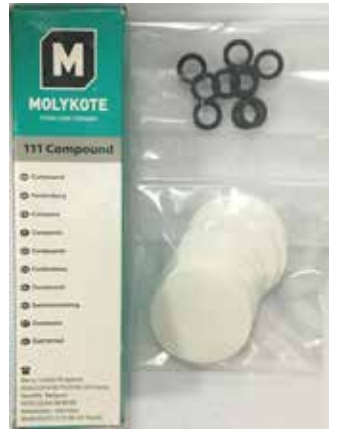

Фиг. 80

# **Фуния**

Поръчка №: 14049355900

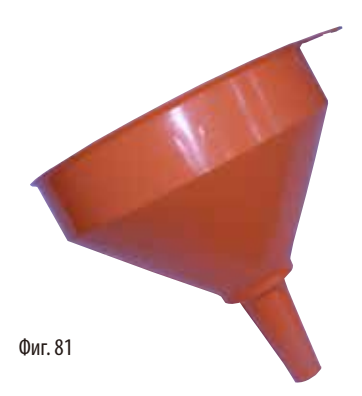

# **Екстракциона тръба**

Поръчка №: 14049544881

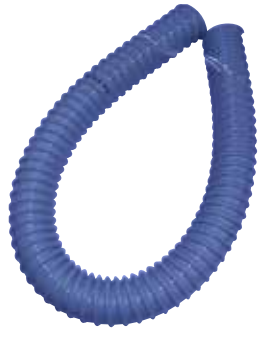

Фиг. 82

# **Допълнителен комплект със силиконова подложка**

Поръчка №: 14049353396

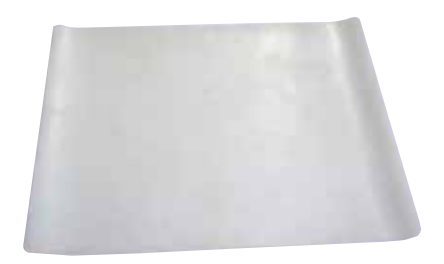

Фиг. 83

# **Филтър с активен въглен**

Поръчка №: 14049350629

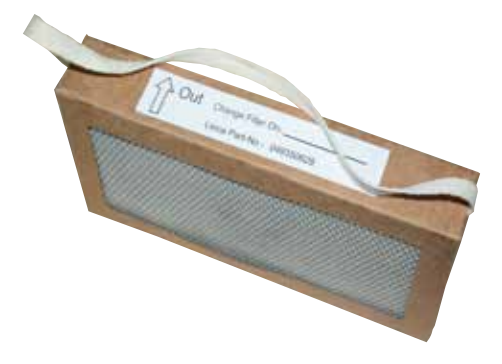

Фиг. 84

# **9. Гаранция и сервиз**

# **9.1 Гаранция**

Leica Biosystems Nussloch GmbH гарантира, че доставения по договора продукт е подложен на цялостни процедури за контрол на качеството, основани на вътрешни стандарти за изпитване на Leica Biosystems и че продуктът е без дефекти и съответства на всички технически спецификации и/или договорени гарантирани характеристики. Обхватът на гаранцията се основава на съдържанието на сключения договор. Ексклузивно в сила са гаранционните условия на организацията, извършваща продажби за Leica Biosystems или на организацията, от която се закупили договорния продукт.

# **9.2 Информация за сервиз**

Ако се нуждаете от техническа помощ или резервни части, свържете се с Вашия представител на Leica Biosystems или търговецът на Leica Biosystems, от който сте закупили инструмента. Предоставете следната информация:

- Име на модел и сериен номер на инструмента.
- Местоположение на инструмента и име на лицето за контакт.
- • Причина за обаждането.
- Дата на доставка.

# **9.3 Извеждане от експлоатация и изхвърляне**

Инструментът или части от инструмента трябва да се изхвърлят в съответствие със съществуващите приложими локални разпоредби.

# **10. Потвърждение за обеззаразяване**

Всеки един продукт, върнат на Leica Biosystems или който изисква поддръжка на място, трябва да бъде правилно почистен и обеззаразен. Можете да намерите специалния шаблон за потвърждение за обеззаразяване на нашата уеб страница www.LeicaBiosystems.com, в менюто за продукти. Този шаблон трябва да се използва за събиране на цялата информация. Когато връщате продукт, копие от попълненото и подписано потвърждение трябва да бъде приложено или предадено на сервизния техник. Отговорността за продукти, които са върнати без това потвърждение или с непълно потвърждение принадлежи на изпращача. Върнатите стоки, които се възприемат като потенциален източник на опасност от фирмата, ще бъдат върнати обратно за сметка и на риск на изпращача.

www.LeicaBiosystems.com

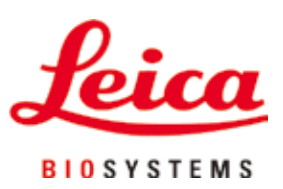

Leica Biosystems Nussloch GmbH Heidelberger Strasse 17 - 19 D-69226 Nussloch Германия

Тел.:  $+49 - (0) 6224 - 1430$ Факс:  $+49 - (0) 6224 - 143 268$ Уеб адрес: [www.LeicaBiosystems.com](http://www.%20Leicabiossytems.com)